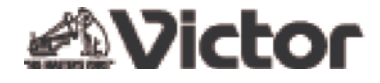

ビデオカメラ

# **GZ-MS210 Web** ユーザーガイド

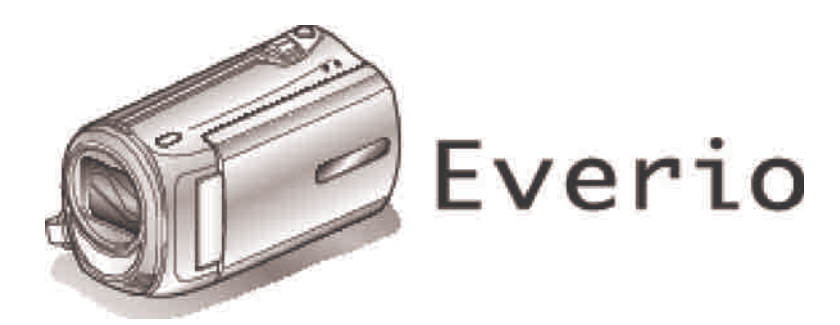

LYT2116-002A

## もくじ

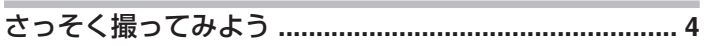

### 知って得する撮影術

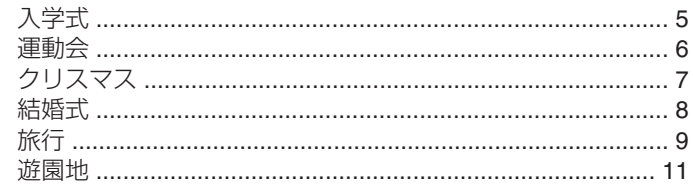

### 準備する

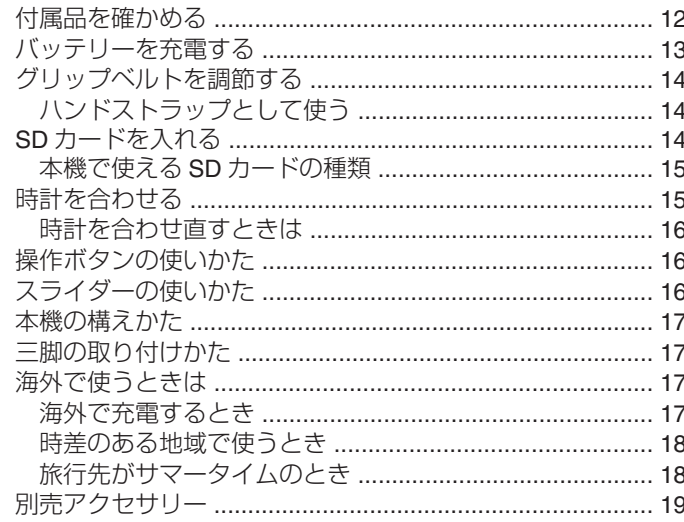

### 撮影する

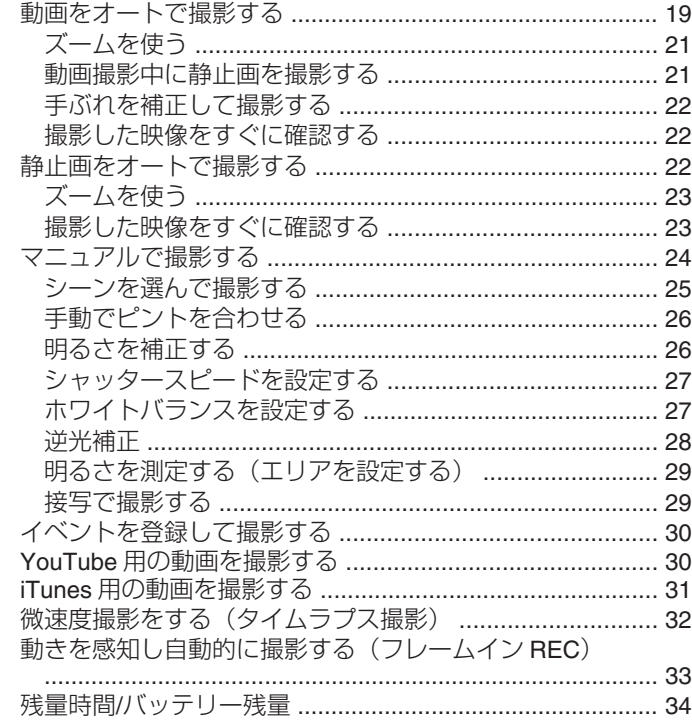

### 再生する

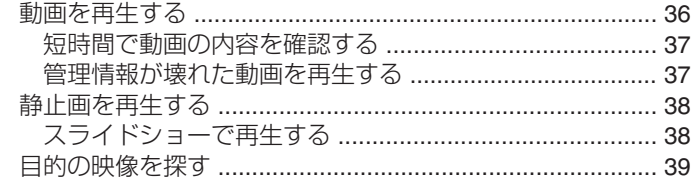

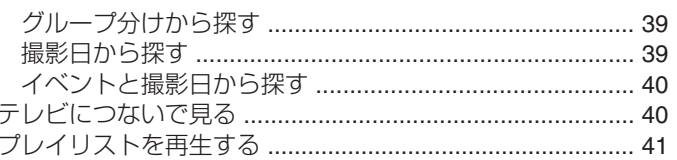

### 編集する

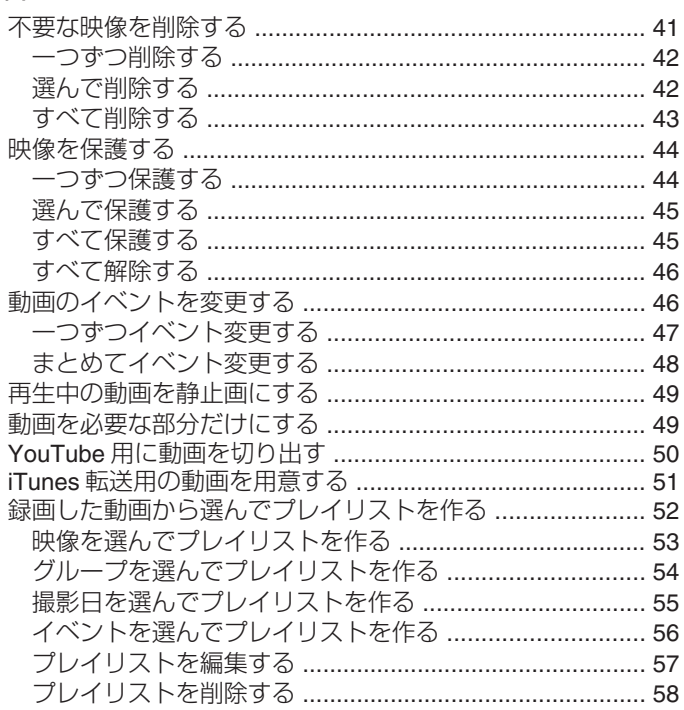

### 保存する

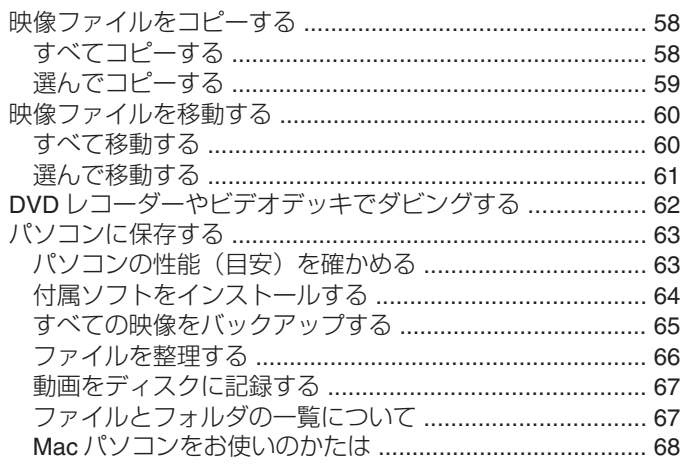

### 設定メニュー

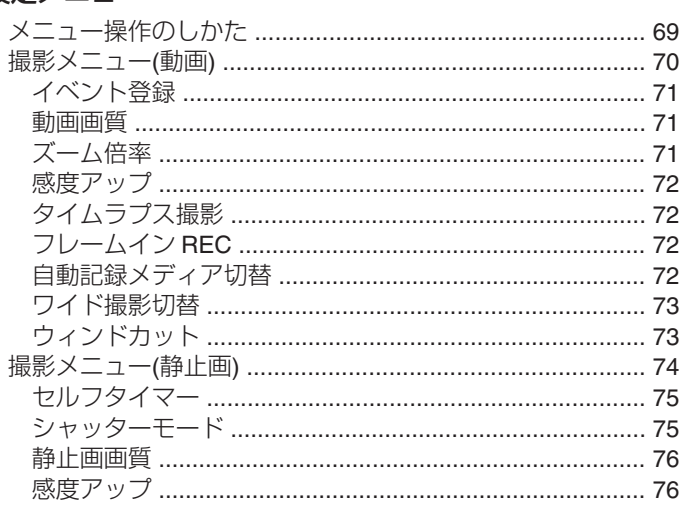

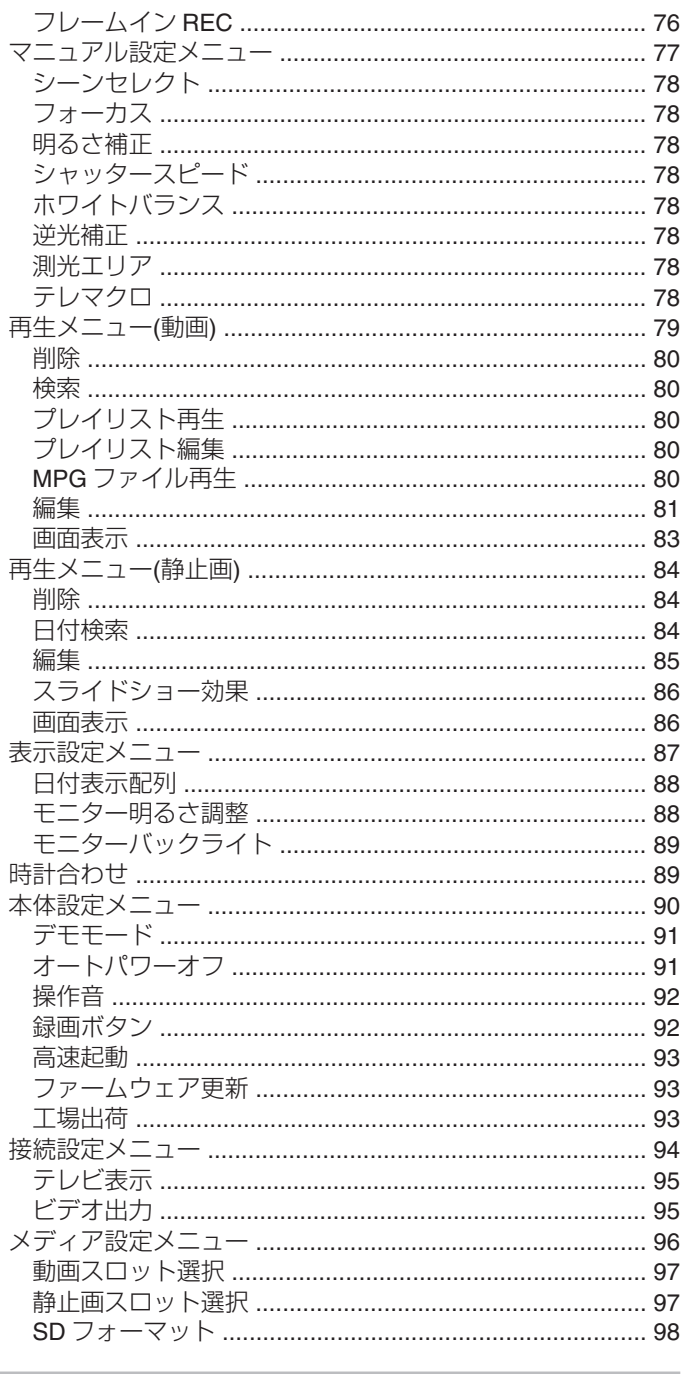

### 各部の名前

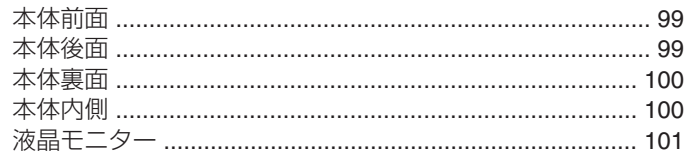

### 液晶画面の表示内容

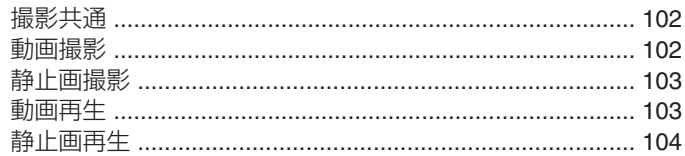

### 困ったときは

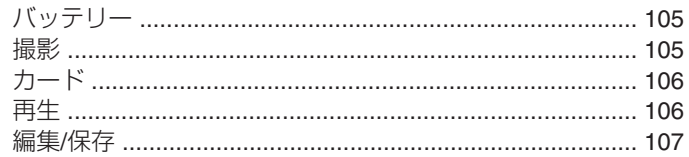

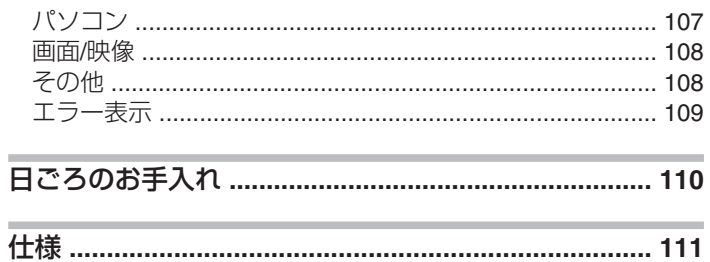

### <span id="page-3-0"></span>**さっそく撮ってみよう**

まずは、ビデオカメラを使うための基本動作を覚えましょう。

### 充電しましょう

● WEB ユーザーガイドの動画の操作説明をご覧ください。

### 撮影しましょう

● WEB ユーザーガイドの動画の操作説明をご覧ください。

### 再生しましょう

● WEB ユーザーガイドの動画の操作説明をご覧ください。

### 上手に撮るコツ

### 基本的な構え方 ~安定した映像を撮影するた めに~

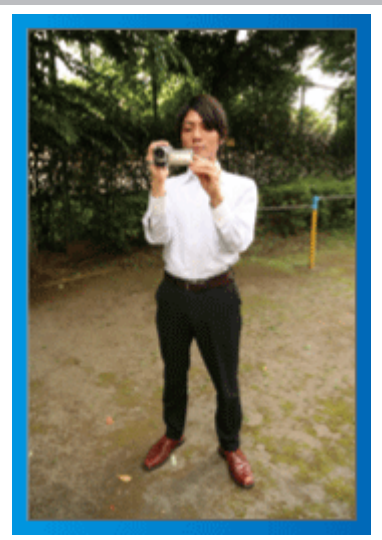

通常、立って撮影するときの標準的な撮り方です。 安定した映像を撮影する基本になりますので、しっかりマスターしましょ う。

### ■【構え方】

- ① 足を肩幅に開きます
- ② カメラを持つ右腕のわきをしめます
- ③ 左手で液晶モニターを持ち、見やすい角度に調節します

### 手を伸ばして撮る ~ハイアングル撮影~

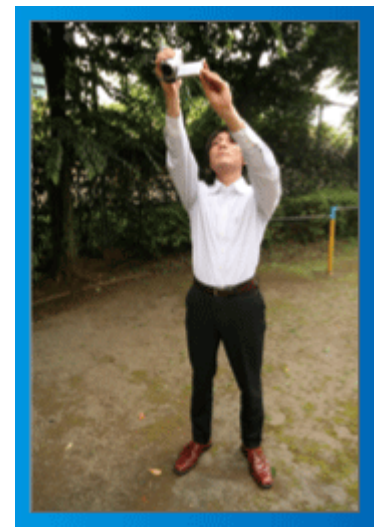

人垣の後ろなど被写体が隠れて撮影しにくい場合の撮り方です。

### ■【構え方】

- ① 足を肩幅に開きます
- ② 右手を頭上に伸ばしてカメラを構えます
- ③ 左手で液晶モニターを持ち、見やすい角度に調節します

#### ご注意:

- 安定した撮影が難しい撮影方法ですから、非常用の撮影程度にしましょ う。
- 手振れしやすいので、極力、広角側で撮影しましょう。
- 周囲の方の迷惑にならないように配慮しましょう。

### しゃがんで目線の高さで撮る

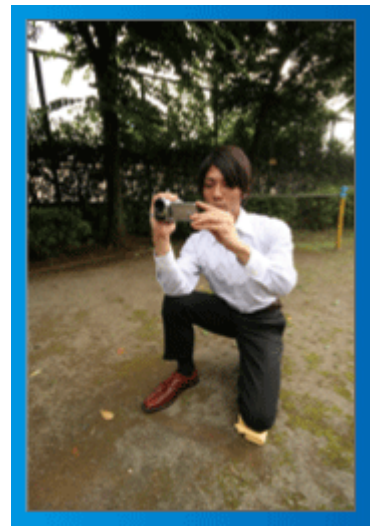

子供を撮影する場合には、良く使われる方法です。 子供の視線に合わせることで、子供の表情をしっかり捉えることができ、 かわいい映像になります。

### ■【構え方】

① 左ひざをつきながら、右足を立てて腰を落とします ② カメラを持つ右腕のひじを、右足のひざの上に置きます ③ 左手で液晶モニターを持ち、見やすい角度に調整します

### パンニングをしてみよう

● WEB ユーザーガイドの動画の操作説明をご覧ください。 広い視野の景色を撮影するときの方法です。

### ■【構え方】

腕を動かして撮影するのではなく、上記の「目線の高さの構え方」のま ま腰を回転させて撮影しましょう。

- ① 最終的に回転を停止する方向を正面にして立ちます
- ② 撮影を開始する方向に上半身をねじります
- ③ 撮影スタートボタンを押したら 2 秒間そのまま撮影し、その後、ゆっ <u>……</u><br>くりと体のねじれを戻すように正面を向いていきます 正面を向いたら、2 秒間そのまま撮影して、ストップボタンを押し ます

(90 度ほど動かす場合の時間の目安は5秒です。遅く感じるくらい で調度良いでしょう)

### <span id="page-4-0"></span>入学式

我が家のピカピカの1年生を撮りましょう。

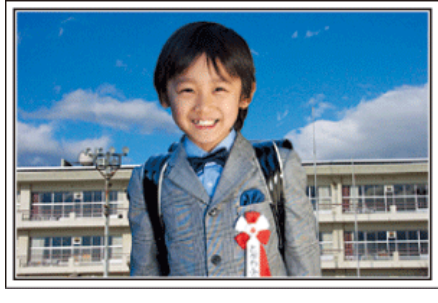

### ピカピカの1年生にインタビューしよう

小学校に入学する新1年生。そんなピカピカの1年生を撮影するのは入 学式当日だけではありません。

前日の準備の様子や新1年生になる気持ちなど、自宅でしか撮れない素直 な様子も撮影しておきましょう。

#### ■ お返事の練習を撮ろう

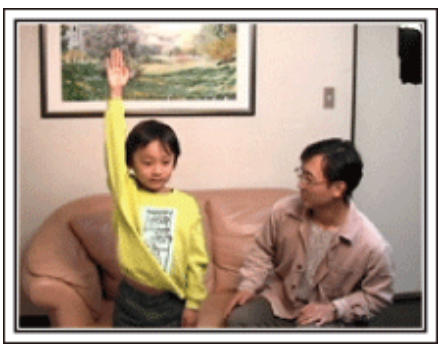

教室に入ると、先生が出席を取ります。

前日にお返事の練習をしておきましょう。

「○○○くん」とお父さんが先生代わりに名前を呼んで「ハイ」と立ちあ がる。

そんな微笑ましいシーンもしっかりと残しておきましょう。

### ■ 入学式を控えた今の気持ちをインタビュー

「1年生になったら勉強をいっぱいする?」「友だちは何人ぐらいつくるか な?」「朝、一人で起きられる?」などの親子の会話を撮影しておきましょ う。

#### 当日の朝、お出かけ前の様子を撮ろう

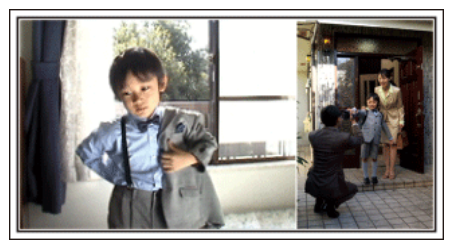

いよいよ入学式当日。大事な記念日を忘れないようにカレンダーの日付 をアップで撮影しておきましょう。

次は朝のお出かけまでの様子。洋服を着て、玄関を出て、お母さんと一緒 に小学校に向かう姿を撮影すれば、入学式までのストーリーが出来上がり ます。

#### 入学式は一脚を使って安定した撮影

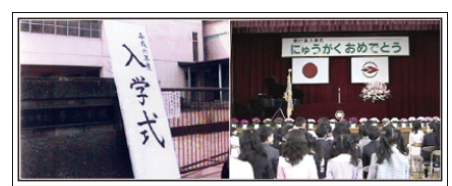

入学式が始まったら、歩き回ることはできないので、わが子の撮影チャン スはなかなかありません。だからこそ、前日の撮影や入学式の朝の撮影が 重要になります。

学校に着いたら、校門の「入学式」の看板の前で記念撮影。次は、入り口 などに貼ってあるクラス分けの名簿や名札をつけている様子などを撮影 します。

入学式では、壇上に上がって挨拶する校長先生や来賓の祝辞、校歌斉唱な どを、席に座ったまま撮影します。このときは三脚を立てると周りの迷惑 になるので一脚があると便利です。一脚を使うことで上下の揺れがない 安定した映像が撮影できます。

### 教室で席についた様子が最大のチャンス

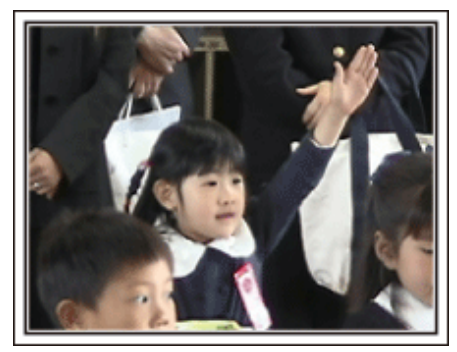

入学式が終わり教室に戻ると、指定された席に着席します。入学式当日は、 この教室のシーンが最大のビデオ撮影のチャンスです。 わが子が席に着いているのを、前方から撮影できる位置でビデオカメラを 構え、前日、練習したお返事のシーンを狙います。担任の先生の話を聞く

様子などもしっかりと撮影しましょう。

### **知って得する撮影術**

### 運動会

わが子の大活躍をバッチリ撮影しましょう。

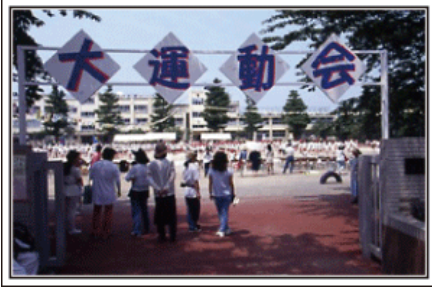

#### プログラムでわが子が出る種目や順番をチェック

事前に運動会のプログラムを入手できる場合には、このプログラムをもと に、わが子の出場する種目や順番をしっかりとチェックしておきましょう。 そのとき、グランドの図を描いて確認すれば、より良い撮影場所を把握で きます。

#### ■ 出場する種目に印を付けておこう

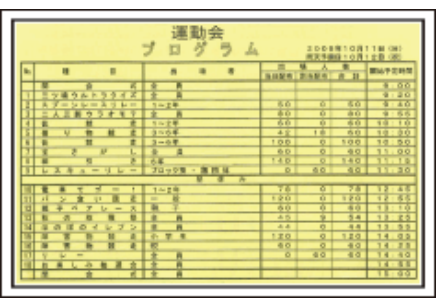

徒競走などの場合には走る順番などが把握できれば、より確実な撮影がで きます

### ■ グラウンドの図を使って、種目ごとのわが子の立ち位置を確認

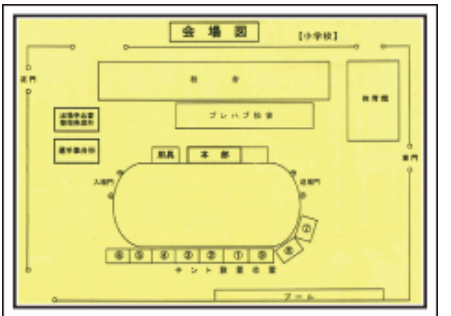

各競技ごとに、撮影のベストポジションを確保するのに、とっても便利で す

### ■ 徒競走について確認する

まずは、スタート位置の確認です。学年によって、スタート位置が変わる 。。。。。。。<br>こともありますので、注意が必要です。

次に、走る順番を把握するために、クラスの何列目で、右から何番目なの かを聞いてください。

#### ■ 玉入れ、踊り、体操等について確認する

重要なのは、グランドのどの位置から演技を始めるのかを知ること。わが 子を見つけ、最初から撮り始めるのにとても重要です。 各種目について、最初はどこから始まり、どこで終わるのか。また体の向 きはどの方向になるのかなどを確認し、できるだけ撮影しやすい位置を決 めておきましょう。

#### わが子を見分ける目印を付けよう

「自分の子だものわかるよ」なんて思ったら大マチガイ。 みんな同じ服装で、体の大きさも似たり寄ったり。しかも遠くから撮影す

るので、見つけるのはたいへんです。

そこで、学校で許される目印をつけることがポイントです。

一番のお勧めは、靴下。黒や紺など目立つ色のハイソックスを履かせると、 見つけるのが簡単です。

もちろん、ソックスの色まで指定されている場合は難しいですが、多くの 学校では運動靴やソックスは自由ですので、ぜひ"目立つ色"をおすすめ します。

#### ■ 黒系のハイソックスは大勢の中でも目立ちます

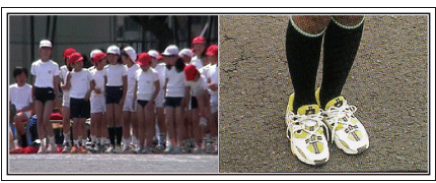

#### 徒競走やリレーは、撮影位置を工夫しよう

徒競走では、誰もがゴール前で撮ろうとして、ゴール周辺が大混雑です。 でも、ゴールから撮影するよりもゴールに近い、斜め横からビデオカメラ を構えたほうが、混雑を避けられて撮影しやすくなります。 撮影場所を変えることで、映像にも変化がでてきます。 例えばコーナーでは、わが子を追いかけて撮影することで、目の前を走り 抜けるスピード感を演出でき、おもしろい映像になります。 ゴール前にこだわるより、その撮影場所にあわせた演出を考えて撮影しま しょう。

### ■ 徒競走の3つの撮影位置

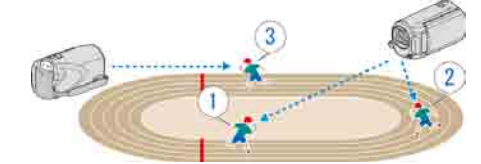

■ ①で撮れるシーン ②で撮れるシーン ③で撮れるシーン

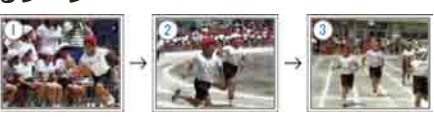

#### ちょっとレベルアップ! 「モニター明るさ調整」

"設定のしかたはこちら" ( or P.88) 運動会が行われる5月や9月、10 月は、日差しが強く、ビデオカメラの 液晶モニターが見にくいことがよくあります。 こんな時は、"モニター明るさ調整"の設定を+ (プラス)側にするとモニ ターの明るさが増して、晴天の屋外でも視認性が高くなります。

#### ■ モニターの明るさ調整はメニューで設定できます

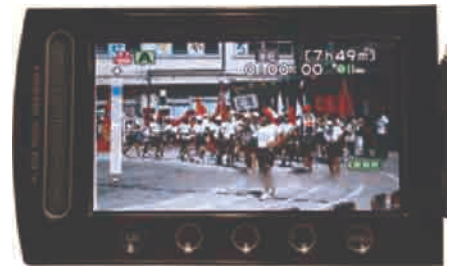

### <span id="page-6-0"></span>クリスマス

家族みんなで楽しむハッピークリスマスを撮ろう。

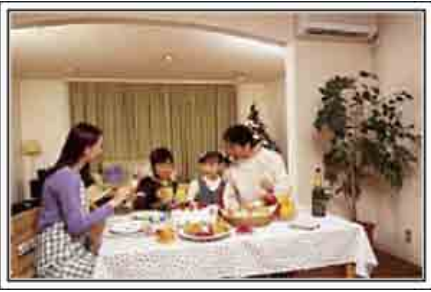

### ツリーの飾り付けや夕食の準備

クリスマスは、ツリーを飾りつけたりや食事の準備をするのも楽しいもの です。そんな家族団らんの風景も撮影しておきましょう。

■ ツリーの飾り付け

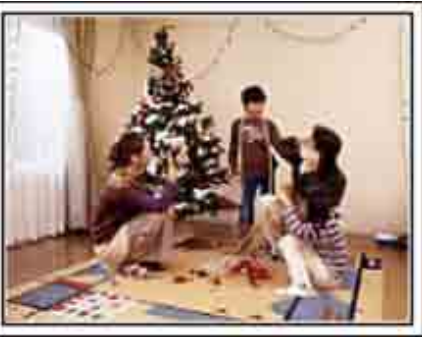

クリスマスを盛り上げる一番のアイテムは、なんといってもクリスマスツ リー! 色とりどりに飾り付ける楽しい場面は、幸福感たっぷりです。

### ■ 夕食の準備

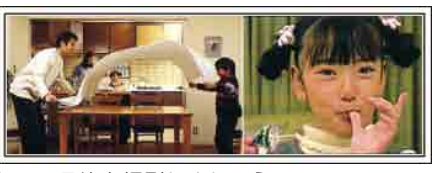

夕食の準備をしている姿を撮影しましょう! 料理を作っているお母さん、それを手伝っている子どもたち。もちろん、 ケーキの手作りシーンもあるとたのしいですよね!

### わが家のクリスマスパーティ

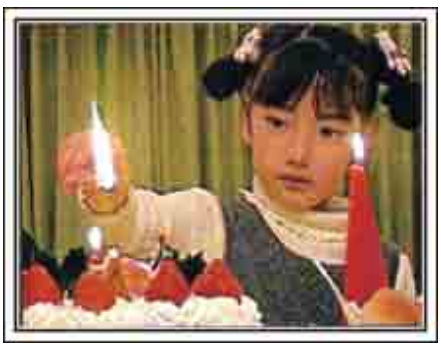

. 準備が整ったら、いよいよクリスマスパーティ! 「ロウソクを吹き消すシーン」だけでなく、おいしい料理に微笑む家族、 - ニンパンではろ酔い加減のお父さん、なんかを撮っておいても楽しいで しょうね。

### プレゼント、見っつけた!

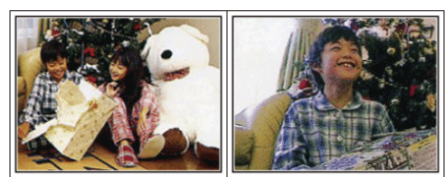

. 子どもたちにとって、翌朝ほど待ちどおしいことはないでしょう。 枕元にプレゼントをみつけて大喜びしてるシーンは、またとない撮影チャ ンス。子供の目が覚める前に、撮影できる準備を整えておきましょう。

### <span id="page-7-0"></span>結婚式

新郎新婦に喜ばれる最高の結婚ビデオにしよう。

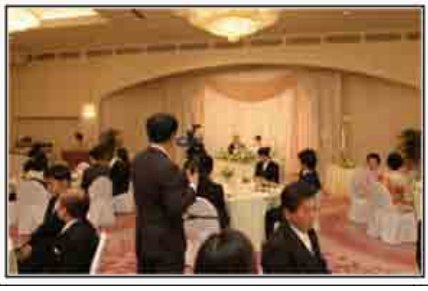

### 事前に打ち合わせをしておこう

新郎新婦と親しい間柄だからこそ撮れるビデオを目指しましょう。その ためには、事前にコミュニケーションをとっておきたいものです。 結婚披露宴の進行がどのように進むのか?余興は?お色直しは?など、事 前に情報を得ることが大切です。

新郎新婦の希望がわかれば、それに適した撮影ができるようになります。

### ■ 入場するドアからの経路を知る

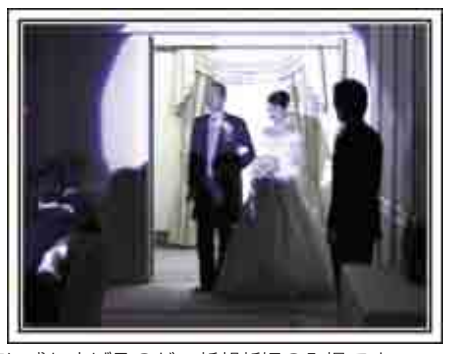

披露宴を一気に盛り上げるのが、新郎新婦の入場です。 入場するのはどのドアか、進む順路は?などを事前に結婚式場の係りの方 に聞いて把握します。移動しなくてもズームで追える場所を見つけ、三脚 を据えて撮影しましょう。

### ■ お色直しの回数とタイミング

お色直しがある場合は、それが式次第のどのタイミングなのかを聞いてお - ニニュー<br>き、お色直し後の入場もしっかりと撮影します。 なお、お色直し中は、列席者の「祝福コメント」を撮影するために有効に 活用しましょう。

### 祝辞や余興では新郎新婦と一緒に収まる画角で

主役はもちろん新郎と新婦。乾杯や祝辞、余興のシーンでも、新郎と新婦 が画面に入っており、その表情がわかるように撮りましょう。 また、別の撮り方としては、来賓のバストショットで写します。その後が 長くなりそうであれば、新郎の方にパン。来賓ばかりが写っているような 構図は面白みにかけるので、撮影する角度やアングル、写る大きさ意識し て撮影するようにしましょう。

### ■ 手前に来賓、奥に新郎新婦という構図

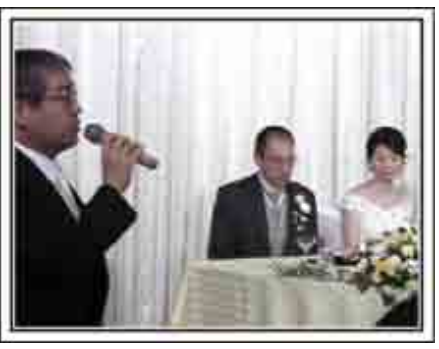

#### 列席者の表情やコメントを撮影しよう

結婚式場のビデオ係には絶対に撮れないのが列席者のコメント。「新郎新 婦にひと言祝福のコメントをお願いします」と撮影しましょう。

タイミングは、披露宴が始まる前の列席者の控え室。新郎新婦のお色直し の間。そして、余興が行われている時などです。

### ■ カメラは目線の高さから

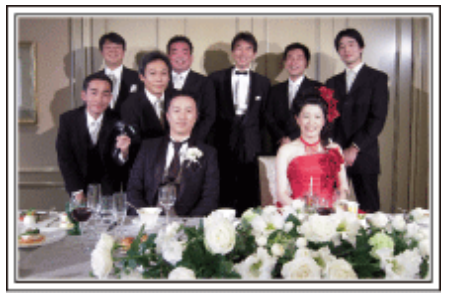

#### 新婦の感謝の言葉は顔をアップで

最大のクライマックス――それが新郎や新婦からの手紙、感謝の言葉と花 束贈呈。中でも絶対に撮りたいのは、新婦の感謝の言葉と親御さんの喜び の涙です。

最初はズームで新婦の顔をアップで撮影をスタート。新婦が先に涙を見 せたら、少しそのままで撮影し、親御さんたちに感情の変化が現れたら、 ズームをワイド側に徐々に移動して、ご両親を撮影すれば大成功です。

#### ■ 感動のハイライトシーン

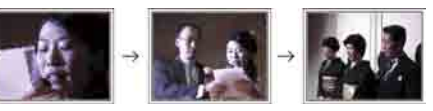

### ちょっとレベルアップ!「2台のカメラで撮る」

編集を前提に考えるのなら、撮影を2台のカメラで行うと変化のある結婚 ビデオ映像になります。親しい方の中にもご家庭にビデオカメラをお持 ちの方もいると思います。あらかじめお願いして、持参してもらいましょ う。

お願いしたビデオカメラは三脚にセットして、常に新郎と新婦のアップだ けを撮り続けます。これで、もう一台のビデオカメラは、自由に動け、新 郎新婦以外のシーンを撮影して、編集で組み合わせることで、映像に変化 が生まれ、飽きない映像にすることが可能になります。 どうしてもビデオカメラをもう一台用意できない場合でも、デジカメはほ とんどの方がお持ちですよね?編集時にデジカメでの静止画をポイント に使うことも映像に変化をつける有効な手段です。ぜひ、お試しください。

#### ■<1台目のカメラ> 常に新郎新婦のアップを撮影

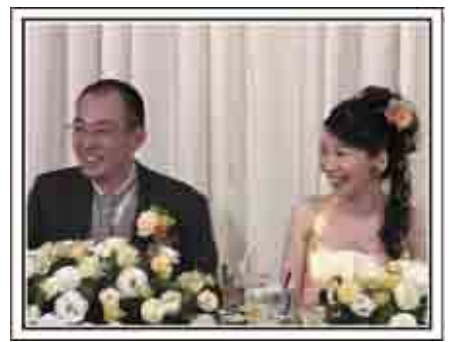

■<2台目のカメラ> 同時に祝辞を述べる友人を撮影

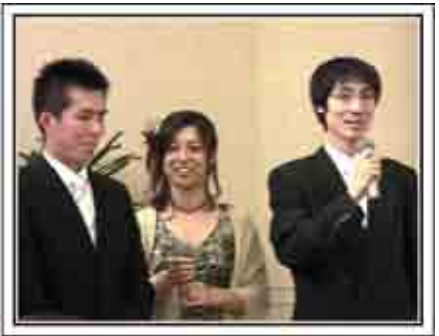

### **知って得する撮影術**

### <span id="page-8-0"></span>旅行

国内、海外での楽しい時間をそのまま撮影しましょう。

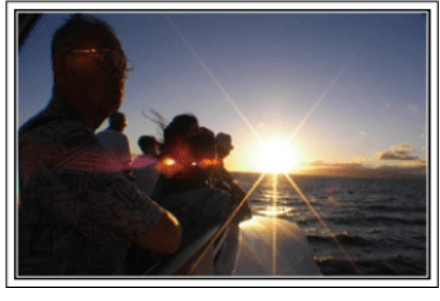

#### 持っていく機材は最小限に

旅行に持っていく撮影機材については、旅行の目的や場所によっていろい ろです。

特に海外旅行の場合は、現地の環境なども考慮して、持参するものを選ば ないと大失敗の原因になります。

ここでは、選択のヒントを紹介しますので、ぜひ参考にしてください。

#### ■ ビデオカメラ本体

普段の撮影から、1 日何時間撮るのかを考えてみましょう。特に海外旅行 など長期間の旅行になる場合は、たっぷり撮影できるように準備をしま しょう。

SD カード方式の場合は、バックアップ用も含めて、SD カードの予備は 十分に用意してください。

### ■ バッテリー

1 日何時間撮るのかを考え、仮に 1 日 2 時間ならバッテリーは倍の 4 時間 - ロー・・・・。<br>(実撮影時間で) 撮影できる容量を準備しましょう。

日帰りのときは容量の少ないバッテリー、宿泊のときは容量の大きいバッ テリーを数個用意しましょう。

### ■ ACアダプター

日本ビクターのACアダプターは 100V から 240V まで対応しているの で、世界中で使用できます。

長期で旅行する場合は、AC アダプターをお持ちください。就寝中に充電 しておけば、翌日には満充電で使用することができます。

### ■ 電源プラグアダプター **B P.17**)

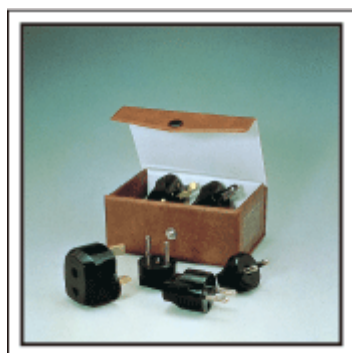

海外では、電源プラグの形状が日本とは異なる場所があります。事前にコ ンセントプラグの形状を調べて電源プラグアダプターを持参しましよう。

■ バッテリーチャージャー

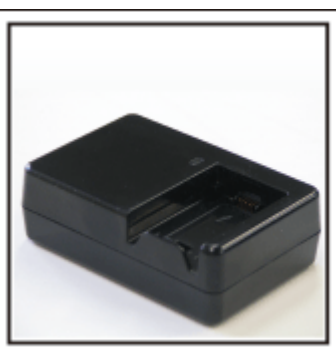

ACアダプターを本体に接続して充電すると、その間、撮影はできません。

夜も撮影がある場合は、別途、バッテリーチャージャーを持っていくこと で、バッテリーの充電ができます。また、何本ものバッテリーを充電する 場合でも、本体とチャージャーで同時に充電できるので便利です。

■ 三脚

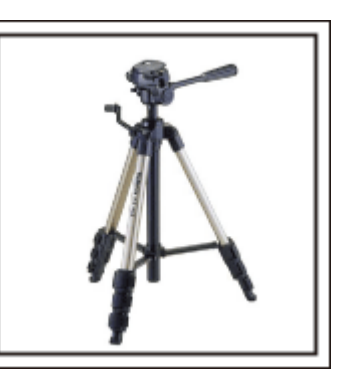

安定した映像を記録したい場合は、必須のアイテム。テーブル上で使用す るようなコンパクトなものにするか、1m以上の高さになるものにするの かなど、旅行の目的、スタイルに合わせて選択しましょう。

#### 出発のワクワク感も撮影しておきましょう!

旅行のビデオがいきなり目的地から始まるのも唐突ですよね? 家族旅行なら出発前の準備、そして、友人との旅行の場合は、集合場所か **・・・・・・**<br>ら撮影を始めましょう。

海外旅行などでは、空港の出発ロビーで自分の乗る飛行機の案内表示を撮

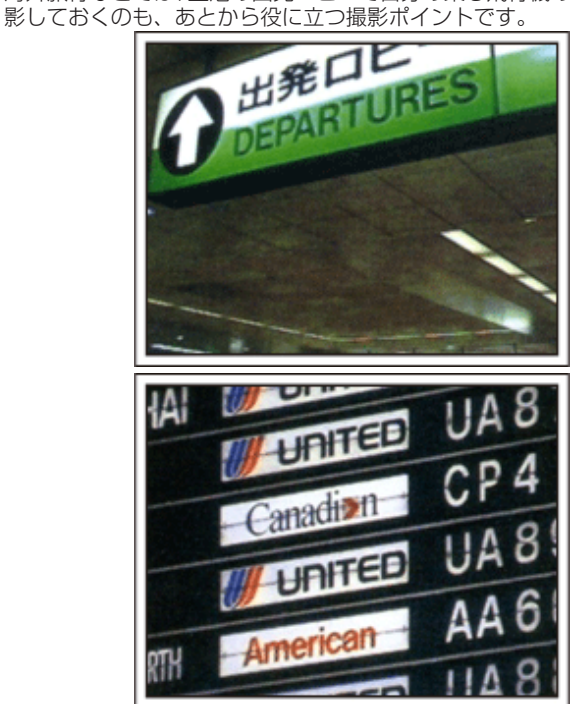

### 観光スポットでは、パンニングを使う

観光地では、美しい風景や名所旧跡などの「観光スポット」を撮影します よね?

すべてをフレームに収めることができないような壮大な景色などを撮影 する場合は、パンニングを活用しましょう。

上手なパンニングの方法は、本ホームページの「上手に撮るコツ」でご説 明していますので、参考にしてみてください。

また、そのような観光スポットの場合、その場所を記した看板やモニュメ ントなどを撮影しましょう。

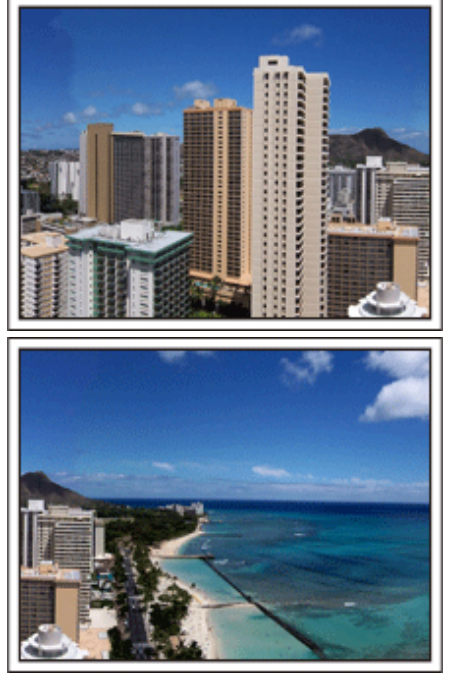

主役は人物 楽しんでいる雰囲気を伝えよう

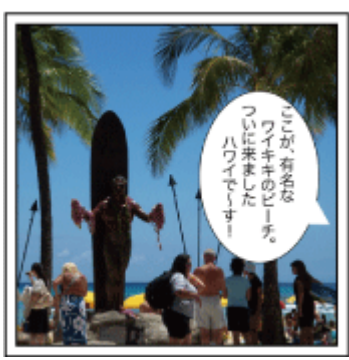

ビデオカメラの場合は、景色や名所旧跡などばかり撮影しても楽しい映像 にはなりません。

例えば、観光地で絶景を撮りながら、その場所の感想を話してもらえば、 。<br>あとで見ても楽しいワンシーンになります。

### <span id="page-10-0"></span>遊園地

家族みんなの笑顔をたくさん撮影しましょう。

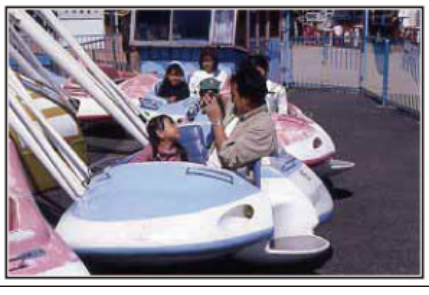

### アトラクションに合わせて動画と静止画を撮りわけよう

いつもビデオで撮影するのももちろんOK。でも、少しは静止画(写真) としても残したい。

どのようなシーンがビデオ向きなのか、静止画向きなのかを考えて撮影し ましょう。

### **■ ビデオに向いているのは**

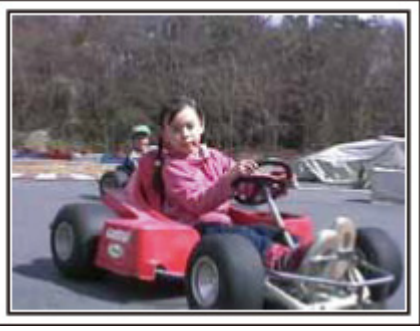

体の動きに変化のあるシーンがビデオ向きです。

表情が激しく変化するもの、喜びや驚きの声が発せられるものも、ぜひ、 ビデオで撮りましょう。

※遊園地によっては乗り物に乗ったまま撮影できない場合がありますの で、事前に確認しておいてください。 〔例えば〕

● メリーゴーランド ・ゴーカート ・コーヒーカップ など

### ■静止画 (写真)に向いているのは

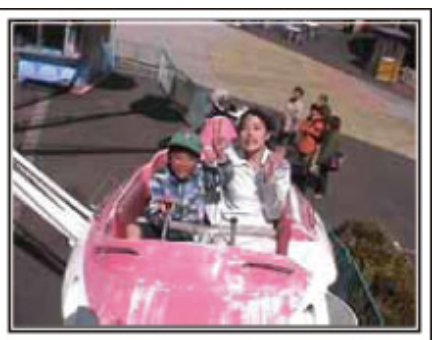

. 被写体の人の動きが少ない場合は、静止画向き。 静止画撮影の場合は、周囲の状況がわかるようなアングルで撮影しましょ う。

〔例えば〕

● 回転遊具 ・観覧車 ・おもしろ自転車 など

#### 声をかけて、反応を引き出そう

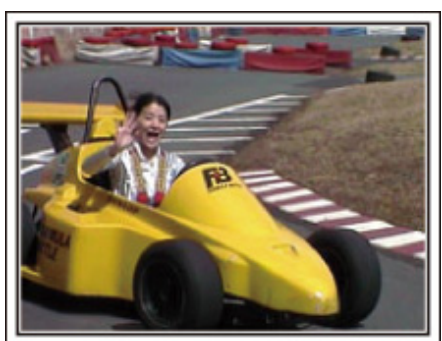

「手も振ってくれなければ、笑い声もない」そんなビデオ映像では、後で 見ても面白みに欠けますし、ビデオの良さは声まで残せるという点です。 撮影者の方から、手を振ったり、「○○ちゃん、楽しい?」と積極的に声 をかけて、そのリアクションを撮影しましょう。

#### 動画の中から、決定的瞬間を静止画に

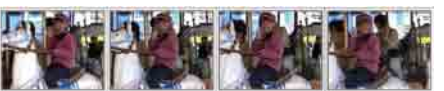

写真を撮ったら "目をつぶっている" なんてことはよくあります。そんな 失敗をなくすために使いたいのが動画からの静止画切り出しという機能。 ビデオというのは、実際には静止画の連続、1秒間に 60 枚の静止画が撮 影されているようなものです。ビデオからの静止画切り出し機能を使え ば、決定的瞬間を選んで、写真にすることも可能です。 "再生中の動画を静止画にする" (☞ P.49)

### ちょっとレベルアップ!「逆光補正」

ちょうど顔が逆光になり、表情がきれいに撮れない場合は、「逆光補正」 が便利です。

"顔が明るく撮れない"と思ったとき、"逆光補正"を設定すると、画面全 体の明るさがアップ。陰になっていた顔も表情がわかるように明るく撮 影できます。

"設定のしかたはこちら" (m P.28)

### ■ **<**逆光補正なし**>**

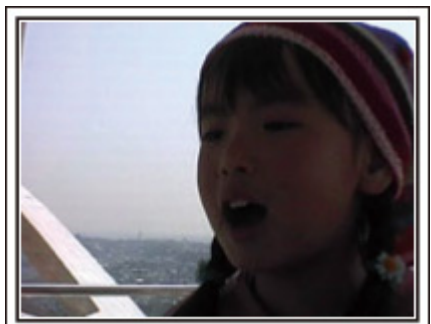

■<逆光補正あり>

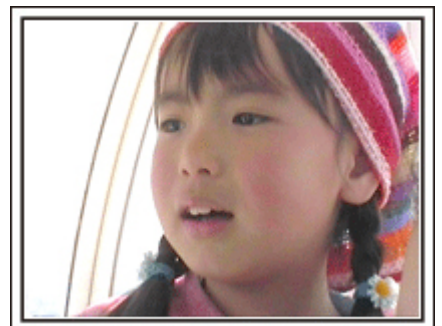

### 付属品を確かめる

万が一、不足品や不良品がございましたら、お買い上げの販売店、または最寄りのサービス窓口にお問い合わせください。 ビクターサービス窓口

<http://www2.jvc-victor.co.jp/support/after/>

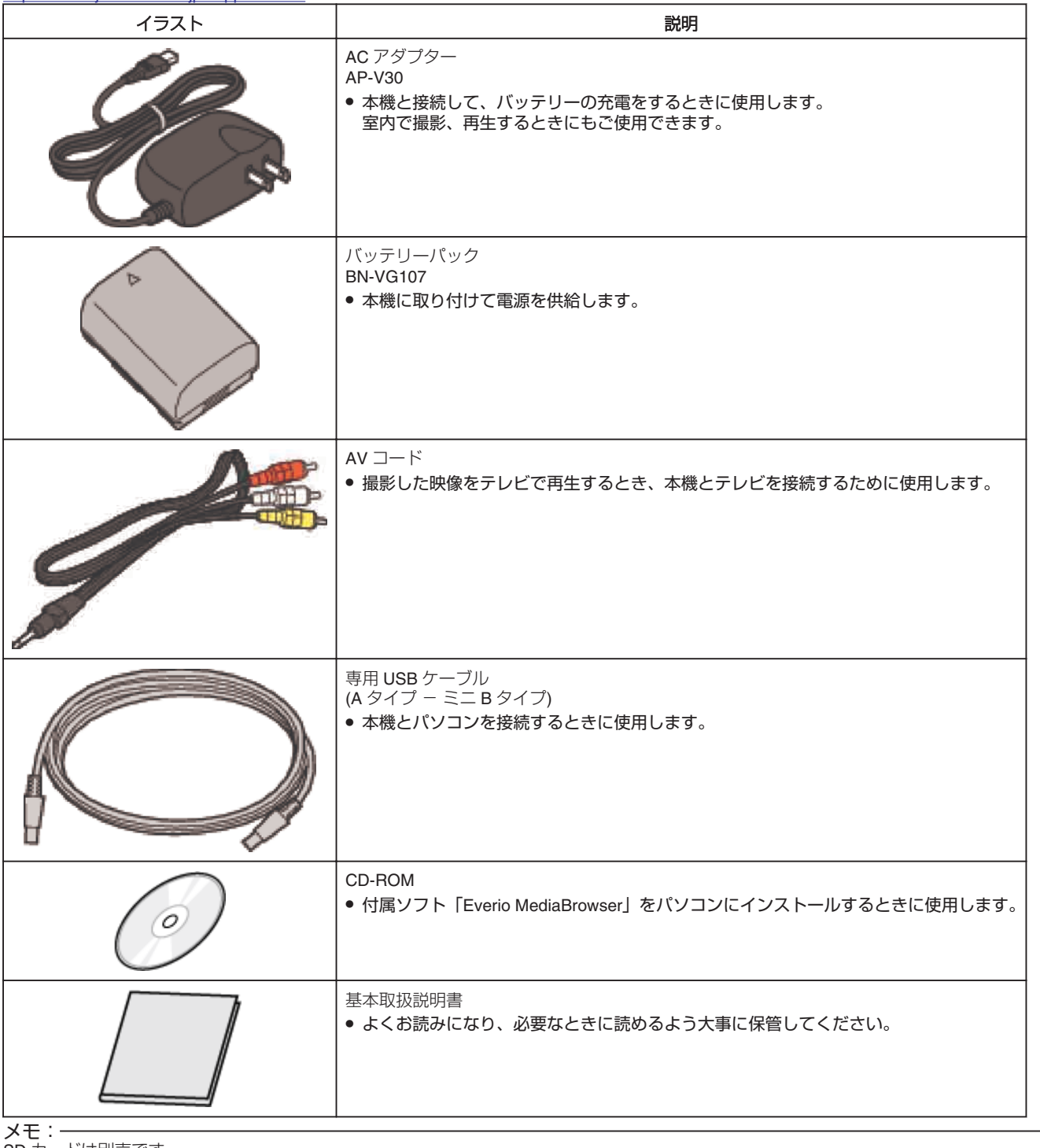

SD カードは別売です。 "本機で使える SD カードの種類" (ra P.15)

海外で AC アダプターを使うときは、訪問国や地域に合った市販の変換プラグをご用意ください。 "海外で充電するとき" (☞ P.17)

### <span id="page-12-0"></span>バッテリーを充電する

お買い上げ直後やバッテリーの残量が少なくなってきたら、バッテリーを 充電しましょう。

ご購入時のバッテリーは、充電されていません。

*1* バッテリーを取り付ける

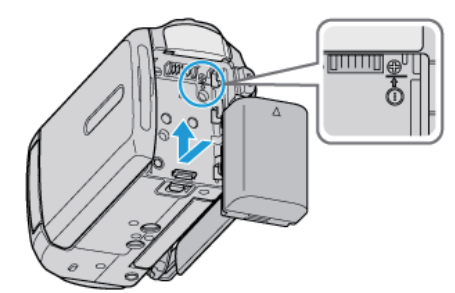

- 本体とバッテリーの上部を合わせて、「カチッ」と音がするまでスライ ドします。
- *2* DC 端子に AC アダプターをつなぐ

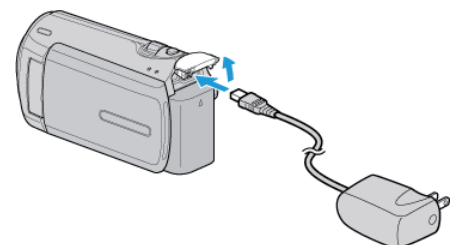

*3* コンセントにつなぐ

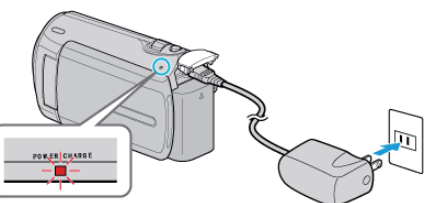

● 充電中は充電ランプが点滅します。 充電が終わると消灯します。

ご注意:

- 必ずビクター製のバッテリーをお使いください。
- ビクター製以外のバッテリーをご使用の場合は、安全面、性能面につい て保証いたしかねます。
- 充電時間: 約1時間 50分 (付属バッテリーの場合) 25℃で使用したときの時間です。 室温 10℃ ~ 35℃の範囲外の場所では、充電に時間がかかったり、充電 できないことがあります。低温など、使用状態によって撮影・再生可能 時間は短くなります。

バッテリー(充雷式雷池)について:-

- 低温 (10℃以下) での使用時は、使用できる時間が短くなったり、動 作しないことがあります。 ...<br>冬場の屋外などでは、バッテリーをポケットに入れるなど温かくしてか
- ら取り付けます。 (カイロなどには直接ふれさせないでください)
- 直射日光や火などの過度な熱にさらさないでください。
- 取りはずしたバッテリーは、約 15~25℃の乾燥したところで保管して ください。
- 長期間使わないときは、劣化を防ぐためにバッテリーを使い切ってから 取り外し、保管してください。また、半年に1回程度は充電し、使い 切ってから保管してください。

```
メモ:
```
● 室内で長時間録画するときには、AC アダプターをつないで撮影するこ ともできます。

(画面を閉じるとバッテリーを充電します)

### バッテリーの取りはずしかた

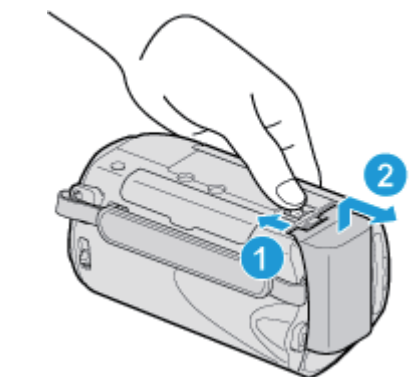

バッテリー取りはずしレバーをスライドさせて、バッテリーをはずしてく ださい。

### バッテリーの充電時間の目安

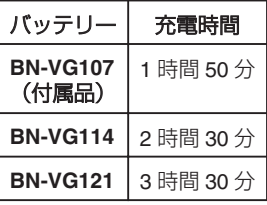

● 十分に充電しても、撮影時間が短くなったときはバッテリーの寿命です。 (新しいものに交換してください)

※25℃で使用したときの時間です。 室温 10℃ ~ 35℃の範囲外の場所では、充電に時間がかかったり、充電で きないことがあります。低温など、使用状態によって撮影・再生可能時間 は短くなります。 "撮影時間の目安(バッテリー使用時)" (B P.19)

バッテリーの処分について

バッテリーを処分する際は、充電式電池リサイクル協力店へお持ちくださ い。

● お問い合わせ: 一般社団法人 JBRC

#### <http://www.jbrc.net/hp/>

美しい環境維持にあなたも一役。リサイクルに協力しましょう。 ことにはない。<br>ご使用済みの電池は廃棄しないで、充電式電池リサイクル協力店へご持参 ください。

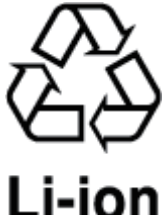

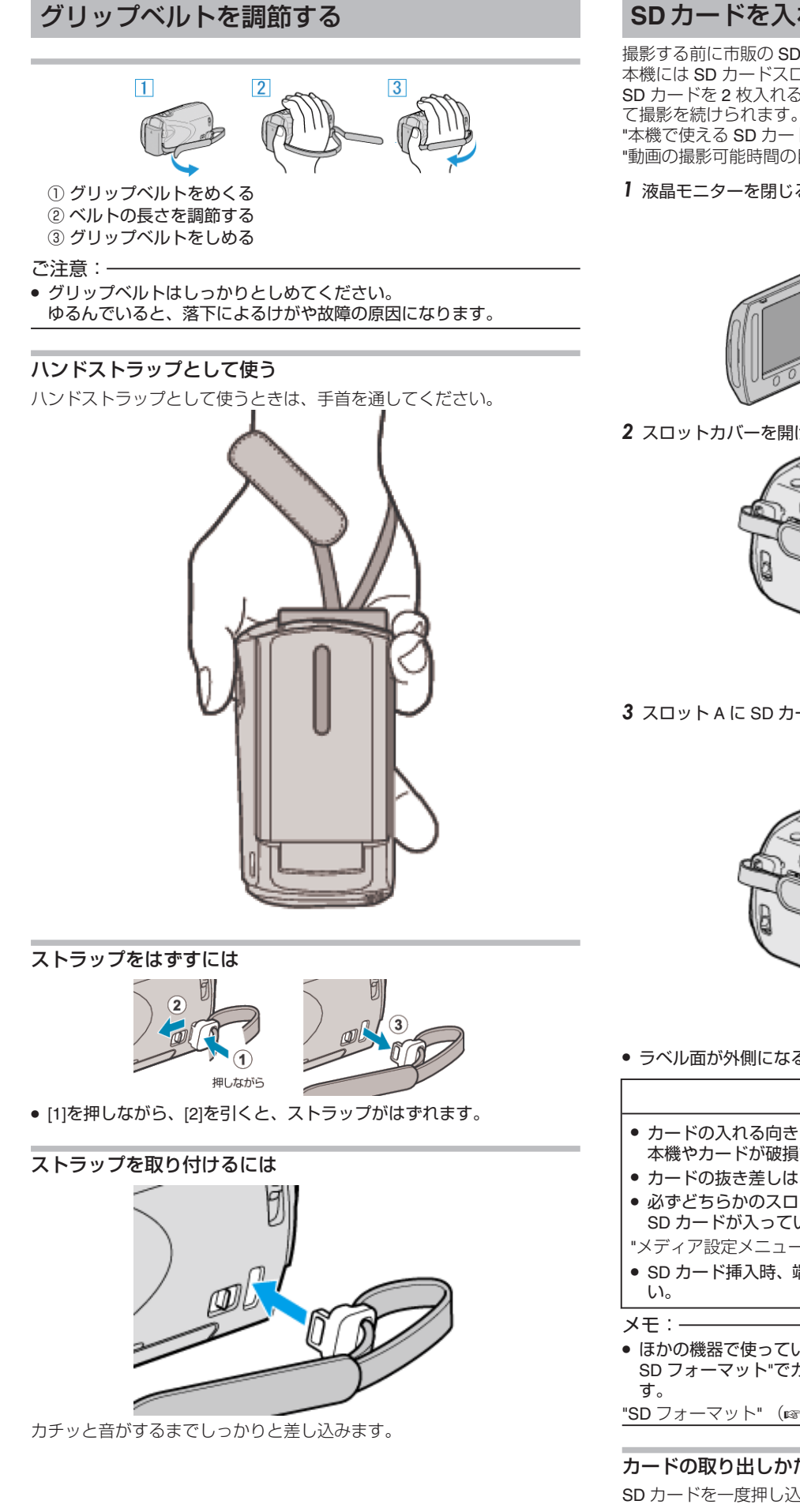

### **SD** カードを入れる

撮影する前に市販の SD カードを入れてください。 本機には SD カードスロットが 2 つあります。 SD カードを 2 枚入れると、1 枚がいっぱいになっても、もう 1 枚を使っ "本機で使える SD カードの種類" (☞ P.15) "[動画の撮影可能時間の目安](#page-34-0)" (m P.35)

1 液晶モニターを閉じる

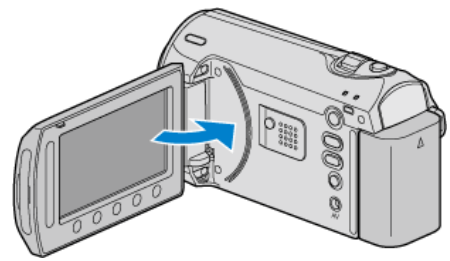

2 スロットカバーを開ける

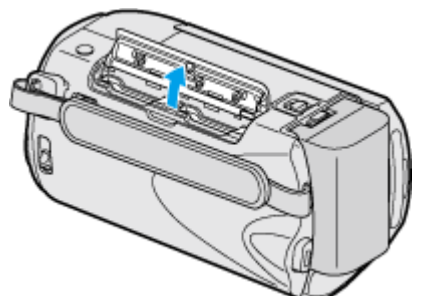

3 スロット A に SD カードを入れる

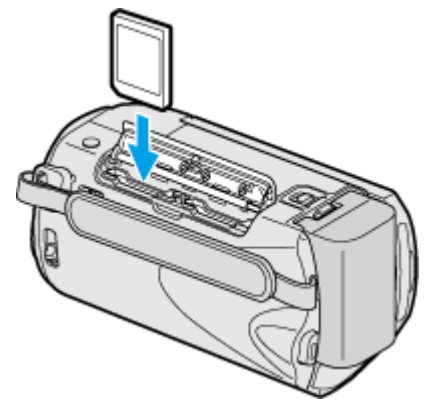

● ラベル面が外側になるように入れてください。

### 警告

- カードの入れる向きを間違えないようにしてください。 本機やカードが破損する原因になります。
- カードの抜き差しは、本体の電源を切った状態で行ってください。
- 必ずどちらかのスロットに SD カードを入れてください。
- SD カードが入っていないと、撮影ができません。
- "[メディア設定メニュー](#page-95-0)" (☞ P.96)
- SD カード挿入時、端子の金属部分に触れないように注意してくださ
- ほかの機器で使っていたカードをはじめて使うときは、メディア設定の" SD フォーマット"でカードをフォーマット (初期化) する必要がありま
- "SD フォーマット" (☞ P.98)

カードの取り出しかた

SD カードを一度押し込んでから、まっすぐに引き抜いてください。

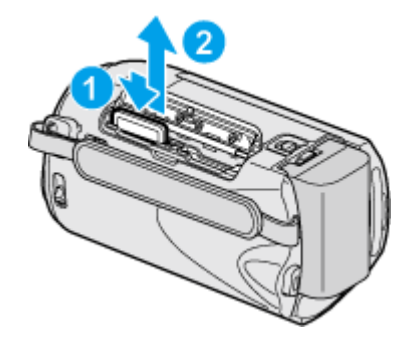

### 本機で使える **SD** カードの種類

以下の SD カードがご利用可能です。

- 下記の推奨メーカー製の SD カードで動作確認しています。
- パナソニック(Panasonic)
- 東芝(TOSHIBA)
- サンディスク(Sandisk)
- ATP

#### **SDHC** カード

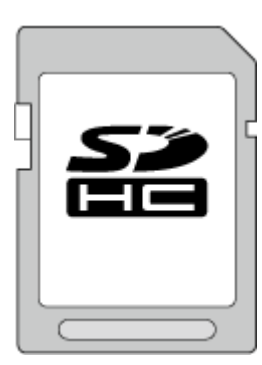

● 動画撮影するときは、Class4 以上対応の SDHC カード (4~32 GB) を お使いください。

### **SD** カード

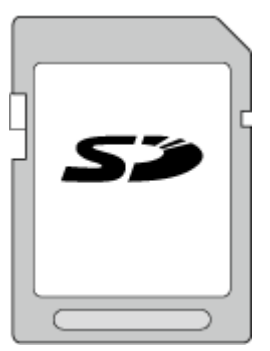

● 256 MB~2 GB に対応しています。

メモ:

- 上記以外のメーカーの SD カード (SDHC カードを含む)では、正しく 記録できなかったり、データが消えたりすることがあります。
- Class4、Class6 とは、それぞれ読み書き時のデータ転送速度が最低で 4 MB/s、6 MB/s であることを保証するものです。

### 時計を合わせる

ご購入後初めて電源を入れた時や、長期間使用しなかった時、または時計 を合わせていないときに電源を入れると「時計を合わせてください」と表 示されます。

撮影前に時計を合わせておきましょう。

1 液晶モニターを開く

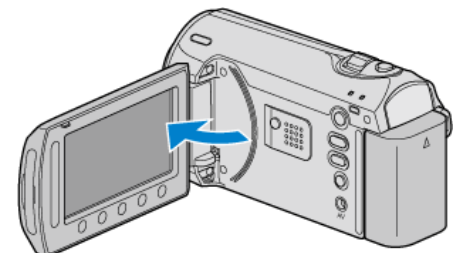

- 本体の電源が入ります。
- 液晶モニターを閉じると、電源が切れます。
- 2 "はい"を選び、 ®をタッチする

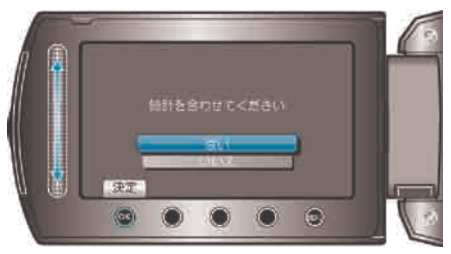

3 日時を設定する

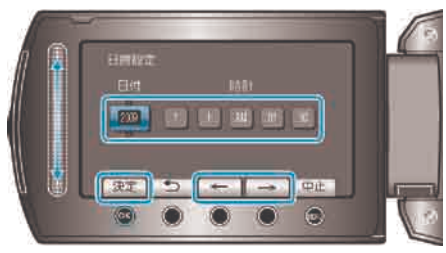

- スライダーで年、月、日、時、分を順に合わせます。
- 操作ボタンの「←」/「→」をタッチすると、カーソルを移動できます。
- 日時設定が終わったら、%をタッチしてください。
- 4 お住まいの地域を選び、 のをタッチする

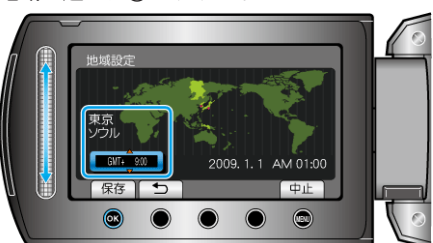

- 都市名と時差が表示されます。
- お住まいの地域の色が変わったら ⑥ をタッチしてください。 例)日本の場合、都市名は「東京 ソウル」 メモ:
- 一度設定したあとに、時計を合わせ直すこともできます。 "時計を合わせ直すときは" (r P.16)
- 海外で使うときは、その地域の時間に合わせて撮影できます。 "時差のある地域で使うとき" (re P.18)
- 長期間使用しないと"時計を合わせてください"が表示されます。 24 時間以上充電してから、時計を設定してください。
- "[バッテリーを充電する](#page-12-0)" (☞ P.13)
- 再生モードのときは、時計表示のオンオフを切り替えることができます。 "画面表示" (  $\mathfrak{g}$  P.83)
- 画面周囲のボタンやスライダーは、指でタッチしてください。
- 爪や手袋などでは操作できません。
- 画面内の表示に触れても動作しません。

### 時計を合わせ直すときは

メニューの"時計合わせ"から時計を合わせてください。

#### 1 . ◎ をタッチして、メニューを表示する

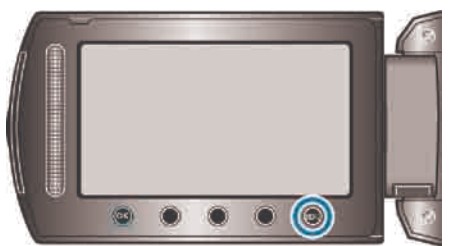

### 2 "時計合わせ"を選び、 ®をタッチする

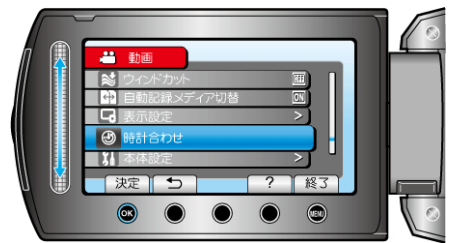

### 3 "日時設定"を選び、 6% をタッチする

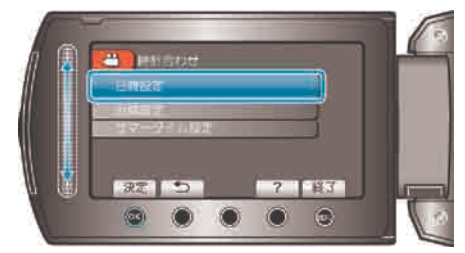

### 4 日時を設定する

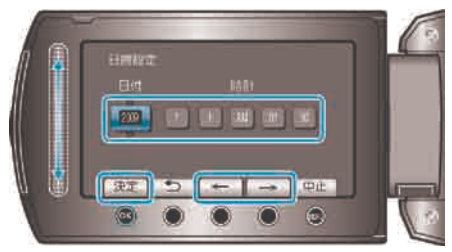

- スライダーで年、月、日、時、分を順に合わせます。
- 操作ボタンの「←」/「→」をタッチすると、カーソルを移動できます。
- 日時設定が終わったら、 <> をタッチしてください。
- 5 お住まいの地域を選び、 あをタッチする

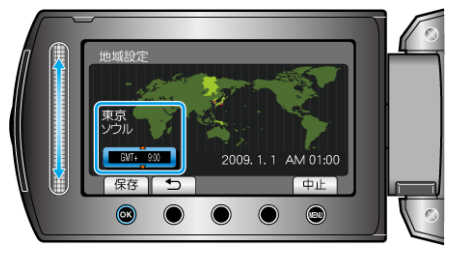

- 都市名と時差が表示されます。
- お住まいの地域の色が変わったら 5 をタッチしてください。 例)日本の場合、都市名は「東京 ソウル」

### 操作ボタンの使いかた

お使いの機能によって、画面に操作ボタンの役割が表示されることがあり ます。

操作ボタンの役割が表示されます。

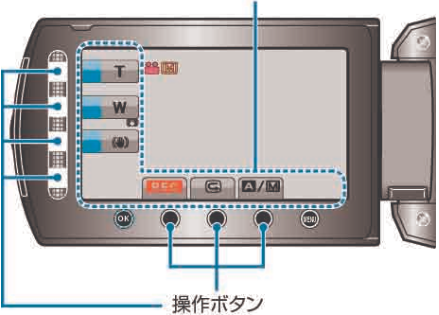

- 操作するには、画面周囲のボタンやスライダーを指で軽く触れます。
- メモ:
- 操作ボタンに軽く触れることを、「タッチする」と表記しています。
- 爪や手袋などでは操作できません。
- 画面内の表示に触れても動作しません。

### スライダーの使いかた

スライダーを指の腹の部分でなぞると、操作がスムーズにできます。 また、スライダーを押し続けている間、自動でカーソルが移動します。 カーソルをひとつひとつ移動させるときなどには、スライダーをタッチす ることで細かい操作をすることができます。

- WEB ユーザーガイドの動画の操作説明をご覧ください。
- メモ:
- 爪や手袋などでは操作できません。
- 画面内の表示に触れても動作しません。

### 本機の構えかた

手ぶれしないように、しっかりと脇をしめて構えましょう。

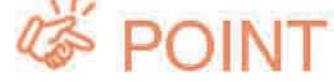

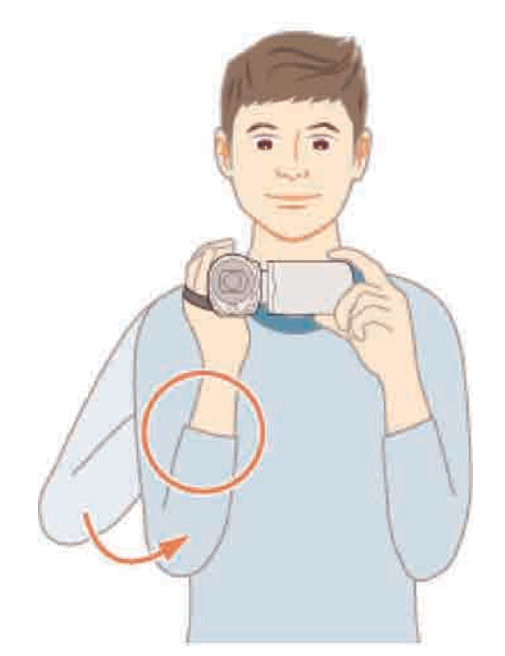

#### ご注意:

- 持ち運びの際は、本機を落とさぬよう十分にご注意ください。
- お子様がお使いになるときは、保護者の方が十分にご注意ください。 メモ:
- 手ぶれがひどい時は、手ぶれ補正を使用しましょう。
- "手ぶれを補正して撮影する" (r P.22)

### 三脚の取り付けかた

本機に三脚(または一脚)を取り付けできます。手ぶれを防ぎたいときや、 同じ位置からの撮影をするときに便利です。

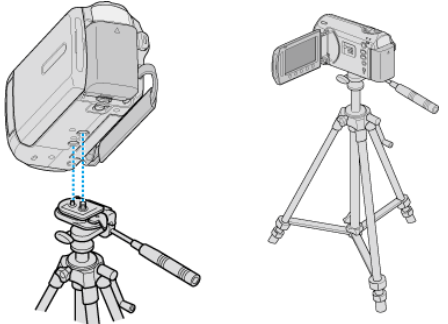

● 落下を防ぐために、取り付け前に本機側の三脚取り付け用のネジ穴と、 位置決め穴の位置をよく確認し、ネジを回してしっかりと取り付けてく ださい。

ご注意:

● 落下などによるけがや故障を防ぐため、お使いの三脚 (または一脚) の 説明書をご覧になり、確実に取り付けてください。

メモ:

- 手ぶれしやすい状況 (暗いところやズームが望遠側のとき) で撮影する ときは、三脚や一脚を使って撮影することをおすすめします。
- 三脚を使って撮影するときは、「手ぶれ補正」を @@ (OFF) にしてくだ さい。
- "手ぶれを補正して撮影する" (r P.22)

### 海外で使うときは

訪問国や地域によって電源コンセントの形状が異なります。 充電するには、コンセントの形状に合った変換プラグが必要になります。 "海外で充電するとき" (☞ P.17) "時計合わせ"の"地域設定"で、旅行先を選ぶと、日時表示が現地時刻に変 わります。 "時差のある地域で使うとき" (r P.18) "時計合わせ"の"サマータイム設定"で、サマータイムを"入"にすると、時 間が 1 時間進みます。 "旅行先がサマータイムのとき" (r P.18)

### 海外で充電するとき

訪問国や地域によって電源コンセントの形状が異なります。

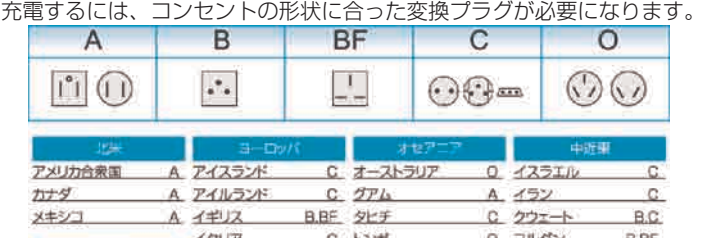

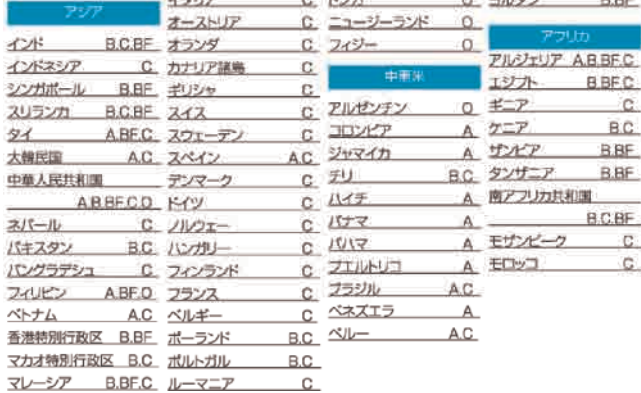

### 時差のある地域で使うとき

"時計合わせ"の"地域設定"で、旅行先を選ぶと、日時表示が現地時刻に変 わります。 旅行などから戻ったときは、ご使用になる地域を元に戻してください。

### 1 . ●をタッチして、メニューを表示する

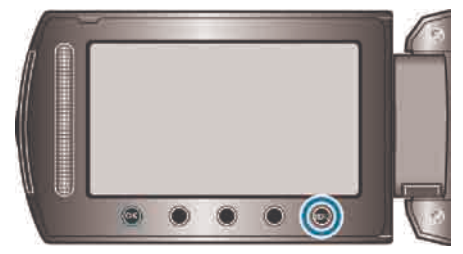

### 2 "時計合わせ"を選び、 ® をタッチする

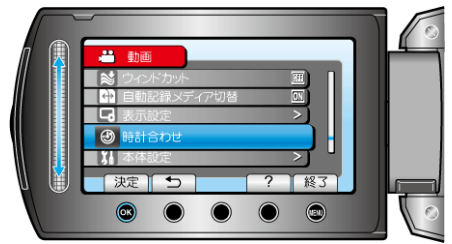

### 3 "地域設定"を選び、 ® をタッチする

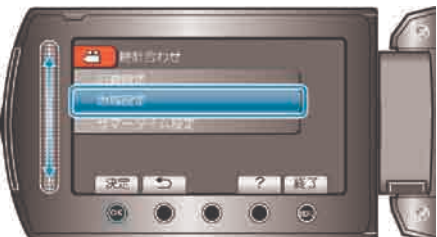

4 ご使用になる地域を選び、 ® をタッチする

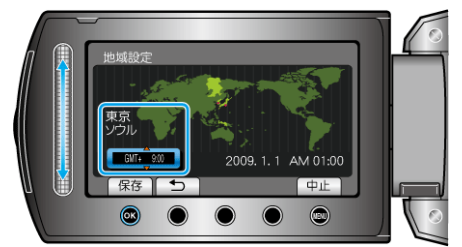

● 都市名と時差が表示されます。

- メモ:
- "地域設定"をすると、時差を補正した時刻に変更されます。 自国へ戻ったときも、最初に設定した地域を選び直すことで、時計の設 定が元に戻ります。

### 旅行先がサマータイムのとき

"時計合わせ"の"サマータイム設定"で、サマータイムを"入"にすると、時 間が 1 時間進みます。

1 . ◎をタッチして、メニューを表示する

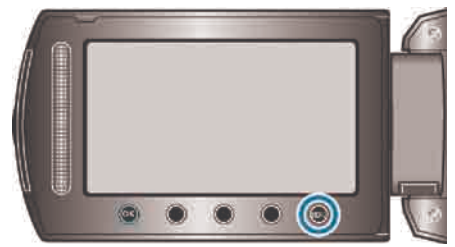

### 2 "時計合わせ"を選び、 ®をタッチする

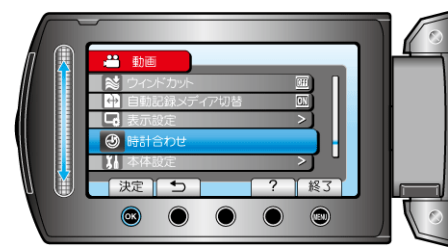

3 "サマータイム設定"を選び、 ® をタッチする

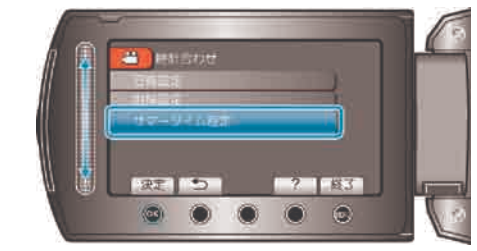

4 サマータイムを設定し、 ®をタッチする

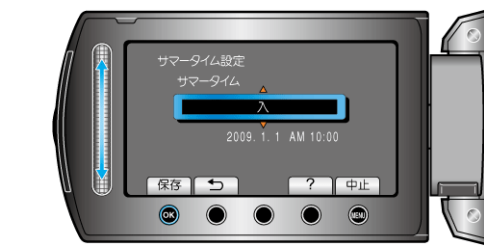

メモ:

- サマータイムとは?
- 夏の一定期間の時計を 1 時間進める制度をサマータイムと呼びます。 日照時間を有効に使うため、主に欧米諸国で採用されています。
- 旅行から戻ったときは、サマータイム設定を元に戻してください。

### 別売アクセサリー

別売のバッテリーパックなどをお使いになれば、長時間の撮影も可能にな ります。

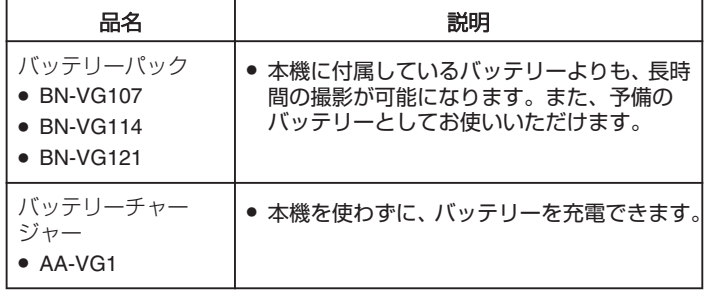

メモ:

● 詳しくは、カタログ、ホームページをご覧ください。

<http://www.jvc-victor.co.jp/dvmain/acc.html>

- BN-VG107 は、本機付属のバッテリーと同じ製品です。
- 本機では、DVD ライターを使っての保存はできません。

#### 撮影時間の目安(バッテリー使用時)

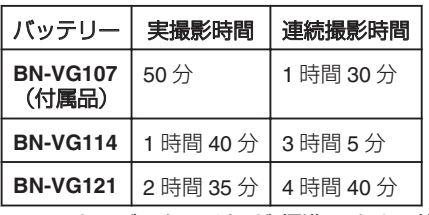

● "モニターバックライト"が"標準"のときの値です。

● 実撮影時間は、ズームの使用や、撮影と停止の繰り返しなどで短くなり ます。(撮影予定時間の約 3 倍分を用意することをおすすめします)

● 十分に充電しても、撮影時間が短くなったときはバッテリーの寿命です。 (新しいものに交換してください)

- 動画をオートで撮影する
- オート撮影を使えば、細かい設定を気にせずに気軽に撮影できます。
- 液晶モニターを開き、動画を選ぶ

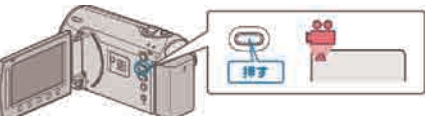

- アイコンが動画モードになります。
- 2 撮影モードがオートになっているか確認する

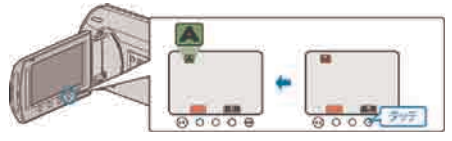

- マニュアルになっているときは、■ M ボタンを何度かタッチしてくだ さい。 タッチするたびにオートとマニュアルが切り替わります。
- 3 撮影を開始する

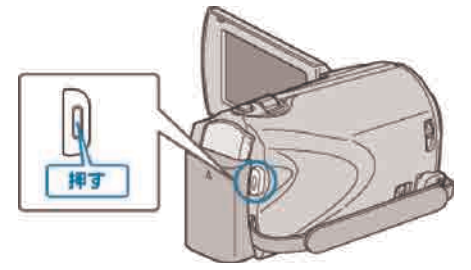

● もう一度押すと撮影を停止します。

### 動画撮影時の画面表示

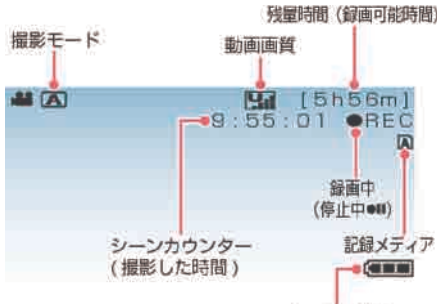

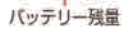

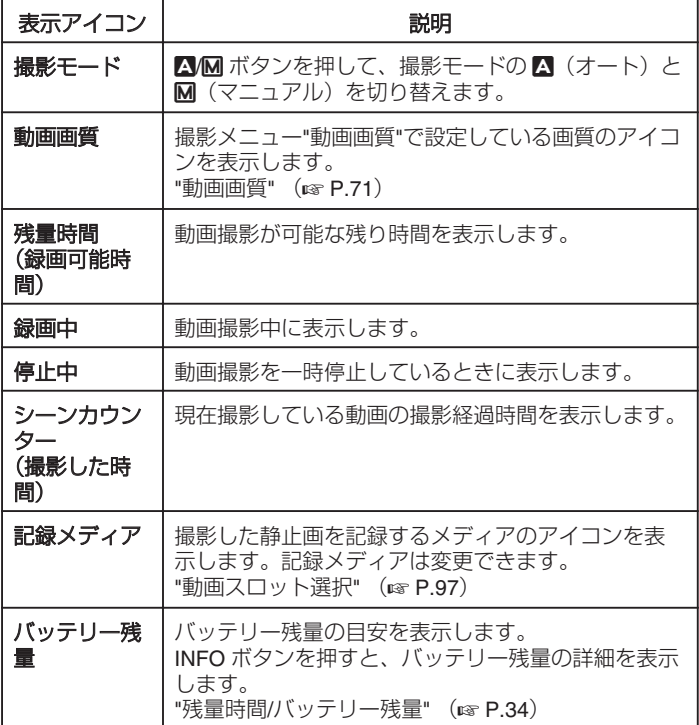

### 動画撮影時の操作ボタン

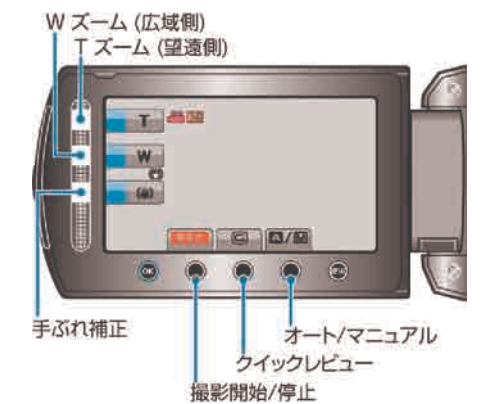

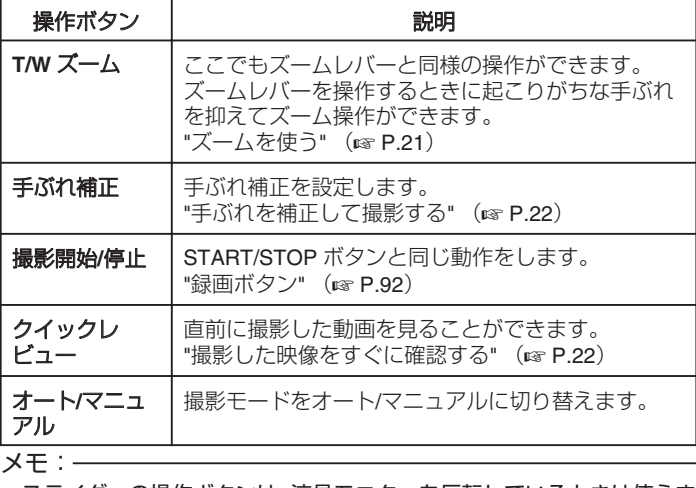

● スライダーの操作ボタンは、液晶モニターを反転しているときは使えま せん。

● ズームは、スライダーをタッチすると表示します。

### 撮影するときの便利な設定

- 撮影のときに画面比を 16:9 と 4:3 を切り替えて撮影することができま す。
- "ワイド撮影切替" (r P.73)
- 撮影する動画の分類をしておけば、再生するときに検索しやすくなりま す。
- "イベントを登録して撮影する" ( or P.30)
- "高速起動"が"入"のときは、液晶モニターを閉じて電源を切っても、5 分以内に液晶モニターを開けば、すぐに電源が入ります。 "高速起動" (re P.93)
- "オートパワーオフ"が"入"のときは、何も操作せずに5分経つと、節電 のために電源が自動的に切れます。(バッテリー使用時のみ) "オートパワーオフ" (BF.91)
- ご注意:
- レンズを直射日光などに向けないでください。
- 雨や雪が降る屋外や、浴室など湿度の高い場所では、使用を避けてくだ さい。
- 湿気や砂ぼこりの多いところ、湯気や油煙が直接あたるところでは、使 わないでください。
- 動画の記録中はアクセスランプが点灯します。点灯中は、バッテリーや AC アダプター、SD カードを取りはずさないでください。

#### 免責事項

- 本機や付属品、SD カードの万一の不具合により、正常に録画や録音、 再生ができない場合、内容の補償についてはご容赦ください。
- 商品の不具合によるものも含め、いったん消失した記録内容(データ) かないないだけできません。あらかじめご了承ください。
- 万一、データが消失してしまった場合でも、当社はその責任を負いか ねます。あらかじめご了承ください。
- 品質向上を目的として、交換した不良の記録媒体を解析させていただ く場合があります。そのため、返却できないことがあります。

#### メモ:

- 大切な撮影をする前に、試し撮りすることをおすすめします。
- 撮影を開始する前に、あらかじめメディアの撮影可能時間をチェックし、 余裕がない場合には、データをパソコンやディスクなどに移動(保存) しておきましょう。
- 撮影終了後は、こまめに保存することをおすすめします。
- 仕様上、12 時間以上の連続撮影ができませんので、自動的に撮影が停 止します。
- (撮影の再開には、多少時間がかかる場合があります)
- 長時間の撮影では、自動的に最大 4 GB のファイルに分割されます。
- 室内で長時間録画するときには、AC アダプターをつないで撮影するこ ともできます。

ズームを使う

- ズームを使うと、画角を調整できます。
- 視野を広く撮影するときは、W 側 (広角側) にしてください。
- 被写体を大きく撮影するときは、T 側 (望遠側) にしてください。

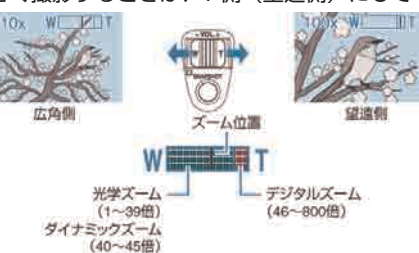

● スライダーの T/W ズームを使って、ズームすることもできます。 Wズーム (広域側) Tズーム (望遠側)

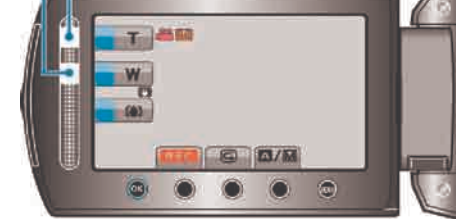

- メモ:
- ダイナミックズームを使えば、ほとんど画質を劣化させることなくズー ム領域を広げることができます。
- デジタルズームを使うと映像を電子的に引き伸ばすため、映像が粗くな ります。
- ズーム倍率の範囲は変更できます。

"ズーム倍率の範囲を変更するには" (r P.71)

#### 動画撮影中に静止画を撮影する

動画モード (待機中や撮影中)のときに SNAPSHOT ボタンを押すと、静 止画を撮影できます。

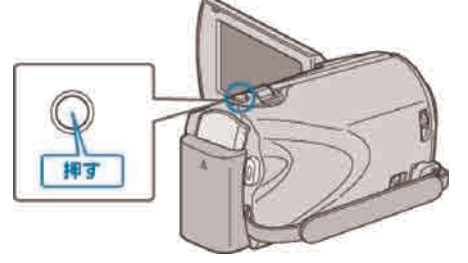

● 静止画の記録中は画面に「PHOTO」が点灯します。

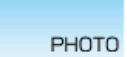

● 動画撮影中に撮影した静止画は、メディア設定で設定してある保存先に 記録されます。

"静止画スロット選択" (☞ P.97)

メモ:

- 動画モード中に撮影した静止画のサイズは、"ワイド撮影切替"で設定し ている画面比によって異なります。
	- "16:9"の場合:640×360
- "4:3"の場合:640×480
- "ワイド撮影切替" (r P.73)
- 画質は、設定されている"静止画画質"によって異なります。

"静止画画質を変更する" (rap P.76)

### 手ぶれを補正して撮影する

手ぶれ補正を ON にすると、動画撮影時の手ぶれを効果的に補正して撮影 できます

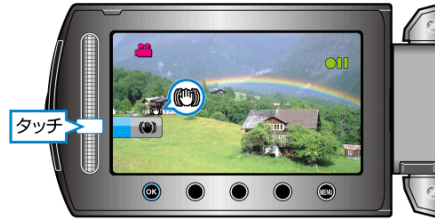

● タッチするたびに、手ぶれ補正の設定が切り替わります。

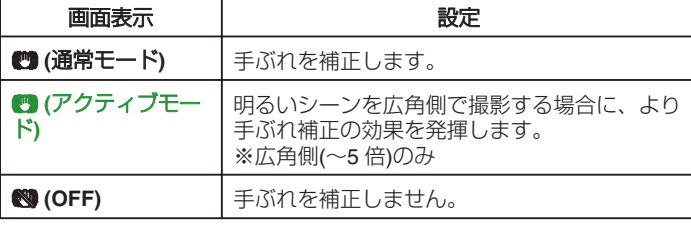

メモ:

- 三脚などに固定して動きの少ない被写体を撮影したい場合は、OFF に することをおすすめします。
- 手ぶれが大きいときは、補正しきれないことがあります。
- 動画撮影時のみに効果があります。

### 撮影した映像をすぐに確認する

撮影モードのまま、直前に撮影した映像を確認できます。(クイックレ ビュー)

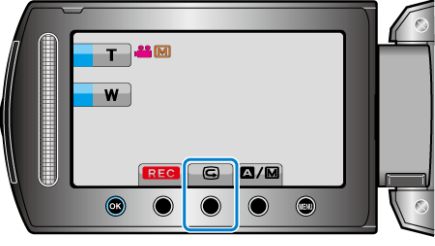

メモ:

- 確認後に削除もできます。
- 一度電源を切ると、クイックレビューはできません。
- 確認したいときは、再生モードにして確認してください。 ● 静止画の場合

"撮影した映像をすぐに確認する(静止画)" (☞ P.23)

### 静止画をオートで撮影する

- オート撮影を使えば、細かい設定を気にせずに気軽に撮影できます。
- 1 液晶モニターを開き、静止画を選ぶ

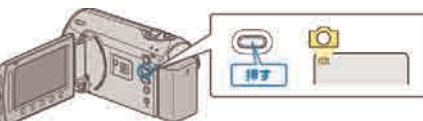

- アイコンが静止画になります。
- 2 撮影モードがオートか確認する

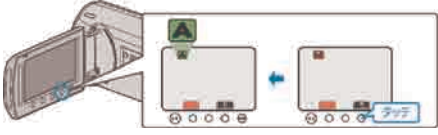

- マニュアルになっているときは、■ M ボタンを何度かタッチしてくだ さい。 タッチするたびにオートとマニュアルが切り替わります。
- 3 被写体にピントを合わせる

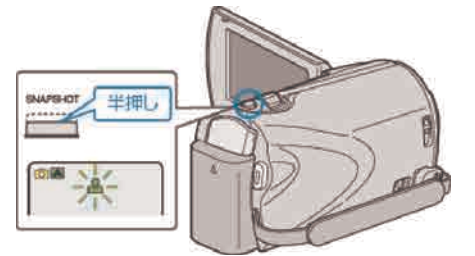

● ピントが合うと、ピント合わせアイコンが緑色に点灯します。 4 シャッターを切る

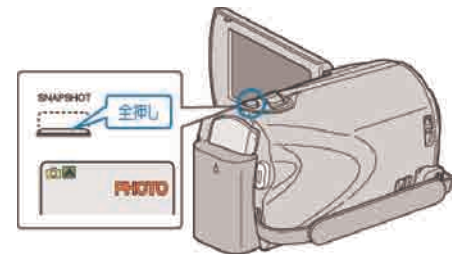

● 静止画記録中は、PHOTO が点灯します。

### 静止画撮影時の画面表示

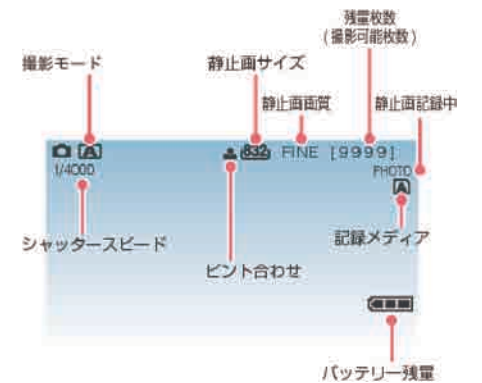

# 表示アイコン 説明

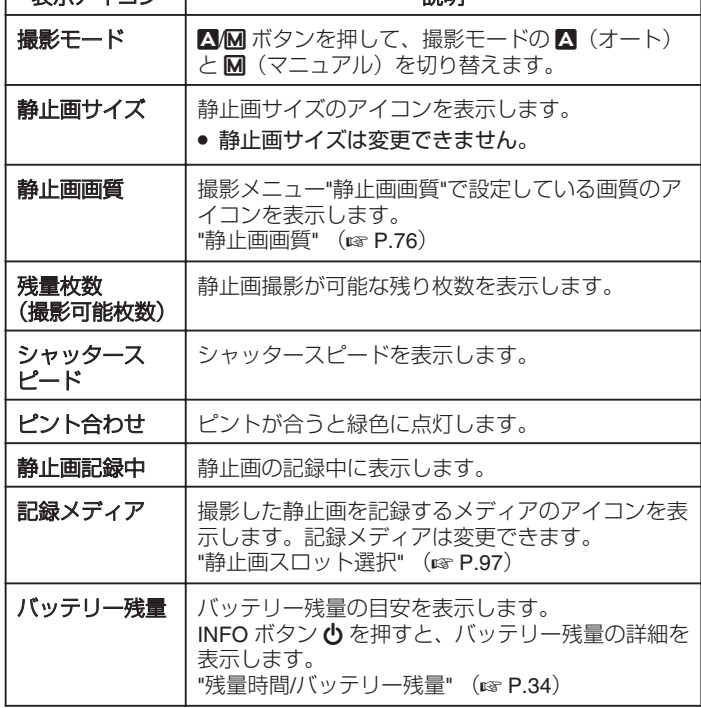

### 静止画撮影時の操作ボタン

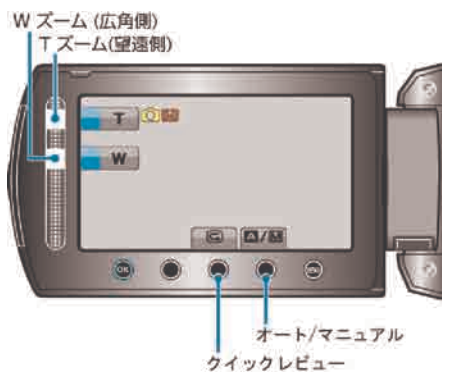

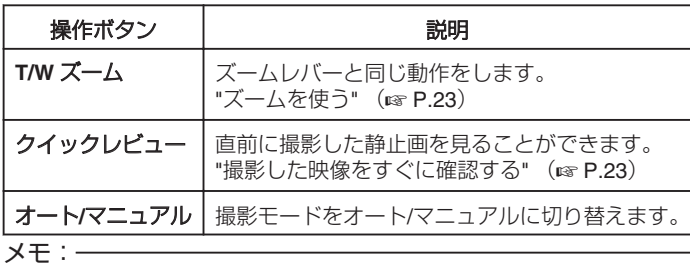

- スライダーの操作ボタンは、液晶モニターを反転しているときは使えま せん。
- ズームは、スライダーをタッチすると表示します。

### 撮影するときの便利な設定

- "高速起動"が"入"のときは、液晶モニターを閉じて電源を切っても、5 分以内に液晶モニターを開けば、すぐに電源が入ります。 "高速起動" (☞ P.93)
- "オートパワーオフ"が"入"のときは、何も操作せずに5分経つと、節電 のために電源が自動的に切れます。(バッテリー使用時のみ) "オートパワーオフ" (BF.91)

ご注意:

- レンズを直射日光などに向けないでください。
- 雨や雪が降る屋外や、浴室など湿度の高い場所では、使用を避けてくだ さい。
- 湿気や砂ぼこりの多いところ、湯気や油煙が直接あたるところでは、使 わないでください。
- 静止画の記録中はアクセスランプが点灯します。点灯中は、バッテリー や AC アダプター、SD カードを取りはずさないでください。

メモ:

- 大切な撮影をする前に、試し撮りすることをおすすめします。
- 静止画の撮影時は、手ぶれ補正が働きません。

### ズームを使う

ズームを使うと、画角を調整できます。

- 視野を広く撮影するときは、W 側 (広角側) にしてください。
- 被写体を大きく撮影するときは、T 側 (望遠側) にしてください。

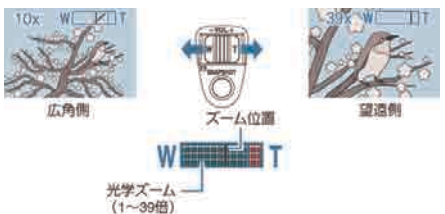

● スライダーの T/W ズームを使って、ズームすることもできます。 W ズーム(広角側)

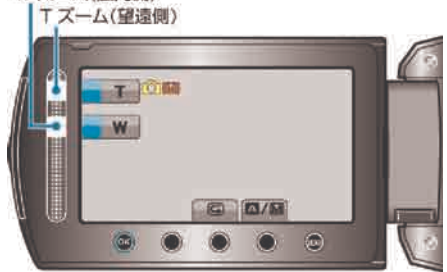

メモ:

● 静止画の撮影では、光学ズームのみ使えます。

### 撮影した映像をすぐに確認する

撮影モードのまま、直前に撮影した映像を確認できます。(クイックレ ビュー)

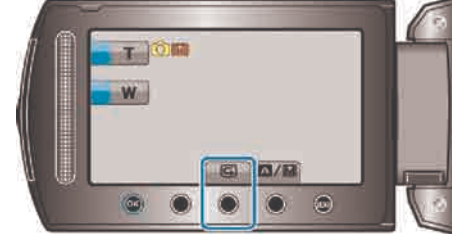

- メモ:
- 確認後に削除もできます。
- 一度電源を切ると、クイックレビューはできません。
	- 確認したいときは、再生モードにして確認してください。
- 動画の場合
- "撮影した映像をすぐに確認する(動画)" (☞ P.22)

### マニュアルで撮影する

マニュアル撮影では、明るさやシャッタースピードなどを設定することが できます。

- マニュアル撮影は、動画でも、静止画でも設定できます。
- 動画または静止画を選ぶ

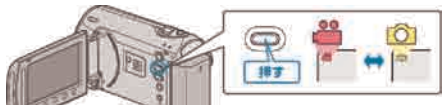

- アイコンが動画または静止画になります。
- 2 マニュアル撮影モードにする

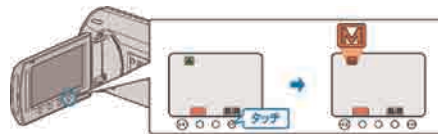

- タッチするたびにオートとマニュアルが切り替わります。
- 3 撮影を開始する

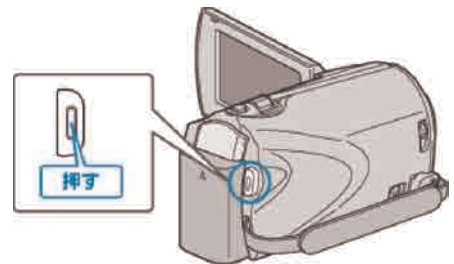

- もう一度押すと撮影を停止します。
- メモ:
- マニュアル設定は、マニュアルモード時のみ設定することができます。

### マニュアル撮影メニュー一覧

以下の項目を設定できます。

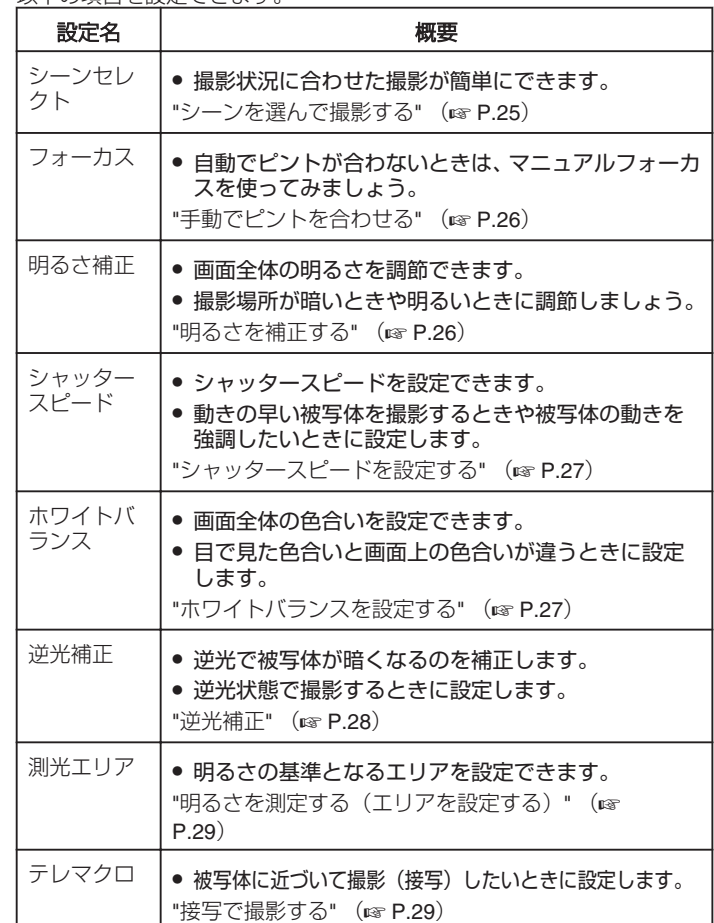

### シーンを選んで撮影する

代表的なシーンを最適な設定で撮影できます。

1 . ●をタッチして、メニューを表示する

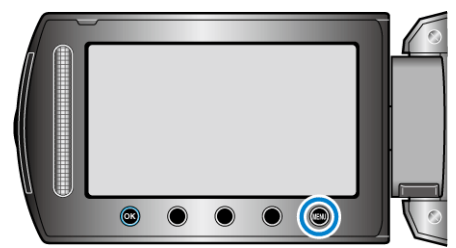

2 "マニュアル設定"を選び、 ® をタッチする

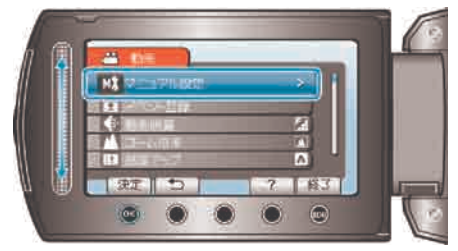

3 シーンセレクトを選び、 68 をタッチする

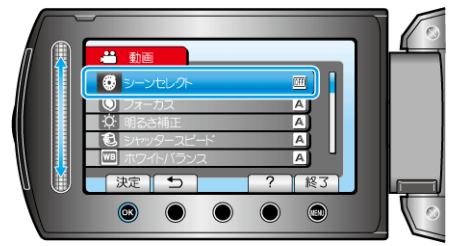

4 シーンを選び、 ® をタッチする

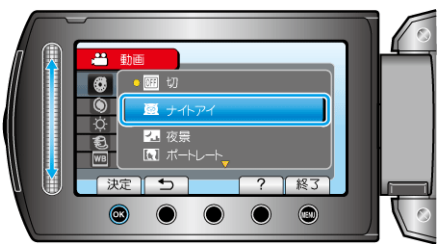

●設定が終わったら、 (@) をタッチしてください。

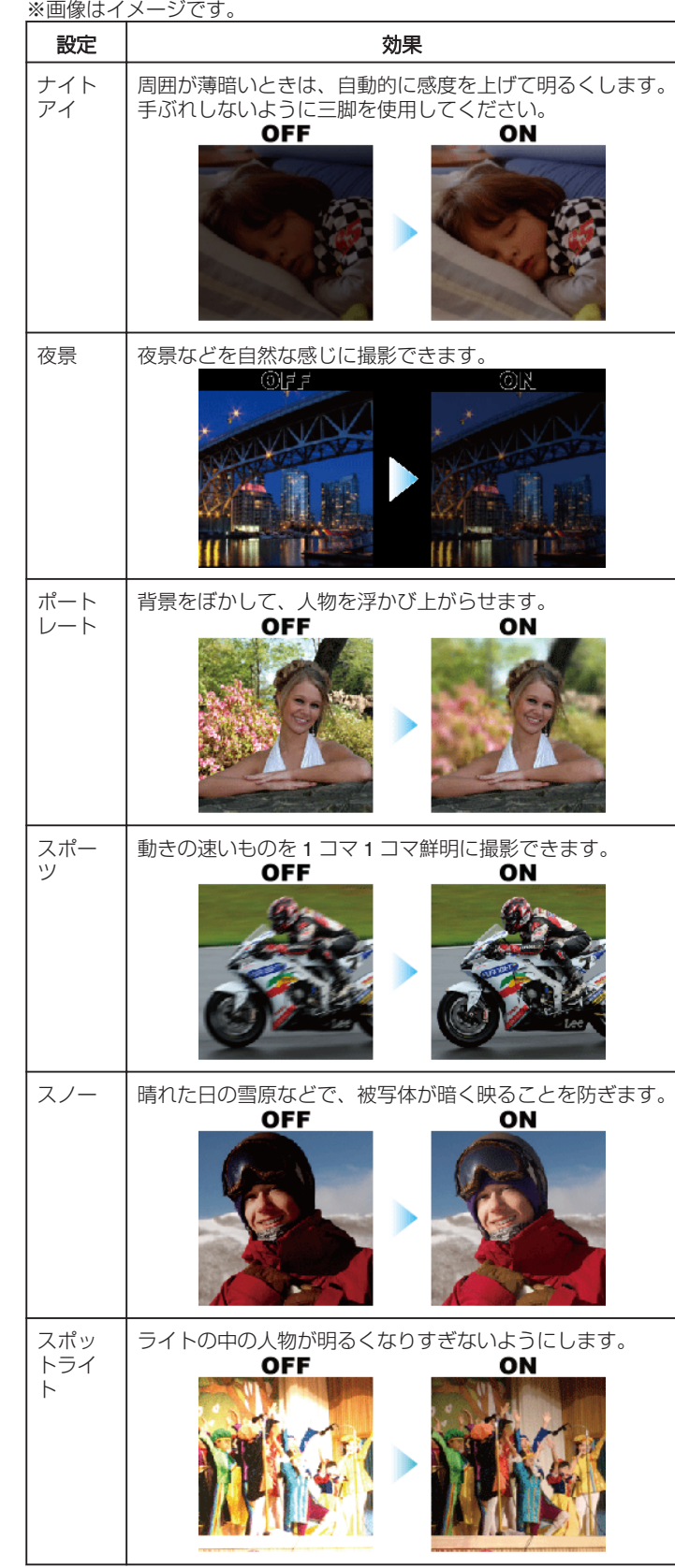

### 手動でピントを合わせる

"オート"でピントが合わないときや、手動でピントを合わせたいときに設 定します。

1 . ◎をタッチして、メニューを表示する

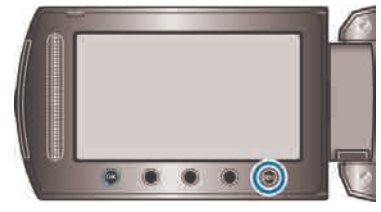

2 "マニュアル設定"を選び、 ® をタッチする

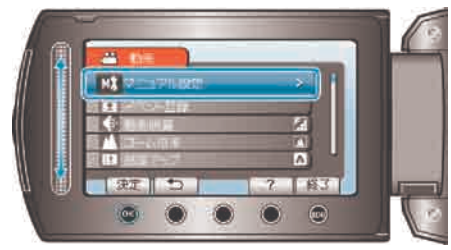

3 "フォーカス"を選び、 ®をタッチする

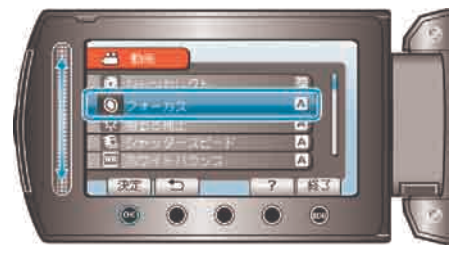

4 "マニュアル"を選び、 ® をタッチする

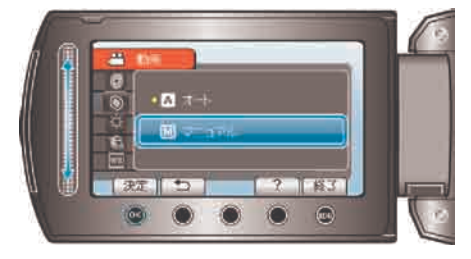

5 スライダーでピントを合わせる

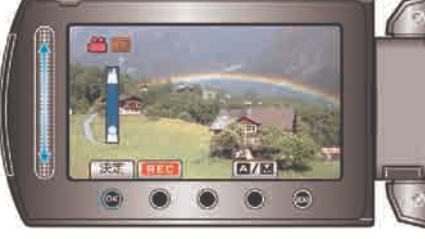

- 上にスライドすると、遠くの被写体にピントが合います。
- 下にスライドすると、近くの被写体にピントが合います。
- 6 5 をタッチして、決定する

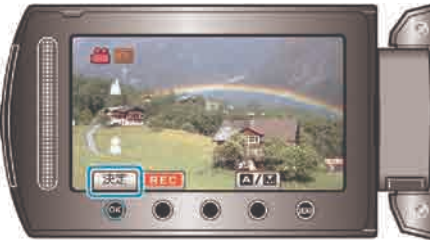

- メモ:
- 望遠(T) 側でピントを合わせてから広角(W)にすると、 ピントがず れません。

### 明るさを補正する

お好みの明るさに調整できます。 1 . ◎ をタッチして、メニューを表示する

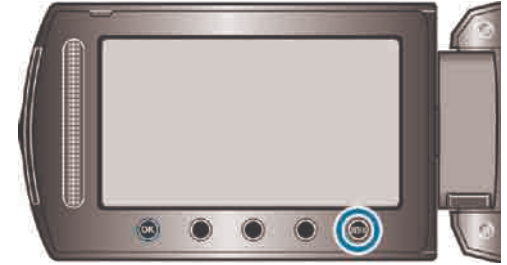

2 "マニュアル設定"を選び、 ® をタッチする

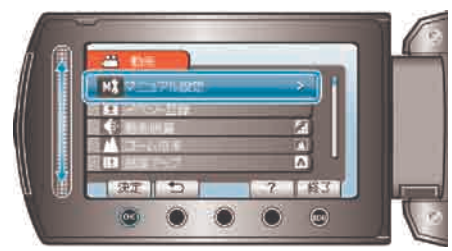

3 "明るさ補正"を選び、 6% をタッチする

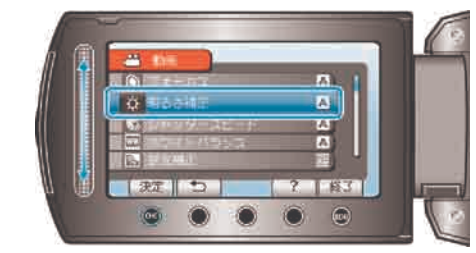

4 "マニュアル"を選び、 5をタッチする

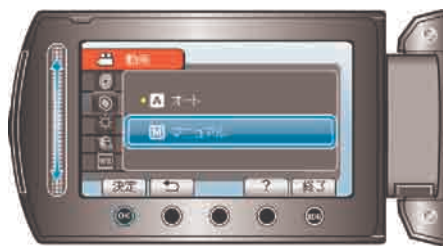

5 スライダーで明るさ補正の値を選ぶ

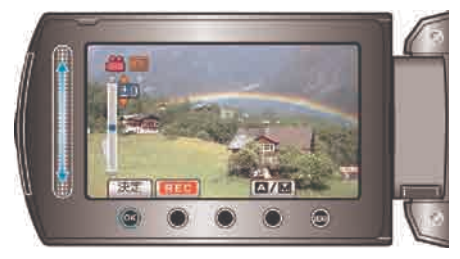

- 動画撮影時の補正範囲: -6~+6
- 静止画撮影時の補正範囲: -2.0~+2.0
- 上にスライドすると、明るくなります。
- 下にスライドすると、暗くなります。
- 6 %をタッチして、決定する

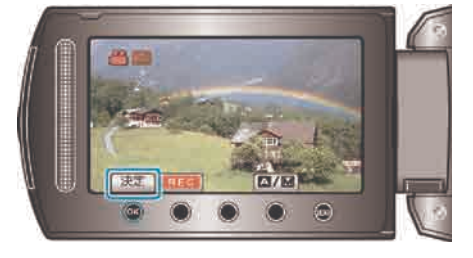

### メモ:

● 動画と静止画で別々に設定できます。

### シャッタースピードを設定する

被写体に合わせてシャッタースピードを設定しましょう。

### 1 (@ をタッチして、メニューを表示する

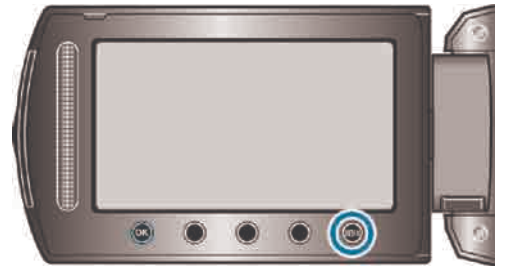

2 "マニュアル設定"を選び、 ® をタッチする

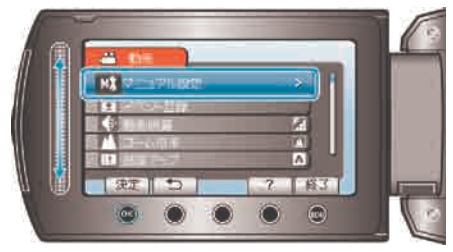

3 "シャッタースピード"を選び、 5 をタッチする

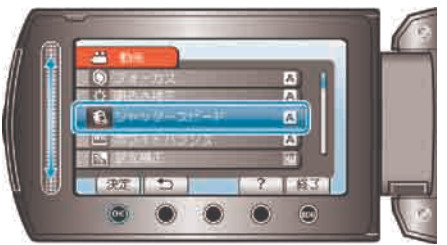

4 "マニュアル"を選び、 のをタッチする

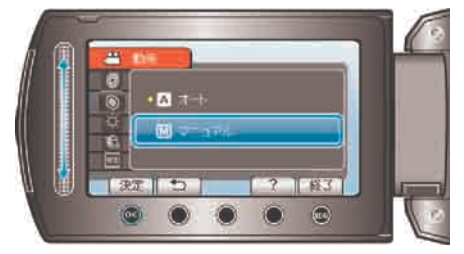

5 スライダーでシャッタースピードの値を選ぶ

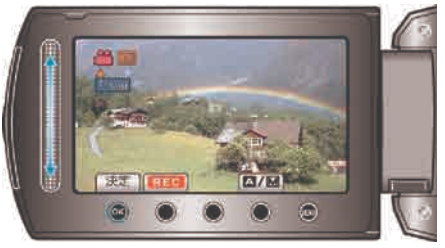

- シャッタースピードを 1/2 から 1/4000 まで設定できます。 (静止画は 1/1000 まで設定できます。)
- 上にスライドすると、シャッタースピードが速くなります。
- 下にスライドすると、シャッタースピードが遅くなります。
- 6 %をタッチして、決定する

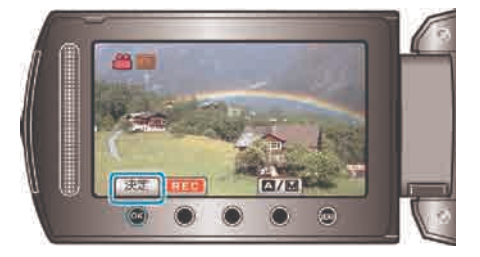

- メモ:
- 動画と静止画で別々に設定できます。

### ホワイトバランスを設定する

光源に合わせて、色合いの設定ができます。

### 1 @ をタッチして、メニューを表示する

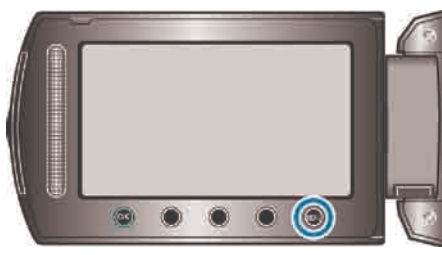

2 "マニュアル設定"を選び、 のをタッチする

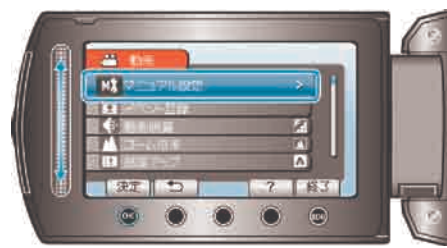

3 "ホワイトバランス"を選び、 5 をタッチする

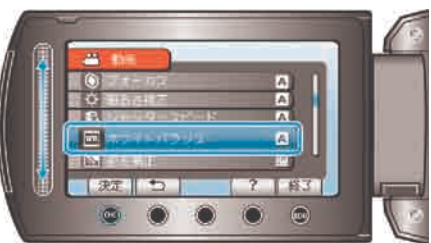

4 ホワイトバランスの設定を選び、 ®をタッチする

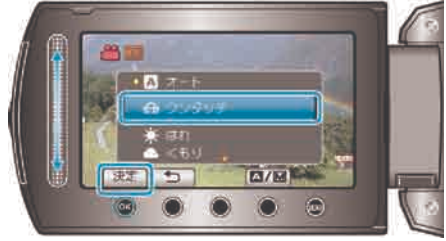

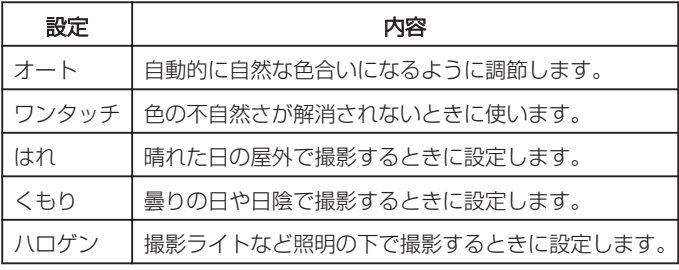

ワンタッチを使うときは

白い紙をレンズの前に置き、画面一杯に表示する

2 "ワンタッチ"を選んで、 ® をタッチし続ける

- カーソルが点滅します。
- 3 メニューが消えたら、 のから指をはなす そんない インストリック 逆光補正

逆光によって、被写体が暗くなるのを補正します。 1 ◎ をタッチして、メニューを表示する

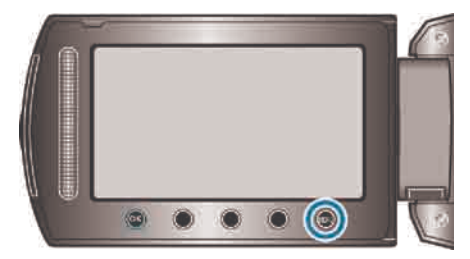

2 "マニュアル設定"を選び、 ® をタッチする

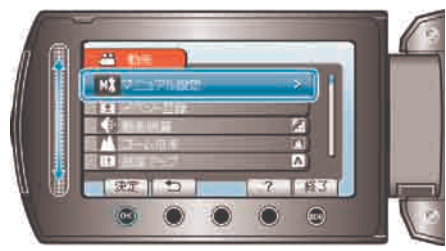

3 "逆光補正"を選び、 ® をタッチする

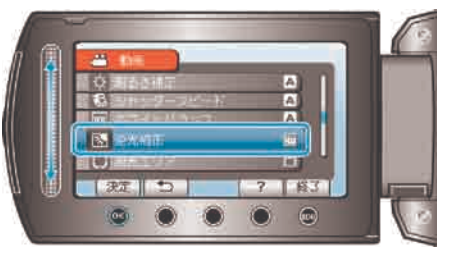

4 "入"を選び、 5をタッチする

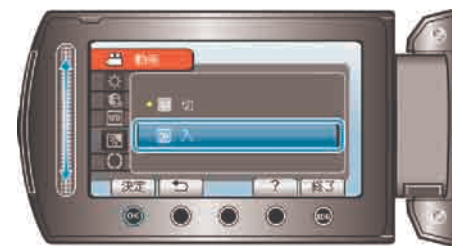

### 明るさを測定する(エリアを設定する)

明るさの基準になるエリアを設定します。

1 . ◎ をタッチして、メニューを表示する

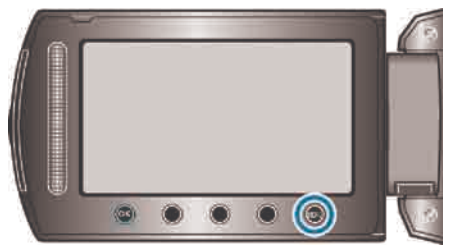

2 "マニュアル設定"を選び、 ®をタッチする

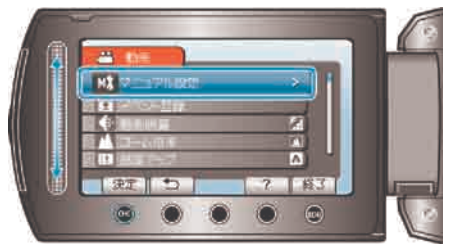

3 "測光エリア"を選び、 5 をタッチする

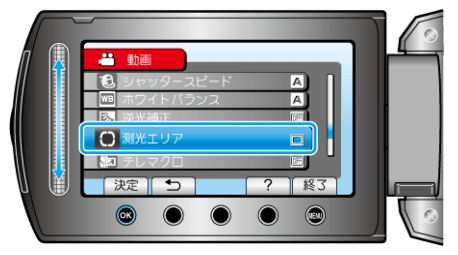

4 "スポット"を選び、 のをタッチする

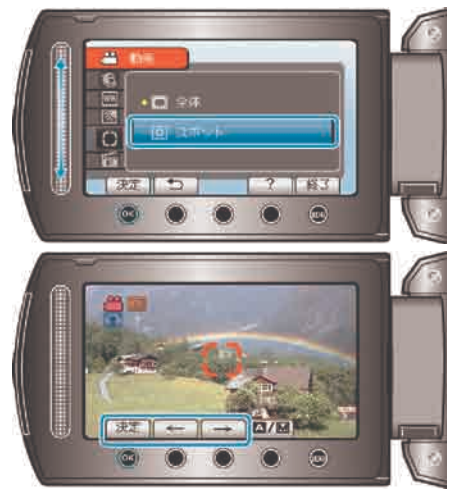

● "スポット"を選んだ場合は、操作ボタンの「←」/「→」をタッチして、 スポット枠の位置を選んでください。 選んだら、 をタッチして、決定してください。

### 接写で撮影する

テレマクロ機能を設定すれば、被写体に接近して接写することができます。

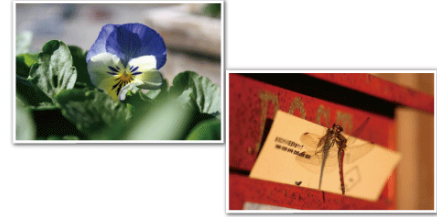

※画像はイメージです。

1 ◎ をタッチして、メニューを表示する

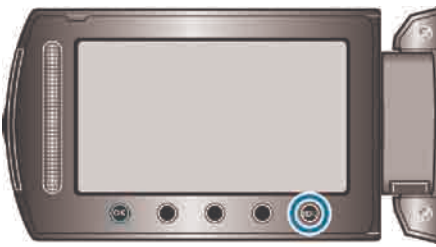

2 "マニュアル設定"を選び、 のをタッチする

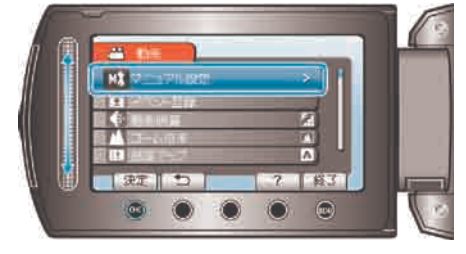

3 "テレマクロ"を選び、 5 をタッチする

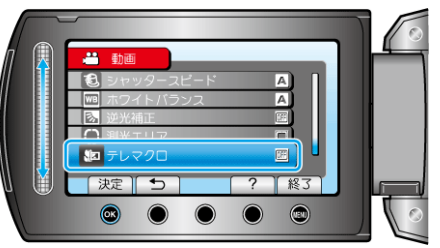

4 "入"を選び、 5 をタッチする

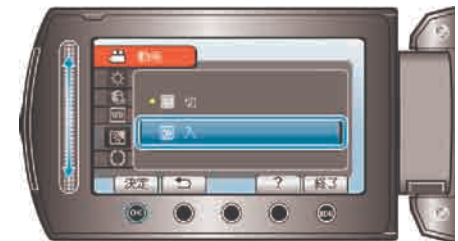

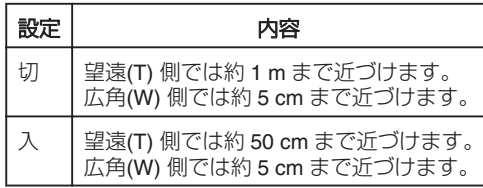

### ご注意:

● 接写しないときは、「切」にしてください。 「入」のままだと、画像がぼやけることがあります。

### イベントを登録して撮影する

撮影する動画の分類をしておけば、再生するときに検索しやすくなります。 動画を選ぶ

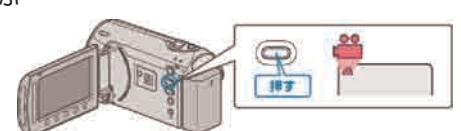

2 . をタッチして、メニューを表示する

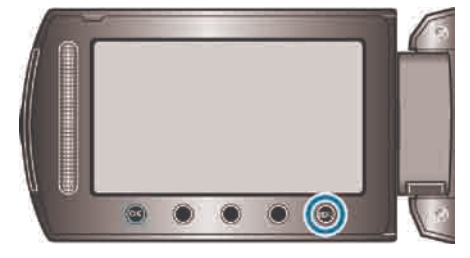

3 "イベント登録"を選び、 ® をタッチする

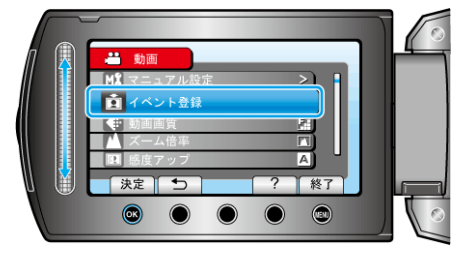

4 イベントの種類を選び、 ® をタッチする

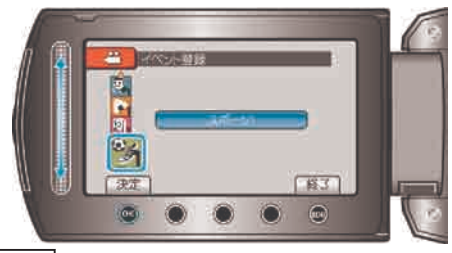

イベントの種類

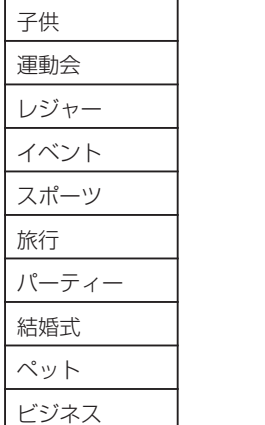

● 以後、撮影する動画に選んだイベントが記録され、画面にアイコンが表 示されます。

(変更するまで同じイベントが記録され続けます)

メモ:

- イベントの記録をやめるときは、手順4で"解除"をタッチします。
- 一度記録したイベントを後から変更することもできます。

"一つずつイベント変更する" (r P.47)

"まとめてイベント変更する" (☞ P.48)

### **YouTube** 用の動画を撮影する

動画共有サイト「YouTube」に投稿すると、あなたが撮影した動画を家族 や友人と手軽に共有することができ、楽しみが更に広がります。 アップロード撮影をすると、YouTube にアップロードできる 10 分以内の 動画を撮影することができます。

メモ: YouTube については、下記をご覧ください。 <http://www.youtube.com/>

動画を選ぶ

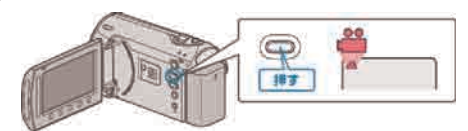

- アイコンが動画モードになります。
- 2 UPLOAD/EXPORT ボタンを押し、アップロード設定/EXPORT 設定メ ニューを表示する

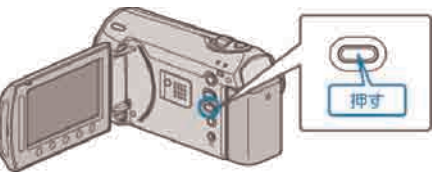

3 "アップロード撮影"を選び、 ® ボタンをタッチする

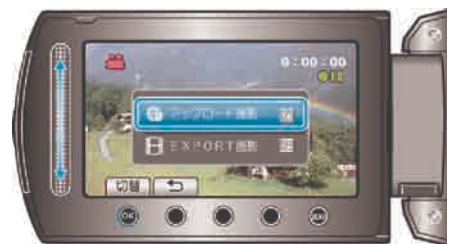

- 押すたびに、ON と OFF が切り替わります。
- 設定を解除するときは、「OFF」にしてください。
- 設定が終わったら、もボタンをタッチしてください。
- 4 撮影を開始する

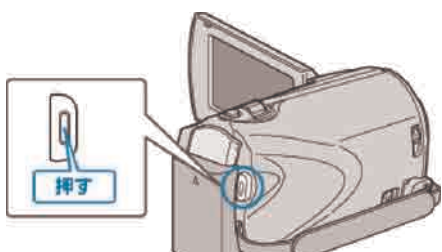

- もう一度押すと撮影を停止します。
- アップロード用の動画は、最大 10 分間撮影できます。 撮影時間が 10 分経つと、自動的に撮影が停止します。

メモ:

- アップロード撮影では、YouTube の時間制限である 10 分間のみ撮影が できます。
- アップロード用の動画としてファイルフォーマットを変換することは、 本機ではできません。

動画ファイルのアップロードは、「動画をアップロードするには」をご 覧ください。

● 撮影が停止すると、アップロード撮影アイコンが消えます。 もう一度アップロード用の動画を撮影したいときは、設定し直してくだ さい。

### 動画をアップロードするには

付属ソフト「Everio MediaBrowser」を使って YouTube にアップロードでき ます。

ソフトをパソコンにインストールして、本機をパソコンに接続してください。 ● ソフトの操作については、同ソフトのヘルプをご覧ください。 "[付属ソフトをインストールする](#page-63-0)" (☞ P.64) "[本機をパソコンとつなぐには](#page-62-0)" (☞ P.63)

#### 動画をアップロードできないときは

- YouTube のアカウントが作成されているか確認してください。 (YouTube へのアップロードには、YouTube のアカウントが必要です。)
- 付属ソフト「Everio MediaBrowser」のヘルプの「最新の製品情報はこ ちら」の「Q&A」、「最新情報」、「ダウンロード情報」などを確認して ください。

### **iTunes** 用の動画を撮影する

EXPORT 設定をして撮影すると、本機とパソコンを接続したときにアッ プル社のソフト「iTunes」に動画を移動できるようになります。 iTunes 用の動画は、「LIB.」を表示させて撮影します。 動画の転送には付属ソフトを使用します。 "[付属ソフトをインストールする](#page-63-0)" (☞ P.64) メモ:

iTunes と iPod については、下記をご覧ください。 <http://www.apple.com/jp/itunes/>

動画を選ぶ

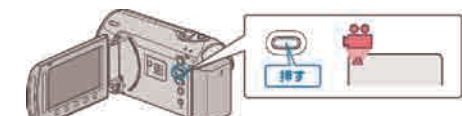

- アイコンが動画モードになります。
- 2 UPLOAD/EXPORT ボタンを押し、アップロード設定/EXPORT 設定メ ニューを表示する

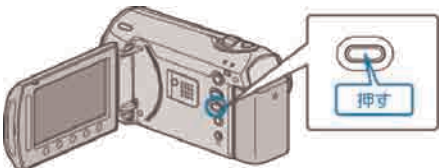

3 "EXPORT撮影"を選び、 5ポタンをタッチする

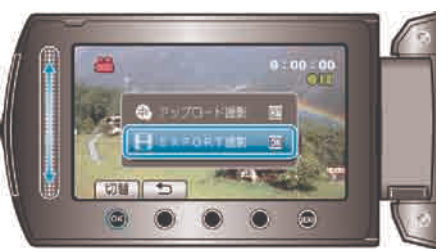

- 押すたびに、ON と OFF が切り替わります。
- 設定を解除するときは、「OFF」にしてください。
- 設定が終わったら、ちボタンをタッチしてください。

4 撮影を開始する

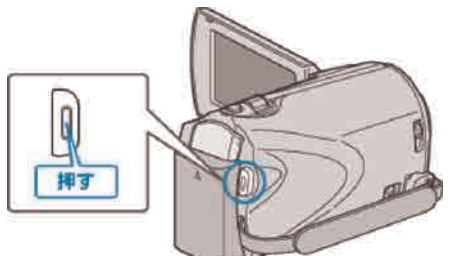

● もう一度押すと撮影を停止します。

### 撮影した動画を **iPod** に入れるときは

付属ソフト「Everio MediaBrowser」を使って iTunes に転送できます。 ソフトをパソコンにインストールして、本機をパソコンに接続してくださ い。

- ソフトの操作については、同ソフトのヘルプをご覧ください。
- iPod への転送については、iTunes のヘルプをご覧ください。

"[付属ソフトをインストールする](#page-63-0)" (  $\infty$  P.64) "すべての映像をバックアップする" (☞ P.65)

#### **iTunes** に転送できないときは

● 付属ソフト「Everio MediaBrowser| のヘルプの「最新の製品情報はこ ちら」の「Q&A」、「最新情報」、「ダウンロード情報」などを確認して ください。

### 微速度撮影をする(タイムラプス撮影)

一定間隔に 1 コマずつ撮影して、長い時間をかけてゆっくり移り変わる 、<br>シーンを短時間で再生することができます。 花のつぼみが開く様子を観察するときなどに便利です。

#### 動画を選ぶ

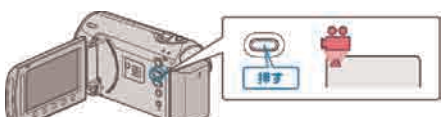

### 2 2 ◎をタッチして、メニューを表示する

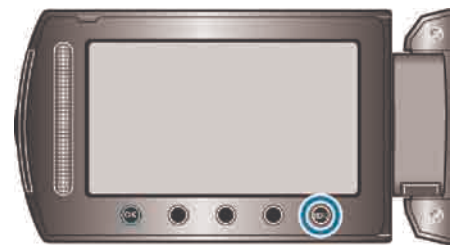

3 "タイムラプス撮影"を選び、 ® をタッチする

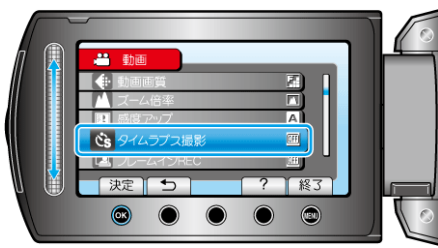

4 撮影間隔 (1~80 秒間隔) を選び、 ® をタッチする

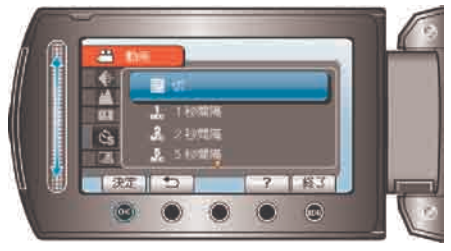

- 間隔秒数が大きいほど撮影間隔が長くなります。
- 5 撮影を始める

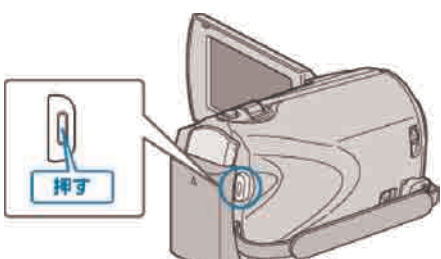

- 設定した撮影間隔で1コマ撮影をします。
- 撮影間隔を"20秒間隔"以上に設定しているとき、撮影の合間は省電力 状態になります。
- 次の撮影時間になると、自動的に省電力を解除し、撮影をします。
- もう一度、START/STOP ボタンを押すと、撮影を停止します。

### タイムラプス撮影中の画面表示

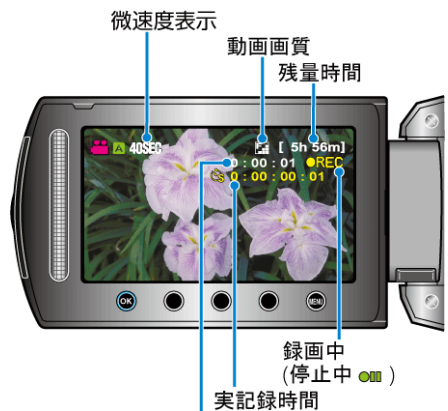

撮影経過時間

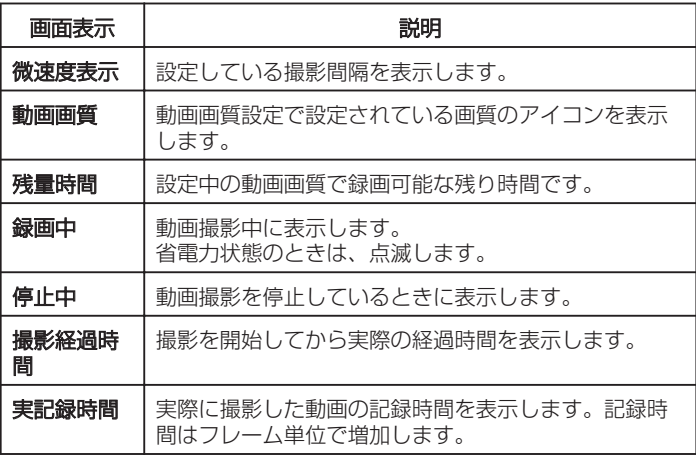

### タイムラプス撮影の設定内容

間隔秒数が大きいほど撮影間隔が長くなります。

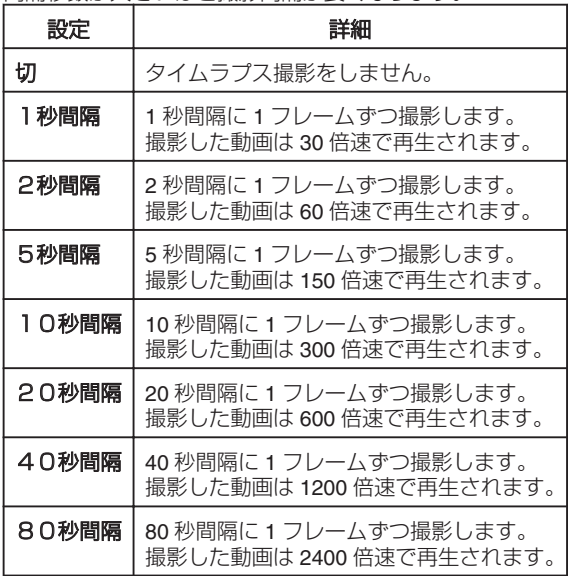

ご注意:

- タイムラプス撮影で撮影した動画には、音声が記録されません。
- タイムラプス撮影中は、ズーム操作、写真同時撮影、および手ぶれ補正 が使えません。
- 実記録時間の表示が「0:00:00:17」以下のときに撮影を停止すると、動 画を保存できません。
- タイムラプス撮影中は、自動メディア切替は行いません。

メモ:

- タイムラプス撮影の設定は、電源を切っても保存されています。 電源を入れると、画面に「TIME LAPSE」と表示されます。
- 撮影開始から 99 時間を経過すると、自動的に撮影を停止します。
- 撮影間隔の長いタイムラプス撮影では、三脚および AC アダプターをご 使用ください。 また、フォーカスやホワイトバランスをマニュアルで固定して使うこと
- をおすすめします。
- "三脚の取り付けかた" (☞ P.17)
- "手動でピントを合わせる" (r P.26)
- "ホワイトバランスを設定する" (B P.27)

### 動きを感知し自動的に撮影する(フレームイン **REC**)

液晶画面に表示される赤枠内の被写体の動き(明るさ)の変化を感知して、 自動的に動画または静止画の撮影をします。(フレームイン REC) フレームイン REC は、動画でも、静止画でも設定できます。

動画または静止画を選ぶ

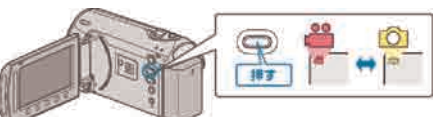

- 2 撮影する被写体に合わせて、構図を決める
- ズームなどを使って画角を合わせてください。

3 個をタッチして、メニューを表示する

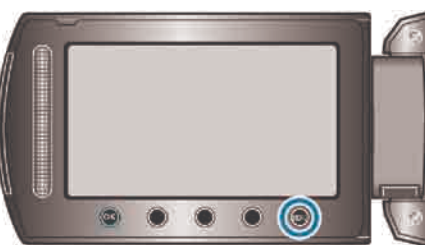

4 "フレームイン REC"を選び、 ®をタッチする

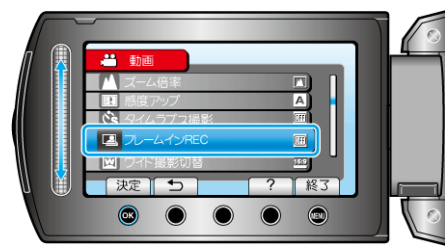

5 "入"を選び、 (6) をタッチする

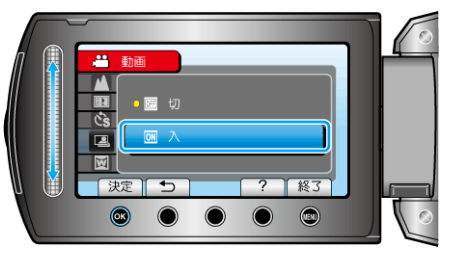

6 赤枠内の被写体が動いたら、自動的に撮影が開始される

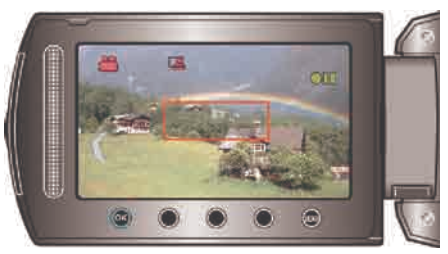

- メニュー表示が消えてから、約2秒後に赤い枠を表示します。
- 動画撮影の場合、赤枠内の被写体の動き(明るさの変化)がなくなるま で撮影を続けます。赤枠内の被写体の動き(明るさの変化)がなくなる と5秒後に撮影を停止します。
- 手動で動画撮影を停止したい場合は、 START/STOP ボタンを押してく - 1.3. - 1.4. - 1.4. - 1.4 - 1.4. - 1.4. - 1.4. - 1.4. - 1.4. - 1.4. - 1.4. - 1.4. - 1.4. - 1.4. - 1<br>ださい。ただし、動画撮影を停止後もフレームイン REC 設定「入」の 状態は継続するため、赤枠内の被写体に動き(明るさの変化)を感知し たら、再度撮影を開始します。フレームイン REC を解除するには、フ レームイン REC 設定を"切"にしてください。

### **撮影する**

**ご注意: -**

- マニュアル撮影は"テレマクロ"のみ設定できます。 そのほかのマニュアル撮影の設定はすべて"オート"になります。
- フレームイン REC 設定後は、デジタルズーム、手ぶれ補正、セルフタ イマー、および連写は使えません。
- タイムラプス撮影との併用はできません。設定した場合は、タイムラプ ス撮影を優先します。
- フレームイン REC 設定後は、"動画画質"および"ワイド撮影切替"の変更 ができません。
- フレームイン REC 設定を「入」にする前に設定してください。 ● フレームイン REC 設定後は、オートパワーオフおよびパワーセーブは 効きません。
- メモ:
- 動画撮影の場合、変化がなくなると5秒後に撮影を停止します。
- 赤枠内の被写体の動きが早いなど明るさの変化が小さい場合は、撮影を 開始できない場合があります。
- 赤枠内に動きが無くても、明るさの変化によっては撮影を開始してしま うことがあります。
- ズーム動作中は撮影を開始できません。

### 残量時間**/**バッテリー残量

SD カードに記録できる動画の残量時間やバッテリー残量を確認できま す。

1 のボタンを押す

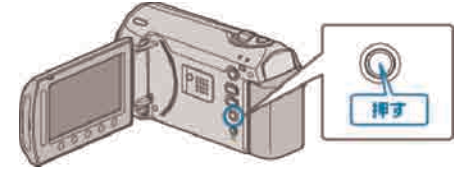

2 残量時間を表示する

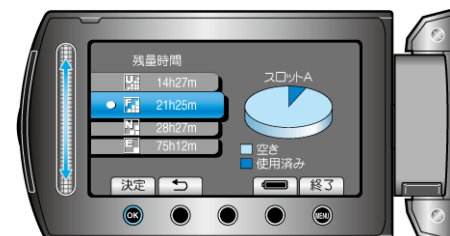

- 動画撮影モードのときのみ、残量時間が表示されます。
- めボタンを押すと、残量時間表示する記録メディアが切り換わります。
- 残量時間を表示しているときに、操作ボタンの「バッテリーアイコン」 をタッチすると、バッテリー残量が表示されます。
- 2 ボタンをタッチすると、表示を終了します。

3 バッテリー残量を表示する

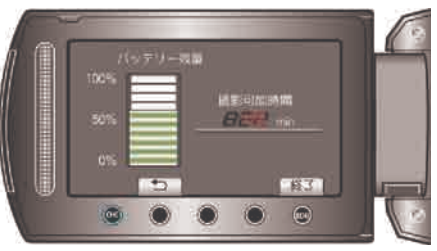

- めボタンを押す、または ( ボタンをタッチすると、表示を終了します。
- バッテリー残量は AC アダプターを接続している時は表示されません。
- メモ:
- 残量時間表示からも、動画画質を変更できます。 スライダーで動画画質を選んで、 ®をタッチしてください。

### <span id="page-34-0"></span>動画の撮影可能時間の目安

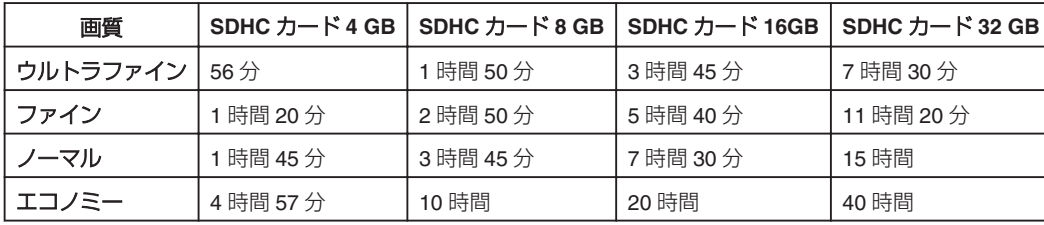

● 撮影するシーンによって短くなる場合があります。

### 静止画の撮影可能枚数の目安(単位:枚)

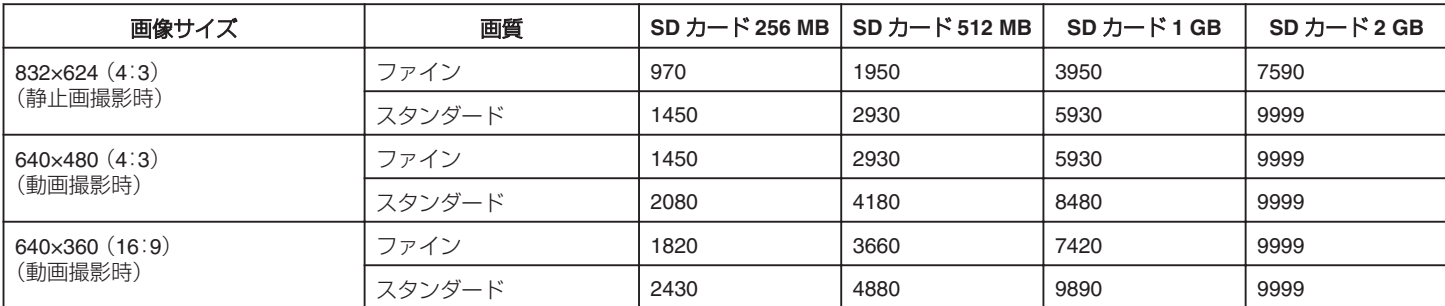

● 4 GB 以上の SD カードには (画像サイズや画質などに関わらず) 9999 枚まで撮影できます。

### 撮影時間の目安(バッテリー使用時)

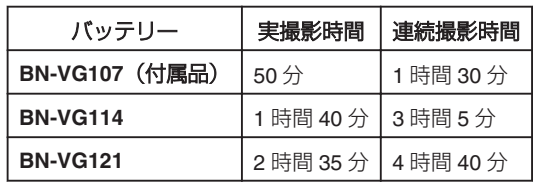

● "モニターバックライト"が"標準"のときの値です。

● 実撮影時間は、ズームの使用や、撮影と停止の繰り返しなどで短くなり 。<br>ます。(撮影予定時間の約 3 倍分を用意することをおすすめします)

### 動画を再生する

撮影した動画を一覧表示(サムネイル表示)から選んで再生できます。 "動画スロット選択"で設定している保存先の内容が一覧表示されます。 "動画スロット選択" (☞ P.97)

1 再生モードにする

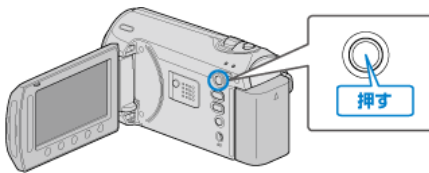

動画を選ぶ

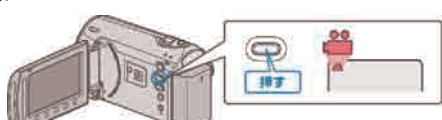

3 再生する動画を選び、 のをタッチして再生する

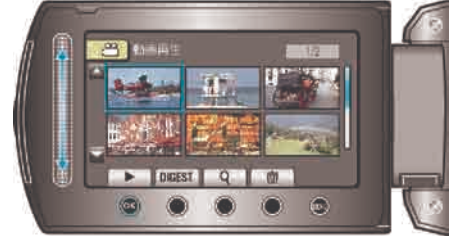

● 再生を停止するときは、■ をタッチします。

### 動画再生の操作ボタン

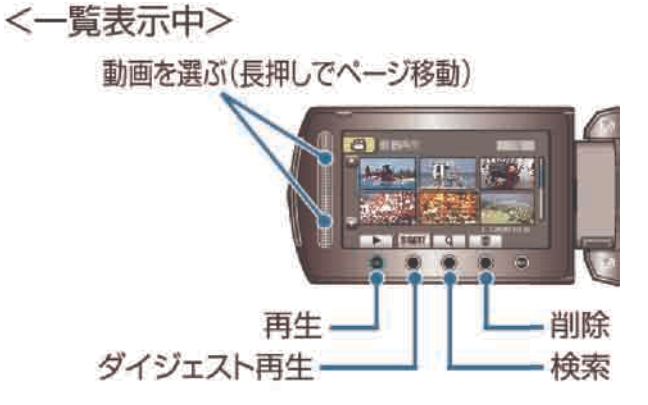

### <再生中>

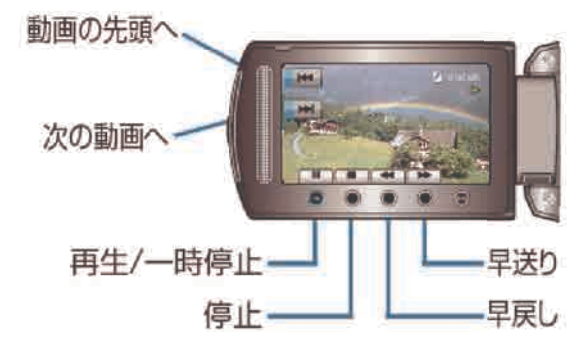

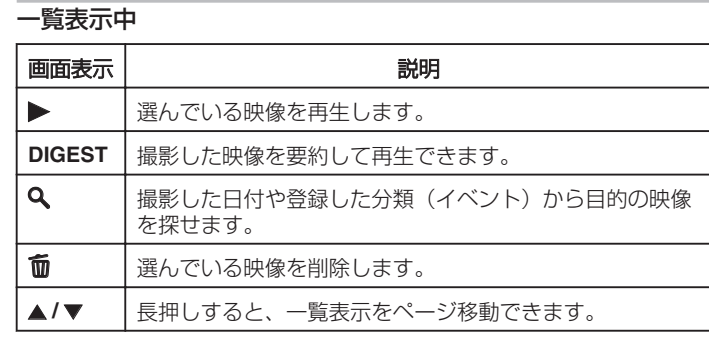

### 動画再生中

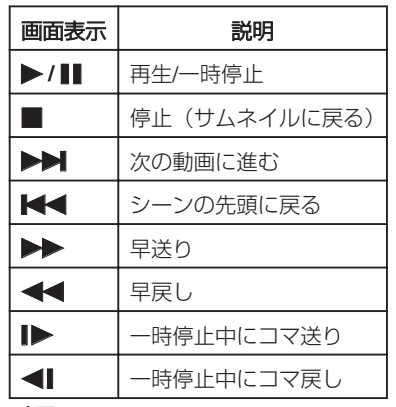

メモ:

- 画面周囲のボタンやスライダーは、指でタッチしてください。
- 爪や手袋などでは操作できません。
- 画面内の表示に触れても動作しません。
- 撮影した日付や登録した分類(イベント)から目的の映像を探せます。 多くなってきた映像から探すのに便利です。

"グループ分けから探す" (☞ P.39)

"撮影日から探す" (☞ P.39)

"イベントと撮影日から探す" (☞ P.40)

#### 免責事項

- 本機や付属品、SD カードの万一の不具合により、正常に録画や録音 再生ができない場合、内容の補償についてはご容赦ください。
- 商品の不具合によるものも含め、いったん消失した記録内容(データ) の修復などはできません。あらかじめご了承ください。
- 万一、データが消失してしまった場合でも、当社はその責任を負いか ねます。あらかじめご了承ください。
- 品質向上を目的として、交換した不良の記録媒体を解析させていただ く場合があります。そのため、返却できないことがあります。

### 撮影日などの情報を見る

選んだ映像の撮影日を表示します。

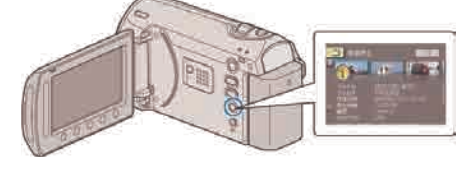

#### 一覧表示の数を増やす**/**減らすには

一覧表示中(サムネイル表示中)にズームレバーを操作すると、一覧表示 の画面の数が 6 画面→20 画面→3 画面と変化します。

● 3 画面表示のときは、映像のファイル情報も表示します。
## 短時間で動画の内容を確認する

撮影した映像を要約して再生(ダイジェスト再生)できます。 短時間で映像の内容を確認したいときに便利です。

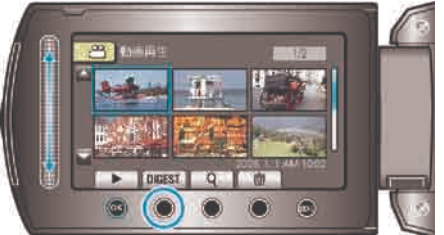

● ダイジェスト再生を開始するには、DIGEST ボタンをタッチします。

# ダイジェスト再生中の操作ボタン

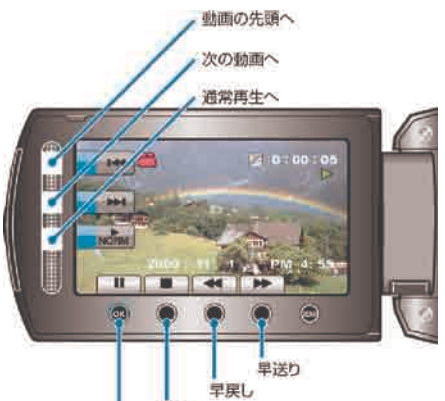

停止

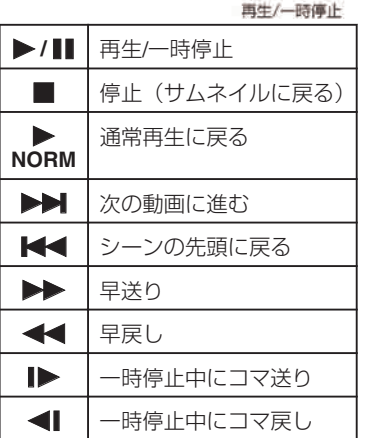

# 管理情報が壊れた動画を再生する

管理情報の壊れた動画ファイルなどを再生します。

再生モードにする

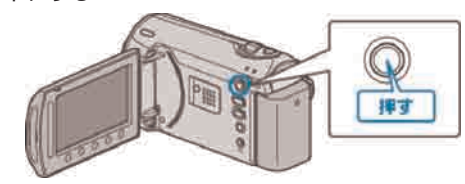

2 動画を選ぶ

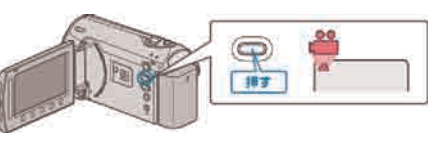

3 2 をタッチして、メニューを表示する

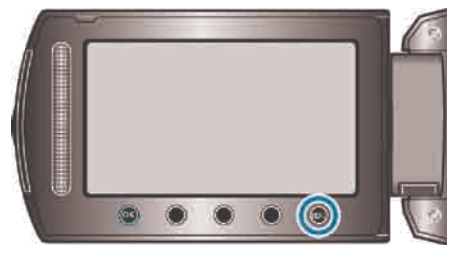

4 "MPG ファイル再生"を選び、 ® をタッチする

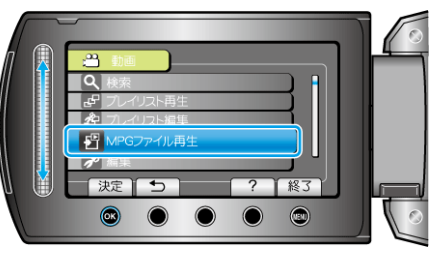

5 再生する動画を選び、 ®をタッチして再生する

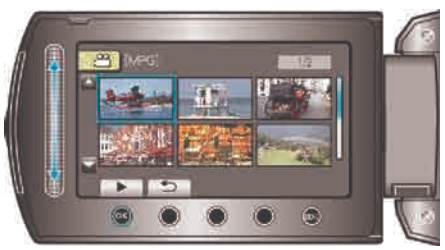

"動画を再生する" (☞ P.36)

# 静止画を再生する

撮影した静止画を一覧表示(サムネイル表示)から選んで再生できます。 "静止画スロット選択"で設定している保存先の内容が一覧表示されます。 "静止画スロット選択" (☞ P.97)

# 再生モードにする

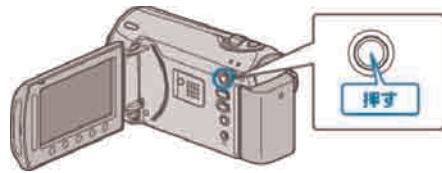

#### 2 静止画を選ぶ

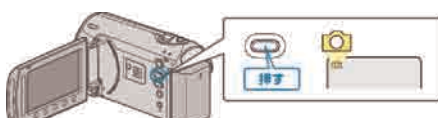

3 再生する静止画を選び、 ®をタッチして再生する

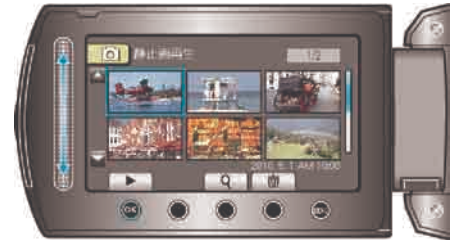

● 再生を停止するときは、■をタッチします。

# 静止画再生の操作ボタン

<一覧表示中>

静止画を選ぶ(長押しでページ移動)

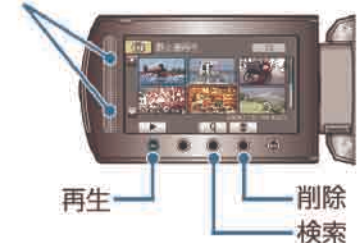

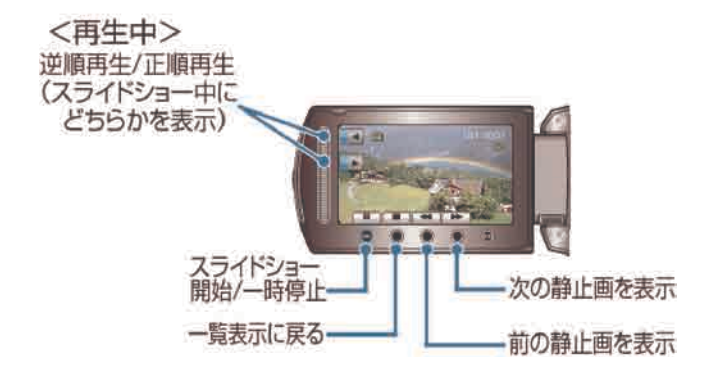

#### 一覧表示中

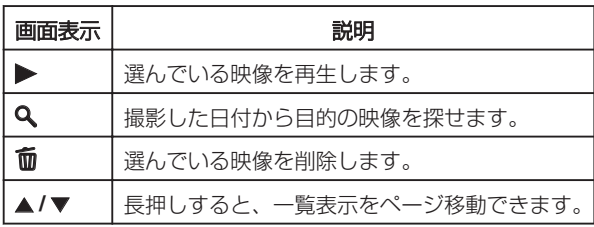

#### 静止画再生中

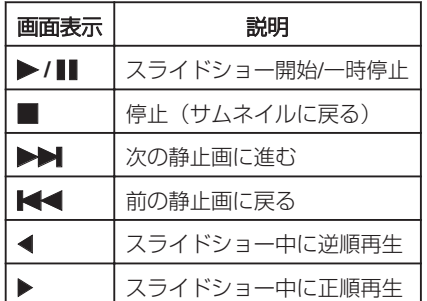

#### メモ:

- 画面周囲のボタンやスライダーは、指でタッチしてください。
- 爪や手袋などでは操作できません。
- 画面内の表示に触れても動作しません。
- 撮影した日付から目的の映像を探せます。 多くなってきた映像から探すのに便利です。

"撮影日から探す" (☞ P.39)

#### 撮影日などの情報を見る

, を押します。 選んだ映像の撮影日を表示します。

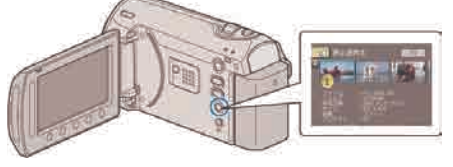

# 一覧表示の数を増やす**/**減らすには

一覧表示中(サムネイル表示中)にズームレバーを操作すると、一覧表示 の画面の数が 6 画面→20 画面→3 画面と変化します。

● 3 画面表示のときは、映像のファイル情報も表示します。

#### スライドショーで再生する

静止画をスライドショー機能を使って再生することができます。 静止画再生中に ボタンをタッチすると、スライドショーが始まります。

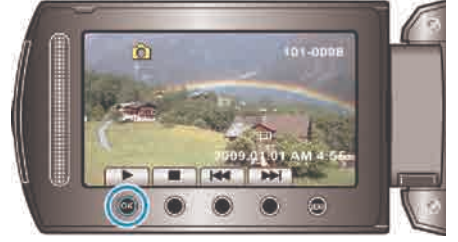

"静止画再生中の操作ボタン" (☞ P.38)

メモ:

- スライドショー再生の画面切替に効果を付けることができます。
- "スライドショー効果" (☞ P.86)

# 目的の映像を探す

撮影した映像が多いと、見たい映像を一覧表示から探すのが大変です。 そんなときは、見たい映像を検索してみましょう。

● 動画の場合は、「撮影日時が近いグループ」、「撮影日」、「イベントの種 類と撮影日」の 3 つの方法で検索できます。

● 静止画の場合は、「撮影日」から検索できます。 "撮影日時が近いグループから検索するには" (r P.39)

"撮影日から検索するには" (r P.39)

"イベントの種類と撮影日から検索するには" (r P.40)

## グループ分けから探す

撮影日時が近い動画を自動的にまとめたグループから、動画を検索して再 生できます。

- "動画スロット選択"で設定している保存先の内容を検索できます。
- 検索方法を表示する

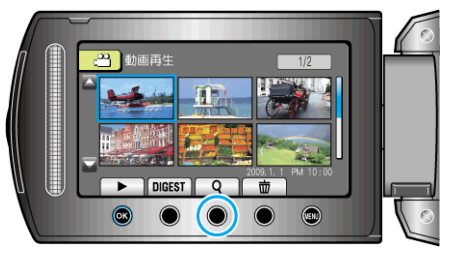

- 再生メニューの"検索"を選んでも、表示させることができます。
- 2 "グループ"を選び、 68 をタッチする

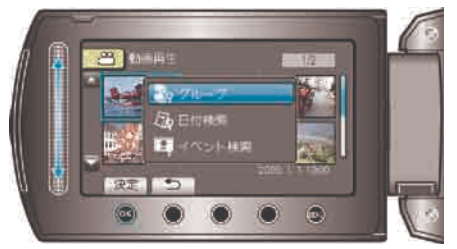

3一覧表示(サムネイル)から選んで、 のをタッチして再生する

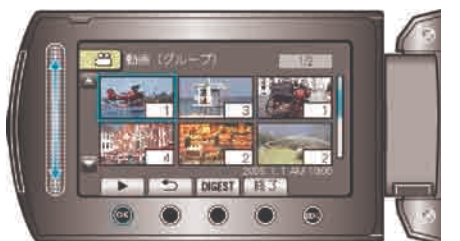

- 動画再生が始まります。
- 再生を停止するときは、■をタッチします。

メモ:

- 「DIGEST」をタッチすると、多くの動画を数秒間ずつ再生し、短時間 で確認できます。
- グループは、撮影日時を元に自動的に作成されます。
- 撮影を続けたりすると、グループは変更されることがあります。

#### 撮影日から探す

撮影日から動画、または静止画を検索して再生できます。

- "動画スロット選択"、または静止画スロット選択で設定している保存先 の内容を検索できます。
- 静止画はこの "日付検索"でのみ検索することができます。
- 検索方法を表示する

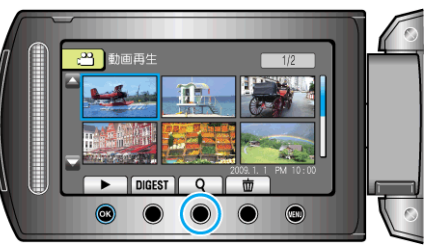

- 再生メニューの"検索"を選んでも、表示させることができます。 静止画の場合は、再生メニューの"日付検索"を選びます。
- 動画モード、静止画モードのどちらでも検索することができます。 ※画面は動画モードです。
- 2 "日付検索"を選び、 ®をタッチする

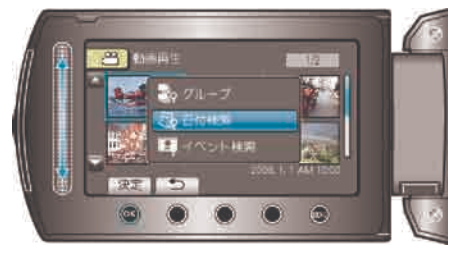

3 撮影日を選び、 ® をタッチする

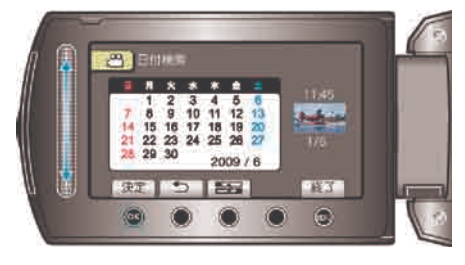

4 見たい動画、もしくは静止画を選んで ® をタッチし、再生する

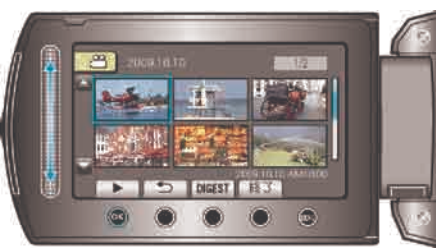

- 動画モード時には動画を、静止画モード時には静止画を選ぶことができ ます。
- 選んだ日に撮影した動画のみ表示されます。

選んだ日付の映像を削除するには:-再生メニューの"削除"から、不要な映像を削除できます。 "不要な映像を削除する" (☞ P.41)

# イベントと撮影日から探す

- イベントの種類と撮影日から、動画を検索して再生できます。
- "動画スロット選択"で設定している保存先の内容を検索できます。
- 設定されていないイベントは、表示されません。
- "イベントを登録して撮影する" (r P.30)

#### 検索方法を表示する

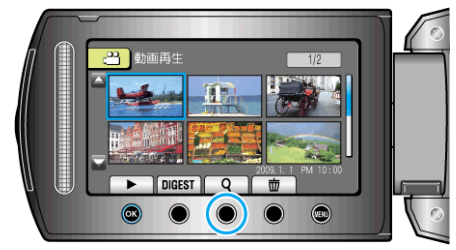

- メニューの検索を選んで、検索メニューを表示させます。
- 2 "イベント検索"を選び、 ® をタッチする

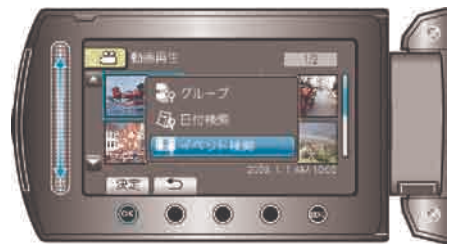

3イベントの種類を選び、 ®をタッチする

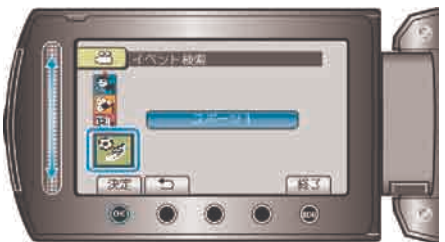

4 撮影日を選び、 のをタッチする

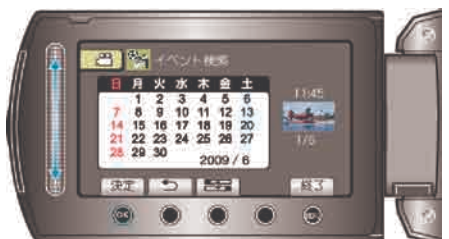

- 選んだ日に撮影した動画のみ表示されます。
- 5 見たい動画を選んで <br />
<br />
をタッチし、再生する

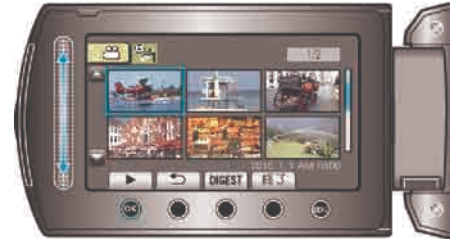

選んだ日付の映像を削除するには:-再生メニューの"削除"から、不要な映像を削除できます。 "不要な映像を削除する" ( or P.41)

# テレビにつないで見る

映像端子に付属の AV コードで接続すると、テレビで再生できます。 ● お使いのテレビの取扱説明書もご覧ください。

- 
- テレビと接続する

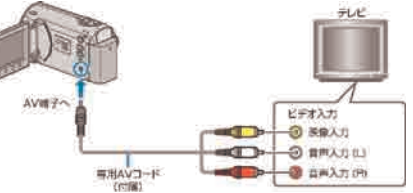

- 電源ボタンを2秒以上押して、電源を切ってください。
- 2 本機に AC アダプターをつなぐ

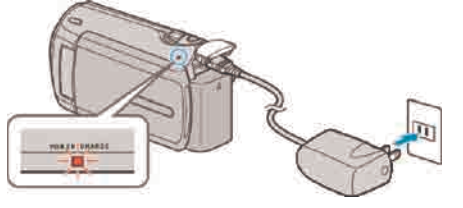

3 テレビの外部入力ボタンなどを押し、本機を接続した端子に入力を切 り換える

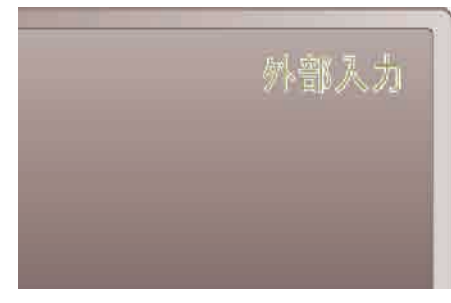

4 映像を再生する

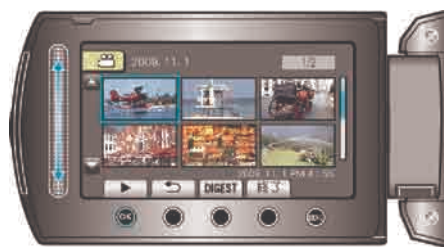

"動画を再生する" (☞ P.36) "静止画を再生する" (☞ P.38)

メモ:

● 日時などを表示して再生したいときは、接続設定メニューの"テレビ表 示"を"入"に変更してください。また、再生メニューの"画面表示"を"す べて表示"または"日付のみ表示"にしてください。

"テレビ表示" (☞ P.95)

"画面表示" (  $($  P.83)

● テレビに関する質問や接続方法については、テレビの製造元にお問い合 わせください。

#### テレビの表示が不自然なとき

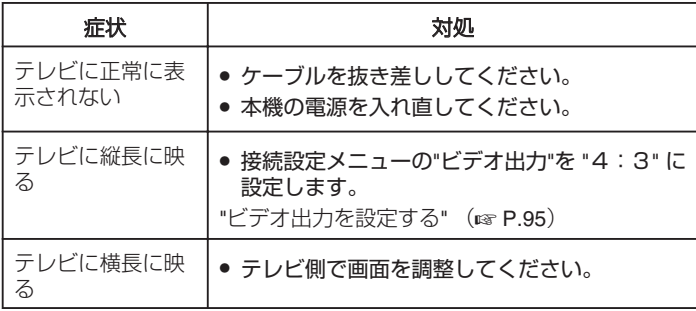

# プレイリストを再生する

作成したプレイリストを再生します。

再生モードにする

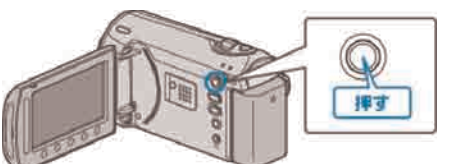

動画を選ぶ

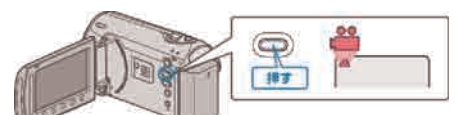

# 3 . をタッチして、メニューを表示する

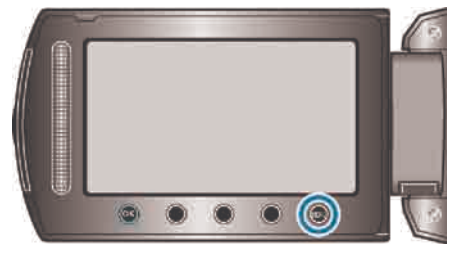

4 "プレイリスト再生"を選び、 ®をタッチする

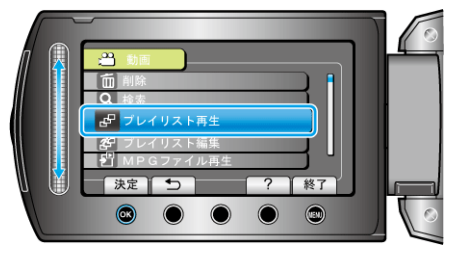

5 再生したいプレイリストを選び、 ®をタッチして再生する

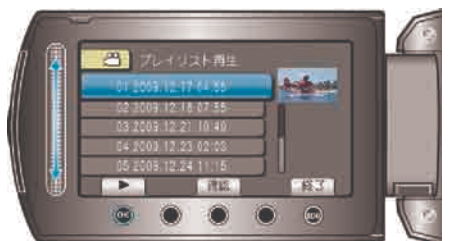

"動画を再生する" (☞ P.36)

- "確認"をタッチすると、選んだプレイリストの内容を確認できます。
- プレイリスト再生を終了するには @ をタッチします。

プレイリストを作るには:

"[録画した動画から選んでプレイリストを作る](#page-51-0)" (☞ P.52)

# 不要な映像を削除する

記録メディアの容量が少なくなってきたら、不要な動画や静止画を削除し ましょう。 映像を削除すると、記録メディアの容量を元に戻すことができます。 "一つずつ削除する" (☞ P.42) "選んで削除する" (☞ P.42) "すべて削除する" (☞ P.43) メモ:

- 一度削除した映像は、元には戻せません。
- プレイリストに含まれている映像を削除したときは、プレイリストが変 更されます。
- 保護(プロテクト)されている映像は削除できません。 プロテクトを解除してから、削除してください。

"映像を保護する" (r P.44)

● 重要なファイルは必ずパソコンにバックアップしてください。

"すべての映像をバックアップする" (☞ P.65)

# 一つずつ削除する

映像を 1 つずつ削除します。

ご注意: -

● 一度削除した映像は、元には戻せません。

再生モードにする

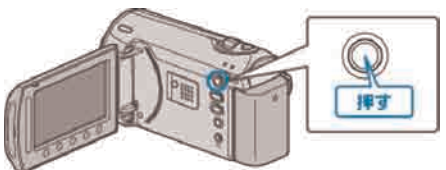

2 動画または静止画を選ぶ

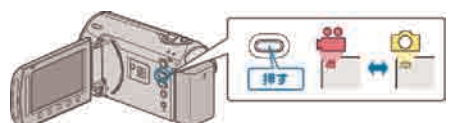

3 ◎ をタッチして、メニューを表示する

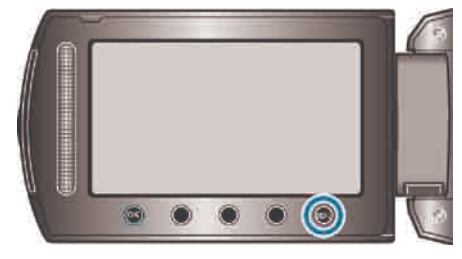

4 "削除"を選び、 のをタッチする

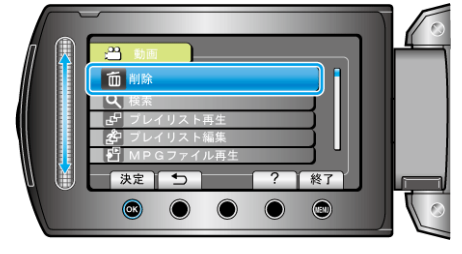

5 "1つずつ削除"を選び、 (のをタッチする

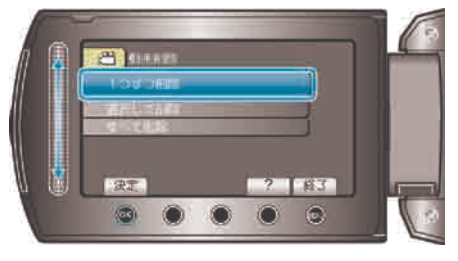

6 削除する映像か確認し、"はい"を選び、 6 をタッチする

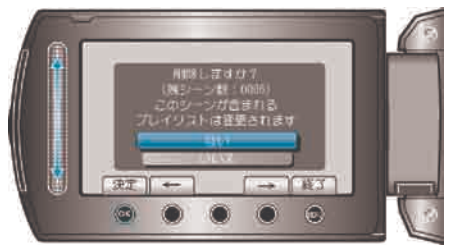

- 実際には削除する映像がこの画面に表示されます。
- 操作ボタンの「←」 / 「→」をタッチすると、前後の映像を選べます。
- 削除が終わったら、 @ をタッチしてください。
- メモ:
- プレイリストに含まれている映像を削除したときは、プレイリストが変 更されます。
- 保護(プロテクト)されている映像は削除できません。 プロテクトを解除してから、削除してください。 "映像を保護する" (r P.44)

# 選んで削除する

削除する映像を選んで、まとめて削除します。

- ご注意:
- 一度削除した映像は、元には戻せません。

1 再生モードにする

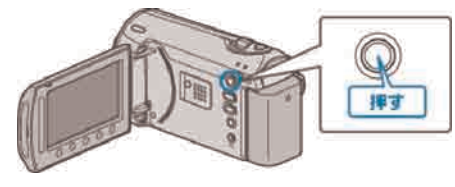

2 動画または静止画を選ぶ

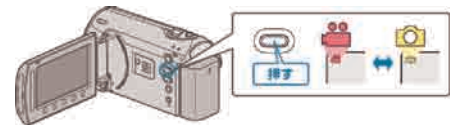

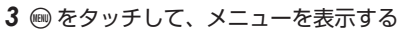

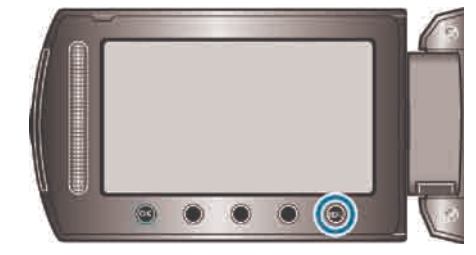

4 "削除"を選び、 のをタッチする

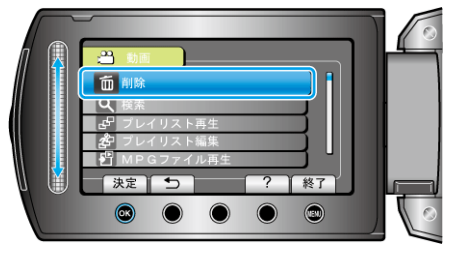

5 "選択して削除"を選び、 のをタッチする

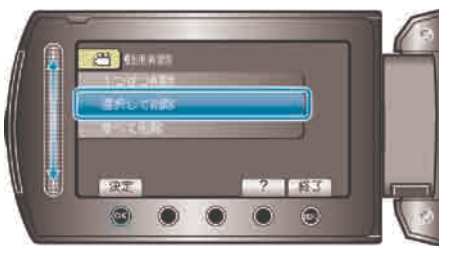

6 削除する映像を選び、 のをタッチする

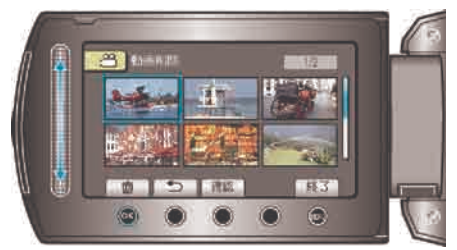

- 選んだ映像に削除マークが表示されます。 削除マークを消すときは、もう一度 ®をタッチします。
- "確認"をタッチすると、選んだ映像を確認できます。
- 削除する映像を選び終わったら、"実行"をタッチする

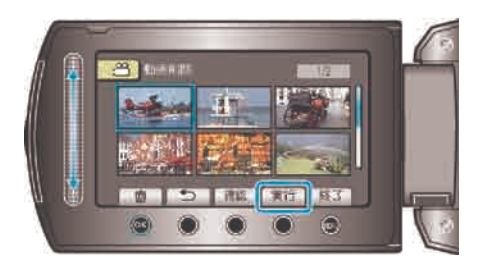

8 "はい"を選び、 ®をタッチする

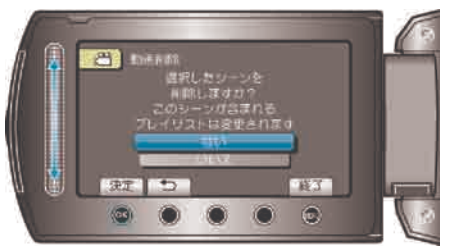

- 削除が終わったら、 <> をタッチしてください。
- メモ:
- プレイリストに含まれている映像を削除したときは、プレイリストが変 更されます。
- 保護(プロテクト)されている映像は削除できません。 プロテクトを解除してから、削除してください。

"映像を保護する" (r P.44)

# すべて削除する

すべての映像をまとめて削除します。

- ご注意:
- 一度削除した映像は、元には戻せません。
- 再生モードにする

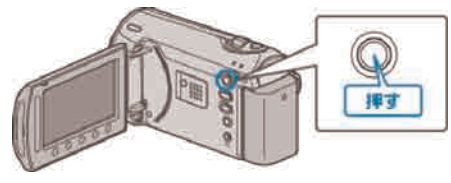

# 動画または静止画を選ぶ

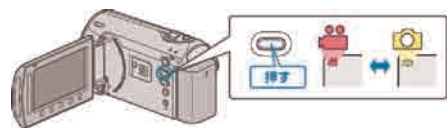

3 ◎をタッチして、メニューを表示する

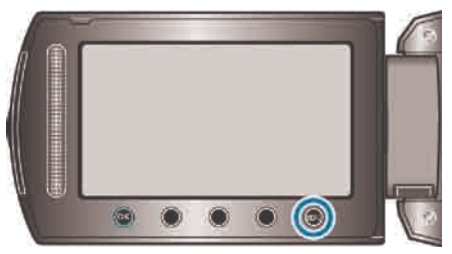

4 "削除"を選び、 (のをタッチする)

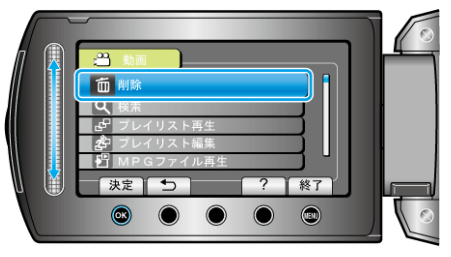

5 "すべて削除"を選び、 6 をタッチする

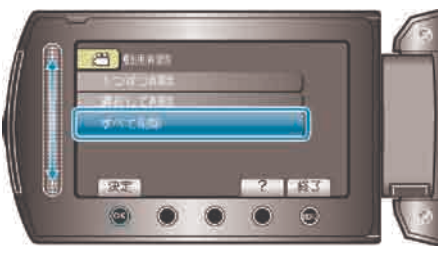

6 "はい"を選び、 68 をタッチする

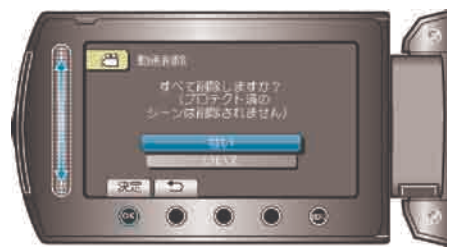

● 削除が終わったら、 ®をタッチしてください。

メモ:

- プレイリストに含まれている映像を削除したときは、プレイリストが変 更されます。
- 保護(プロテクト)されている映像は削除できません。 プロテクトを解除してから、削除してください。

# **編集する**

# 映像を保護する

大切な動画/静止画を誤って削除してしまうことのないように、大事な映 像は保護しておきましょう。

"一つずつ保護する" (☞ P.44) "選んで保護する" (☞ P.45) "すべて保護する" (☞ P.45)

"すべて解除する" (☞ P.46)

ご注意:

● 記録メディアをフォーマットをした場合は、保護している映像も削除さ れてしまいますのでご注意ください。

#### 一つずつ保護する

映像を一つずつ保護、または解除します。

再生モードにする

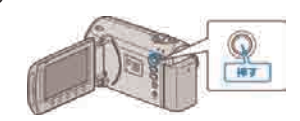

2 動画または静止画を選ぶ

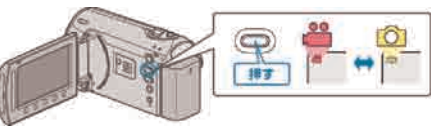

3 2 をタッチして、メニューを表示する

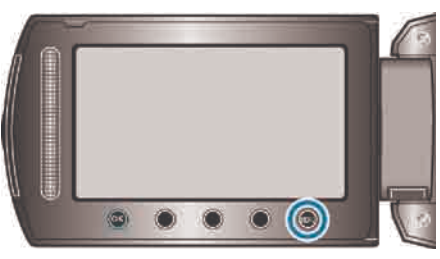

4 "編集"を選び、 ®をタッチする

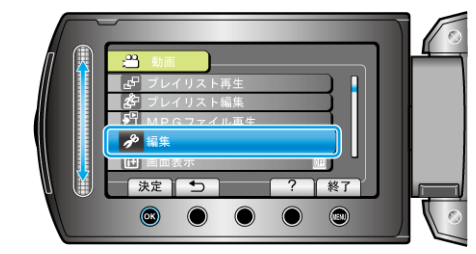

5 "プロテクト/解除"を選び、 ®をタッチする

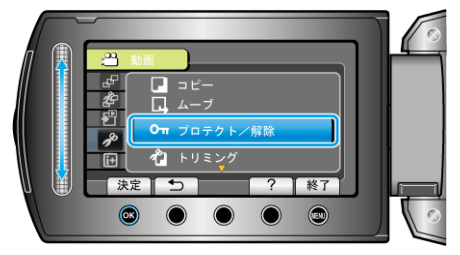

6 "1つずつ設定"を選び、 6 をタッチする

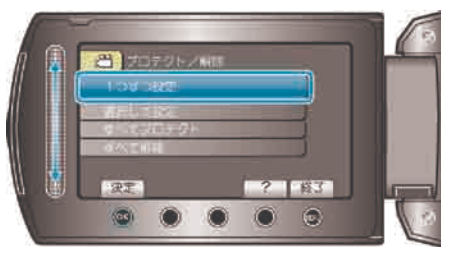

7 保護する映像か確認し、"はい"を選び、 ® をタッチする

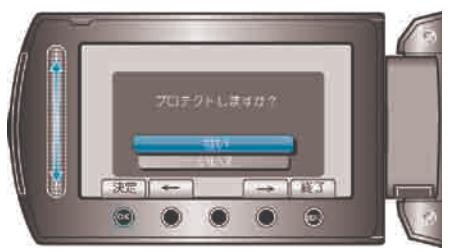

- 実際には保護する映像がこの画面に表示されます。
- 操作ボタンの「←」/「→」をタッチすると、前後の映像を選べます。
- 設定が終わったら、 69 をタッチしてください。
- プロテクト設定を終了するには、 (@ をタッチしてください。

# 選んで保護する

映像を選んでまとめて保護、または解除します。

再生モードにする

# के

2 動画または静止画を選ぶ

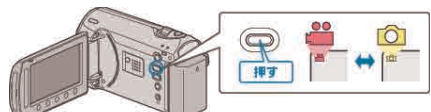

3 ◎をタッチして、メニューを表示する

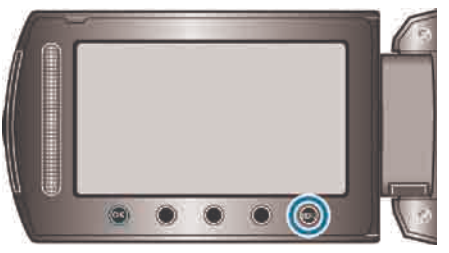

4 "編集"を選び、 ® をタッチする

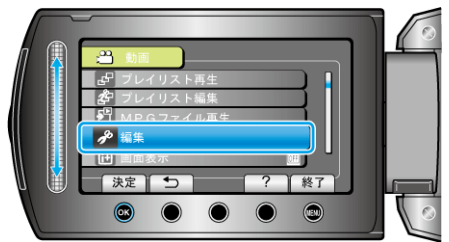

5 "プロテクト/解除"を選び、 (6) をタッチする

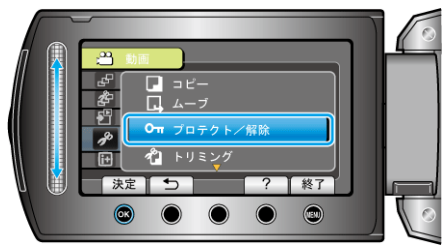

6 "選択して設定"を選び、 のをタッチする

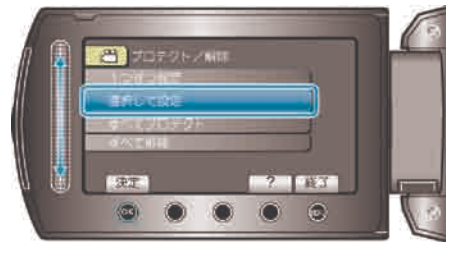

7 保護、または解除する映像を選び、 ® をタッチする

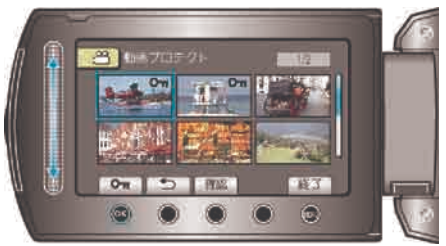

- 選んだ映像にプロテクトマークが表示されます。 プロテクトマークを消すときは、もう一度 ®をタッチします。
- "確認"をタッチすると、選んだ映像を確認できます。
- 8 保護、または解除する映像を選び終わったら、 (®をタッチする

# すべて保護する

すべての映像をまとめて保護します。

再生モードにする

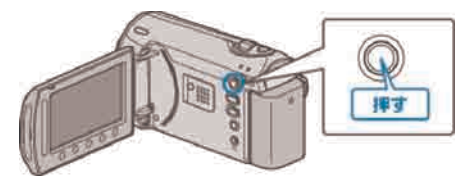

2 動画または静止画を選ぶ

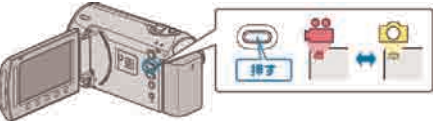

3 (@) をタッチして、メニューを表示する

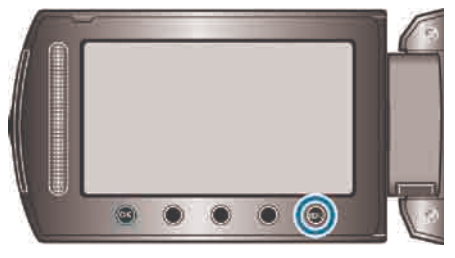

4 "編集"を選び、 ®をタッチする

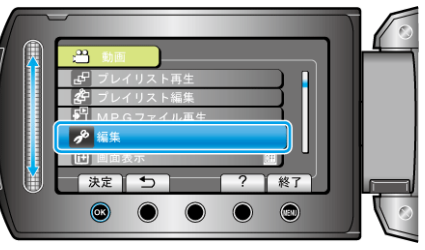

5 "プロテクト/解除"を選び、 ®をタッチする

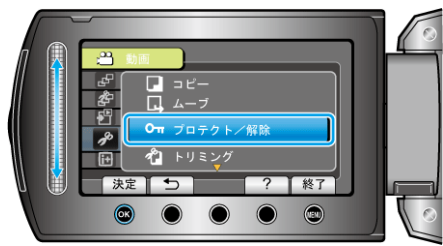

6 "すべてプロテクト"を選び、 ®をタッチする

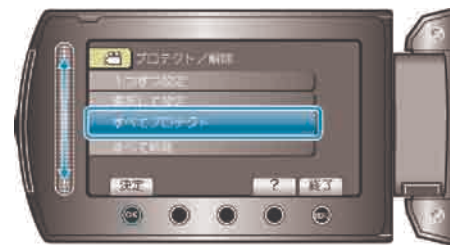

## 7 "はい"を選び、 のをタッチする

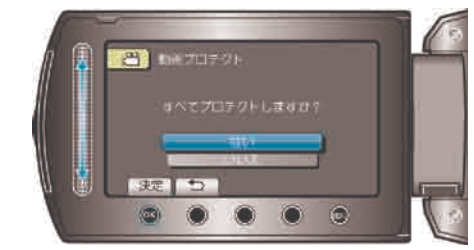

● 設定が終わったら、 ® をタッチしてください。

## すべて解除する

すべての映像の保護をまとめて解除します。

再生モードにする

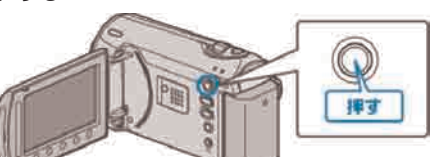

2 動画または静止画を選ぶ

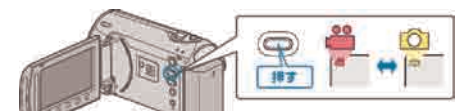

3 2 をタッチして、メニューを表示する

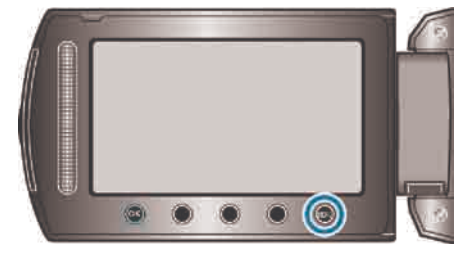

4 "編集"を選び、 ®をタッチする

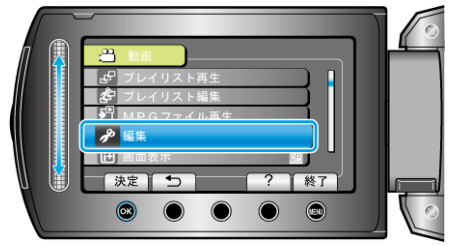

5 "プロテクト/解除"を選び、 ® をタッチする

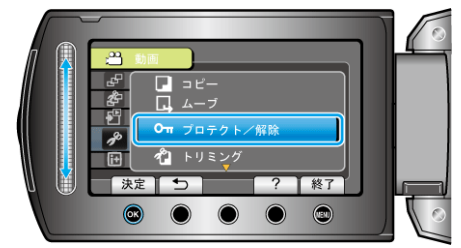

6 "すべて解除"を選び、 ®をタッチする

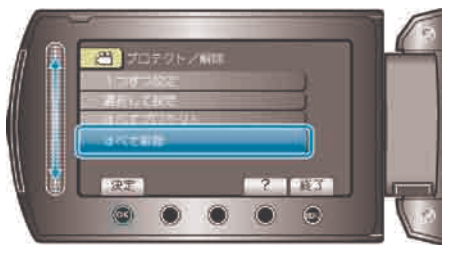

7 "はい"を選び、 6 をタッチする

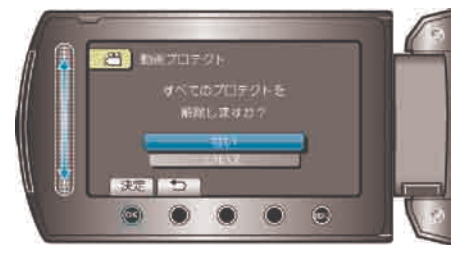

● 設定が終わったら、 ®をタッチしてください。

# 動画のイベントを変更する

様々なイベントの一覧から、撮影した動画に合った項目を選んで登録する と、再生するときなどに検索しやすくなります。 "一つずつイベント変更する" (☞ P.47) "まとめてイベント変更する" (r P.48)

メモ:

● 撮影内容が決まっているときは、撮影前にイベントを登録してから撮影 することができます。

"イベントを登録して撮影する" (r P.30)

## 8 変更後のイベントを選び、 ® をタッチする

## 一つずつイベント変更する

動画を一つずつ確認して、イベントを変更します。

再生モードにする

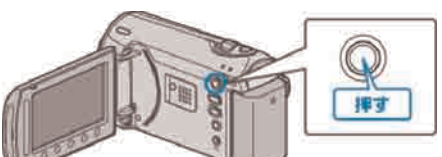

2 動画を選ぶ

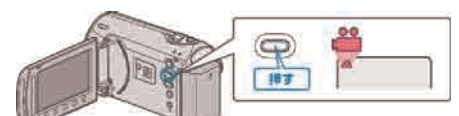

3 個をタッチして、メニューを表示する

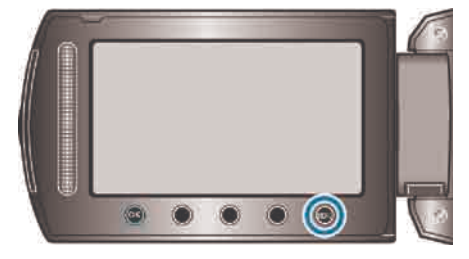

4 "編集"を選び、 ® をタッチする

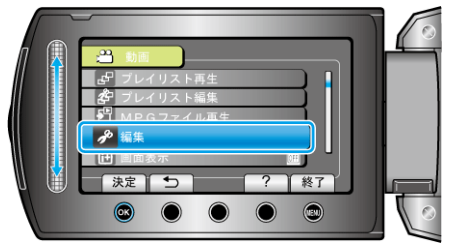

5 "イベント変更"を選び、 ® をタッチする

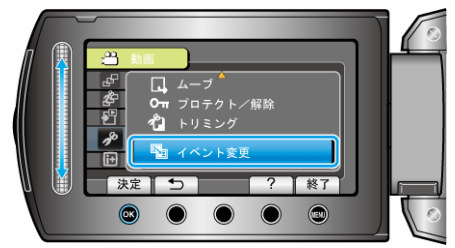

6 "1つずつ変更"を選び、 ®をタッチする

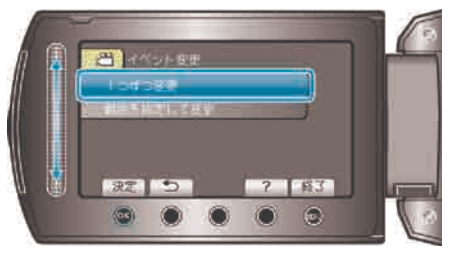

7 "はい"を選び、 (のをタッチする)

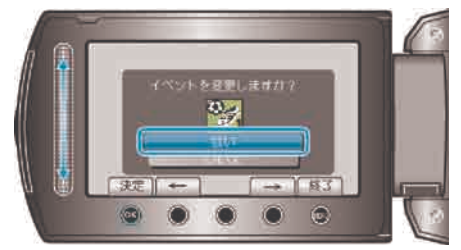

● 操作ボタンの「←」/「→」をタッチすると、前後の映像を選べます。

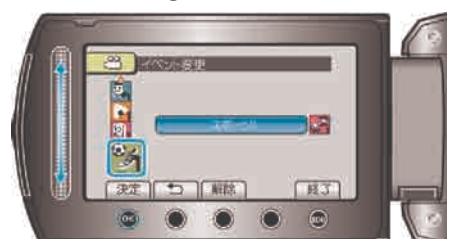

- "解除"をタッチすると、登録してあるイベントを解除できます。
- 設定が終わったら、 ®をタッチしてください。
- イベント変更を終了するには、 ◎ をタッチしてください。

# まとめてイベント変更する

変更する範囲を指定し、複数のイベントをまとめて変更します。

再生モードにする

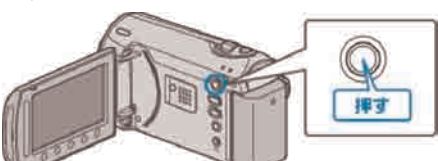

2 動画を選ぶ

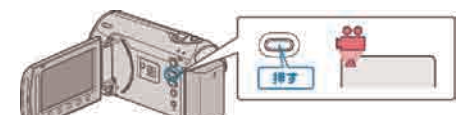

3 . をタッチして、メニューを表示する

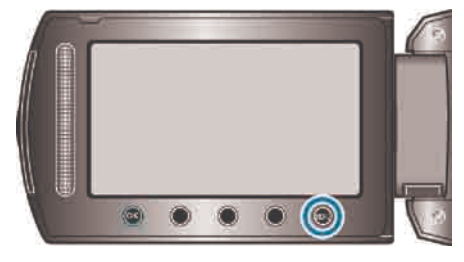

4 "編集"を選び、 ®をタッチする

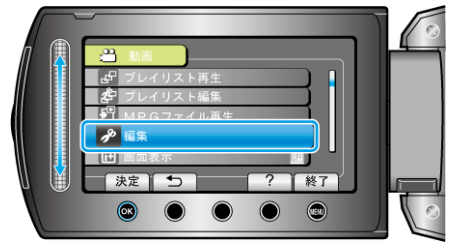

5 "イベント変更"を選び、 ® をタッチする

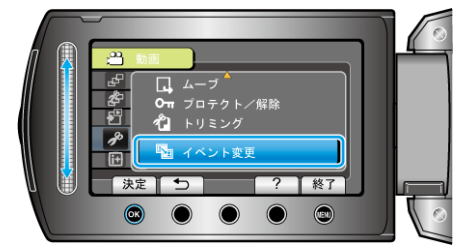

6 "範囲を指定して変更"を選び、 ®をタッチする

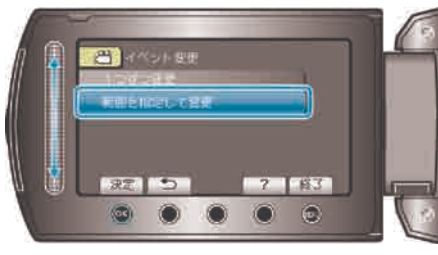

7 選択範囲の開始位置を選び、 ® をタッチする

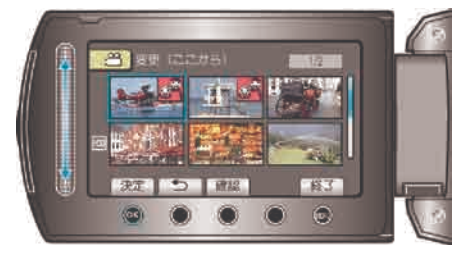

● "確認"をタッチすると、選んだ映像を確認できます。

8 選択範囲の終了位置を選び、 ® をタッチする

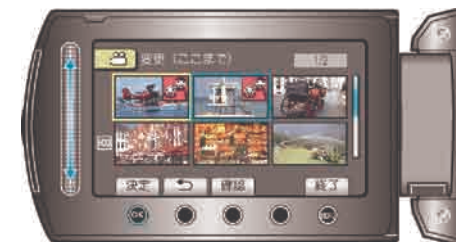

9 変更後のイベントを選び、 ® をタッチする

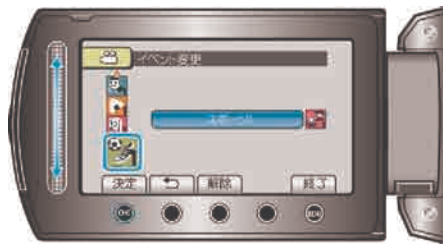

- "解除"をタッチすると、登録してあるイベントを解除できます。
- 設定が終わったら、 ®をタッチしてください。
- イベント変更を終了するには、 (@ をタッチしてください。

# 再生中の動画を静止画にする

撮影した動画のお気に入りの場面を静止画に切り出して保存できます。

再生モードにする

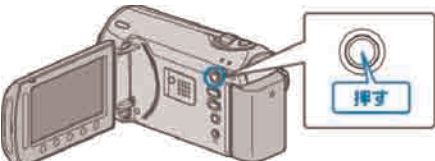

動画を選ぶ

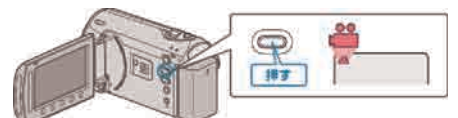

3 再生する動画を選び、 6 をタッチして再生する

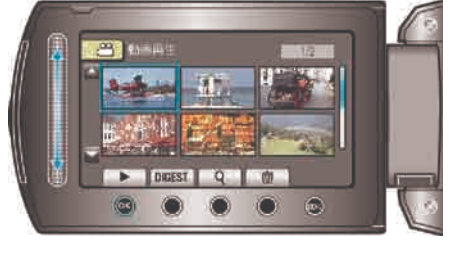

4 お気に入りの場面で一時停止をタッチする

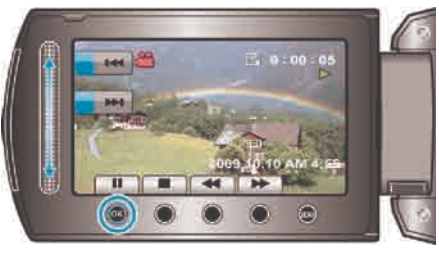

- 一時停止したあとに、操作ボタンのコマ送り |▶ とコマ戻し ◀ を使っ て、切り出したい場面を微調整できます。
- 5 静止画を切り出す

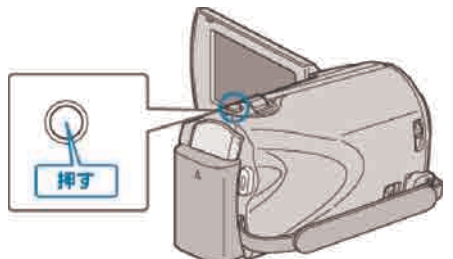

- メモ:
- 切り出した静止画のサイズは、"ワイド撮影切替"で設定している画面比 によって異なります。
- "16:9"の場合:640×360
- "4:3"の場合:640×480
- 画質は、設定されている"静止画画質"によって異なります。
- "静止画画質" ( o P.76)
- 切り出した静止画は、静止画スロット選択で設定されているメディアに 保存されます。
- "静止画スロット選択" (☞ P.97)

# 動画を必要な部分だけにする

動画の必要な部分だけを切り出してコピーし、新しい動画として保存でき ます。

再生モードにする

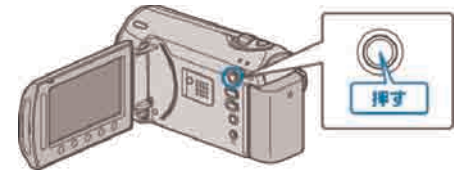

2 動画を選ぶ

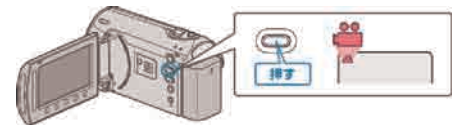

3 (@をタッチして、メニューを表示する

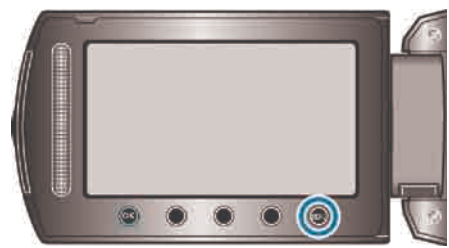

4 "編集"を選び、 ®をタッチする

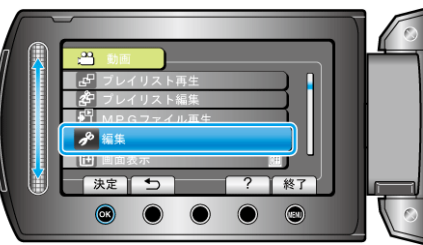

5 "トリミング"を選び、 66 をタッチする

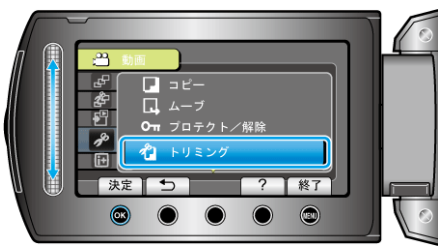

6 編集する動画を選び、 ® をタッチする

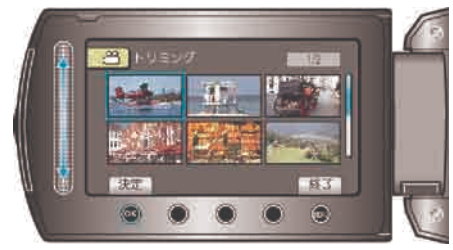

- 選んだ動画が再生されます。
- 7 % をタッチして再生を一時停止し、設定をタッチして開始位置を設定 する

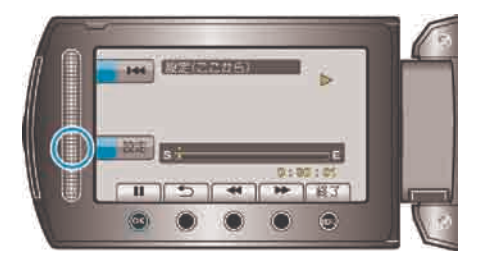

"動画を再生する" (r P.36) 8 % をタッチして再生を一時停止し、設定をタッチして終了位置を設定 する

● <br をタッチすると再生を再開します。

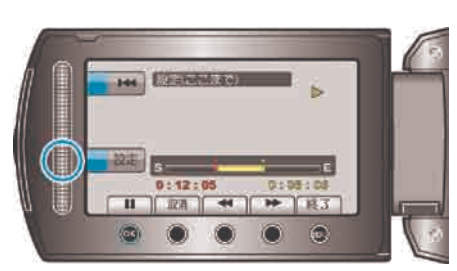

- 開始位置をもう一度決めたいときは、取消をタッチしてください。
- 9 "選択範囲を切り出す"を選び、 ® をタッチする

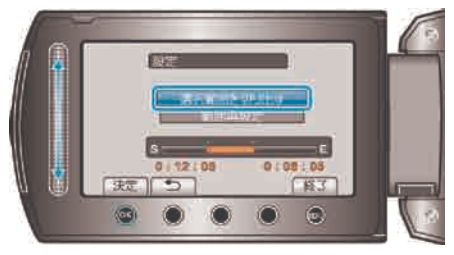

10 "はい"を選び、 のをタッチする

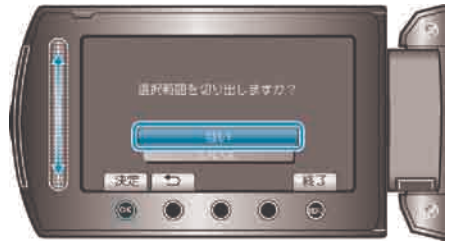

- コピーが終わったら、 6 をタッチしてください。
- コピー完了後、コピーした動画が一覧表示に追加されます。
- トリミングを終了するには、 (@ をタッチしてください。
- メモ:
- MPEG-2 規格では、約 0.5 秒単位で動画を分割します。 そのため、分割点が選んだ場面から多少ずれることがあります。

# **YouTube** 用に動画を切り出す

撮影済みの動画から YouTube にアップロードする部分(最大 10分)を 切り出してコピーし、YouTube 用の動画として保存します。 YouTube 用の動画切り出しは、10 分以内に制限されます。

再生モードにする

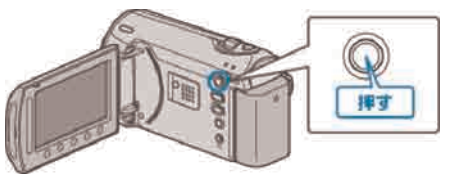

動画を選ぶ

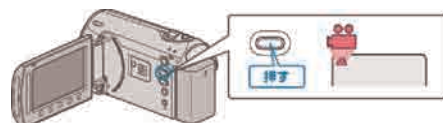

3 UPLOAD/EXPORT ボタンを押し、アップロード設定/EXPORT 設定メ ニューを表示する

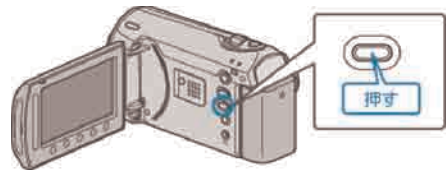

4 "アップロード設定"を選び、 ®をタッチする

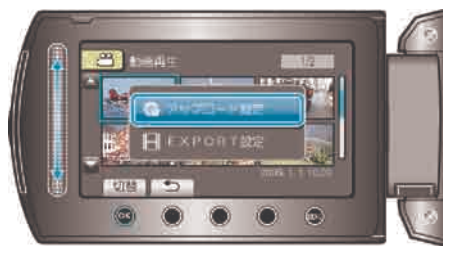

5 編集する動画を選び、 ® をタッチする

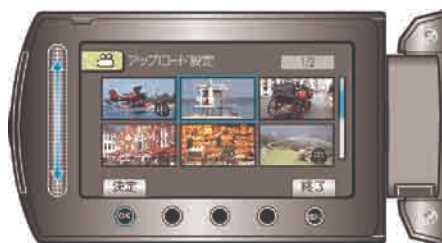

6 (選んだ動画が 10 分以内の場合)トリミングをするかどうかを選ぶ

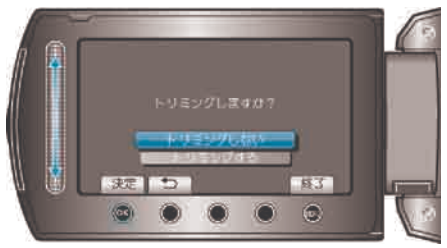

- トリミングの必要がない場合は、"トリミングしない"を選び、 ® をタッ チして設定を終わらせます。
- 選んだ動画が 10 分以上の場合は、トリミングが必要です。
- 7 % をタッチし再生を一時停止し、設定をタッチして開始位置を設定す る

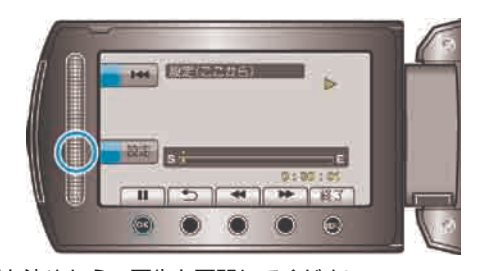

- 開始位置を決めたら、再生を再開してください。 "動画を再生する" (r P.36)
- 8 % をタッチし再生を一時停止し、設定をタッチしてコピーの終了位置 を設定する

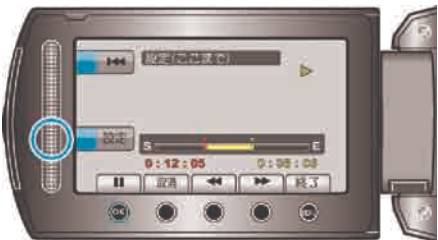

- 開始位置をもう一度決めたいときは、"取消"をタッチしてください。
- YouTube 用の動画切り出しは、最大 10 分以内に制限されます。
- 9 "選択範囲を切り出す"を選び、 ® をタッチする

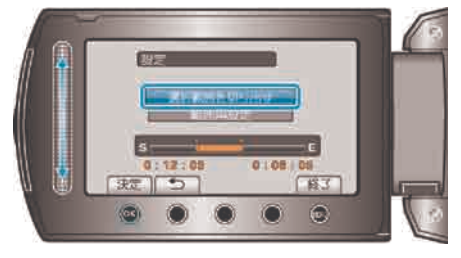

10 "はい"を選び、 のをタッチする

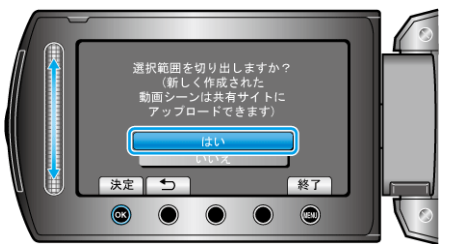

- コピー完了後、コピーした動画が一覧表示に追加されます。
- アップロード設定を終了するには、 (@ をタッチしてください。 メモ:
- MPEG-2 規格では、約 0.5 秒単位で動画を分割します。 そのため、分割点が選んだ場面から多少ずれることがあります。
- 撮影する前にアップロード撮影を設定しておけば、YouTube 用の動画 を撮影できます。

"YouTube 用の動画を撮影する" (☞ P.30)

#### 動画を **YouTube** にアップロードするには

付属ソフト「Everio MediaBrowser」を使って YouTube にアップロードで きます。ソフトをパソコンにインストールして、本機をパソコンに接続し てください。

● ソフトの操作については、同ソフトのヘルプをご覧ください。

"[付属ソフトをインストールする](#page-63-0)" (☞ P.64)

"[パソコンに保存する](#page-62-0)" (☞ P.63)

動画をアップロードできないときは:-

- YouTube のアカウントが作成されているか確認してください。(You-Tube へのアップロードには、YouTube のアカウントが必要です。)
- 付属ソフト「Everio MediaBrowser」のヘルプの「最新の製品情報はこ ちら」の「Q&A」、「最新情報」、「ダウンロード情報」などを確認して ください。

# **iTunes** 転送用の動画を用意する

撮影済みの動画に「LIB.」マークを付けて EXPORT 属性にします。 EXPORT 属性にすることで、パソコンにインストールした付属ソフトを 使って、簡単に iTunes へ動画を登録することができます。

再生モードにする

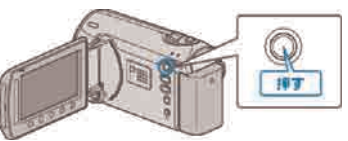

2 動画を選ぶ

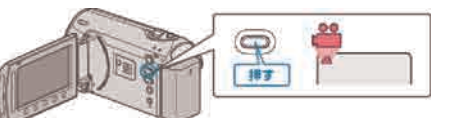

3 UPLOAD/EXPORT ボタンを押し、アップロード設定/EXPORT 設定メ ニューを表示する

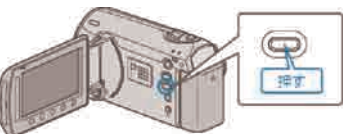

4 "EXPORT設定"を選び、 ®をタッチする

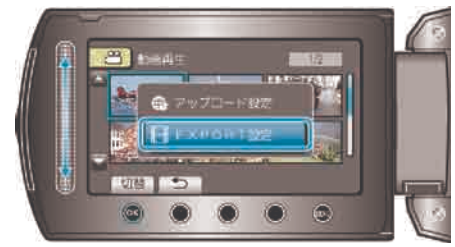

# 5 編集する動画を選び、 ® をタッチする

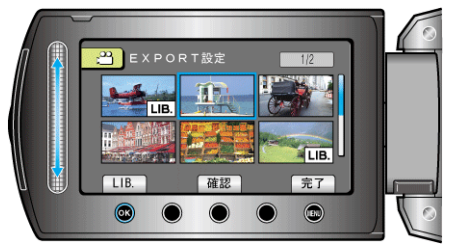

- 選んだ動画に「LIB.」マークが表示されます。 「LIB.」マークを消すときは、もう一度 <br />
をタッチします。
- "確認"をタッチすると、選んだ映像を確認できます。
- EXPORT設定を終了するには、 (@ をタッチしてください。
- メモ:
- 撮影する前に EXPORT 撮影を設定しておけば、iTunes 用の動画を撮影 できます。

"iTunes 用の動画を撮影する" (☞ P.31)

- 撮影済みの動画ファイルのフォーマットは、付属ソフトでパソコンに転 送したときに変換されます。
- 本機に保存されているファイルに影響はありません。 ● ほかの画面の一覧では、「LIB.」マークは表示されません。

# <span id="page-51-0"></span>変更した動画を **iPod** に入れるときは

付属ソフト「Everio MediaBrowser」を使って iTunes に転送できます。 ソフトをパソコンにインストールして、本機をパソコンに接続してくださ い。

- ソフトの操作については、同ソフトのヘルプをご覧ください。
- iPod への転送については、iTunes のヘルプをご覧ください。

"[付属ソフトをインストールする](#page-63-0)" (☞ P.64)

"すべての映像をバックアップする" (B P.65)

#### iTunes に転送できないときは:

● 付属ソフト「Everio MediaBrowser」のヘルプの「最新の製品情報はこ ちら」の「Q&A」、「最新情報」、「ダウンロード情報」などを確認して ください。

# 録画した動画から選んでプレイリストを作る

録画した動画から好みのものを選んで作成したリストをプレイリストと いいます。

プレイリストを作成しておくと、お気に入りの動画だけを好きな順番に並 べて再生できます。

動画ファイルをプレイリストに登録しても、元の動画ファイルはそのまま 残ります。

#### ● プレイリストを新規作成するには

"映像を選んでプレイリストを作る" (B P.53) "グループを選んでプレイリストを作る" (B P.54) "撮影日を選んでプレイリストを作る" (☞ P.55) "イベントを選んでプレイリストを作る" (B P.56)

- 作成したプレイリストを編集したり、削除するには
- "プレイリストを編集する" (r P.57)

"プレイリストを削除する" (B P.58)

メモ:

● 動画ファイルを削除またはムーブすると、プレイリストから同じ動画が 取り除かれます。

#### 8 挿入位置を選び、 ®をタッチする

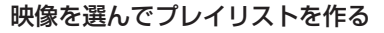

動画を 1 つずつ並べ、プレイリストを作ります。

再生モードにする

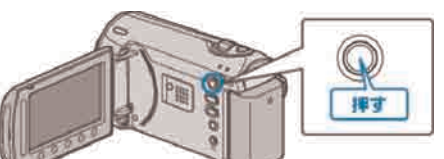

2 動画を選ぶ

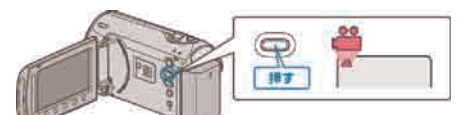

3 個をタッチして、メニューを表示する

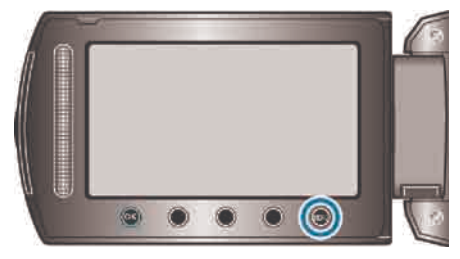

4 "プレイリスト編集"を選び、 ®をタッチする

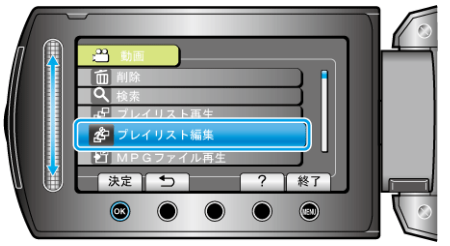

 $5$  "新規作成"を選び、 $\odot$ をタッチする

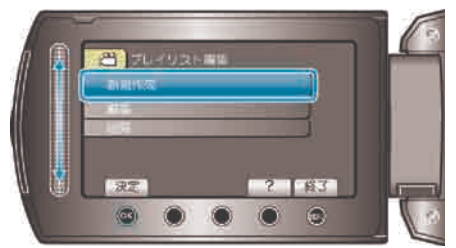

6 "シーンから取り込む"を選び、 のをタッチする

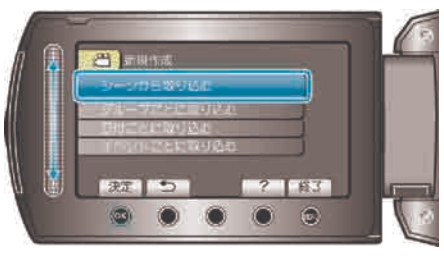

7 プレイリストに並べる動画を選び、 ®をタッチする

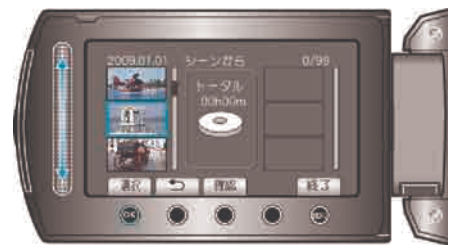

● "確認"をタッチすると、選んだ動画を確認できます。

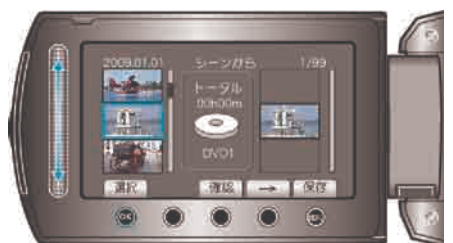

- 右側のプレイリストに選んだ動画が追加されます。
- プレイリストに追加した動画を消すには、「→」をタッチして消したい 動画を選び、 69 をタッチします。
- 手順 7~8 を繰り返し、プレイリストに動画を並べます。
- 9 並べ終わったら、 (@) をタッチする

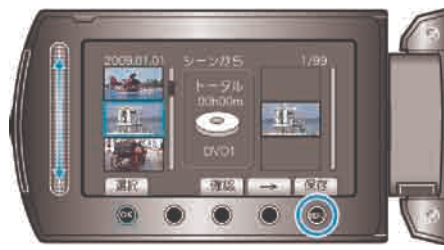

10 "保存して終了"を選び、 ®をタッチする

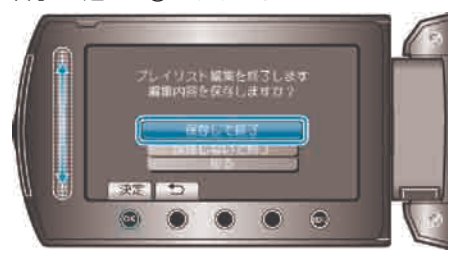

# グループを選んでプレイリストを作る

動画をグループごとにまとめて並べ、プレイリストを作ります。

再生モードにする

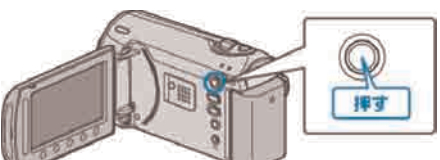

2 動画を選ぶ

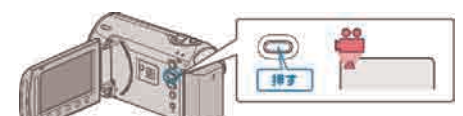

3 (6) をタッチして、メニューを表示する

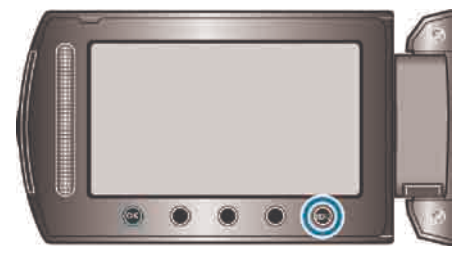

4 "プレイリスト編集"を選び、 ®をタッチする

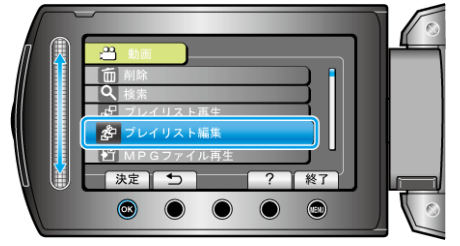

5 "新規作成"を選び、 ®をタッチする

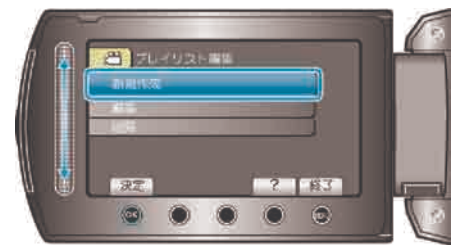

6 "グループごとに取り込む"を選び、 ® をタッチする

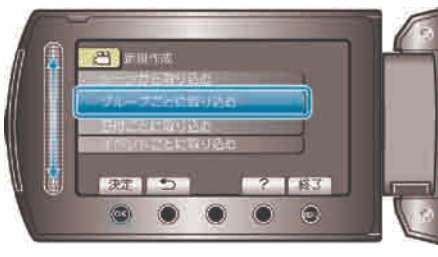

7 プレイリストに並べるグループを選び、 ®をタッチする

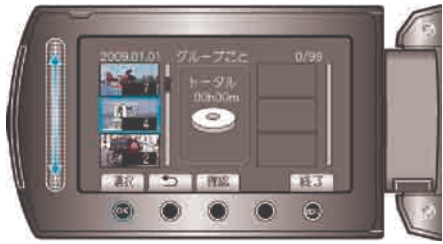

● "確認"をタッチすると、選んだ動画を確認できます。

8 挿入位置を選び、 ®をタッチする

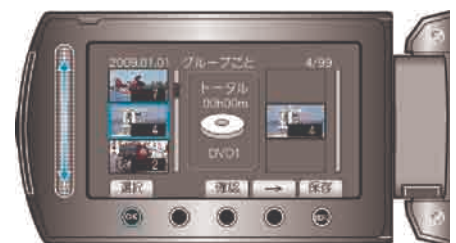

- 右側のプレイリストに選んだ動画が追加されます。
- プレイリストに追加した動画を消すには、「→」をタッチして消したい *ラレーシン、 ここは コーニー*
- 手順 7~8 を繰り返し、プレイリストに動画を並べます。
- 9 並べ終わったら、 (@ をタッチする

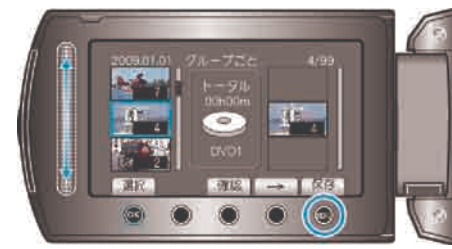

10 "保存して終了"を選び、 ®をタッチする

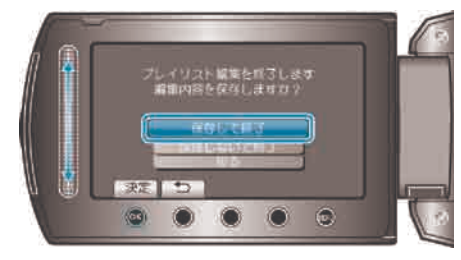

## 8 挿入位置を選び、 ®をタッチする

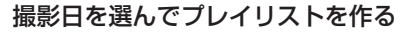

動画を撮影日ごとにまとめて並べ、プレイリストを作ります。

再生モードにする

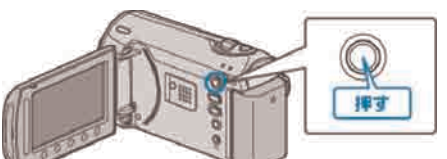

2 動画を選ぶ

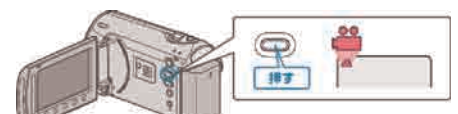

3 個をタッチして、メニューを表示する

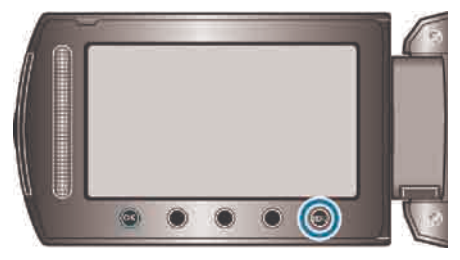

4 "プレイリスト編集"を選び、 ®をタッチする

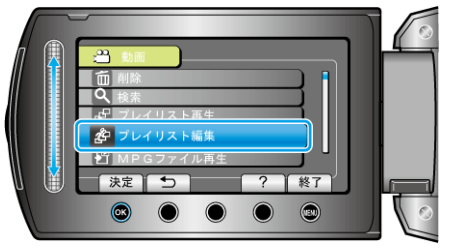

 $5$  "新規作成"を選び、 $\odot$ をタッチする

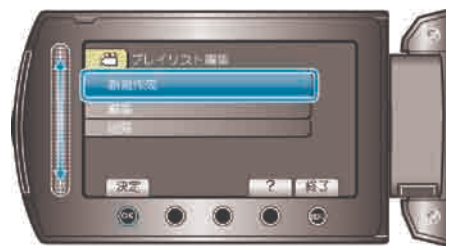

6 "日付ごとに取り込む"を選び、 のをタッチする

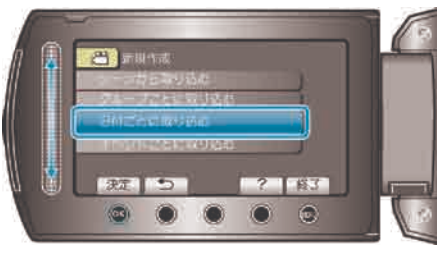

7 プレイリストに並べる日付を選び、 ®をタッチする

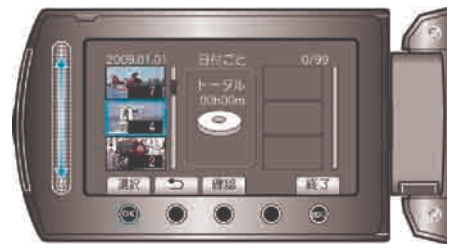

● "確認"をタッチすると、選んだ動画を確認できます。

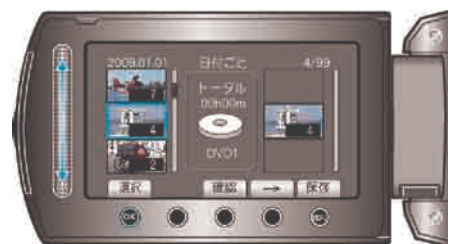

- 右側のプレイリストに選んだ動画が追加されます。
- プレイリストに追加した動画を消すには、「→」をタッチして消したい 動画を選び、 69 をタッチします。
- 手順 7~8 を繰り返し、プレイリストに動画を並べます。
- 9 並べ終わったら、 (@) をタッチする

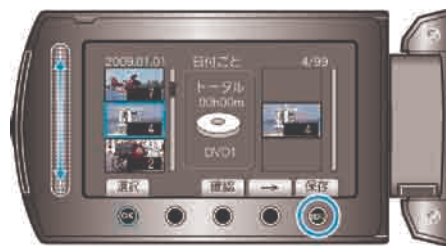

10 "保存して終了"を選び、 ®をタッチする

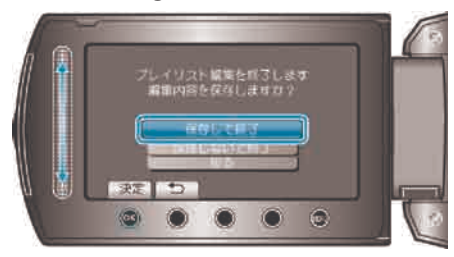

# イベントを選んでプレイリストを作る

動画をイベントと撮影日ごとにまとめて並べ、プレイリストを作ります。

再生モードにする

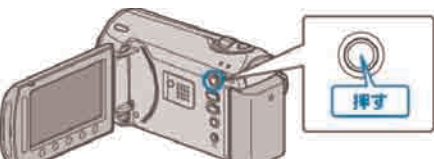

2 動画を選ぶ

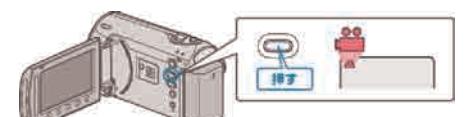

3 (6) をタッチして、メニューを表示する

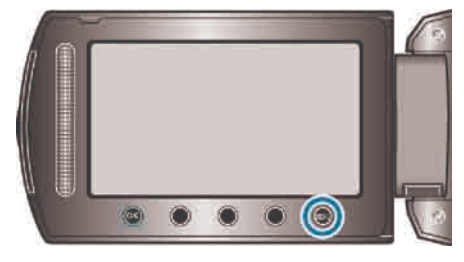

4 "プレイリスト編集"を選び、 ®をタッチする

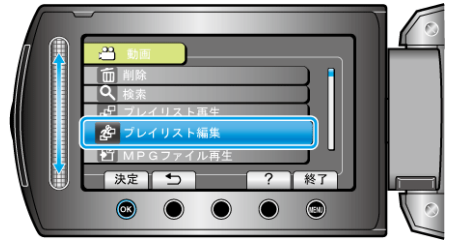

 $5$  "新規作成"を選び、 $\odot$ をタッチする

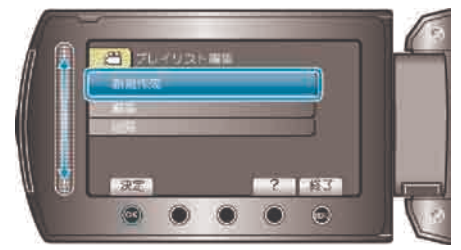

6 "イベントごとに取り込む"を選び、 ® をタッチする

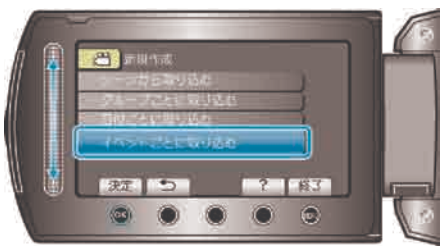

7 イベントを選び、 66 をタッチする

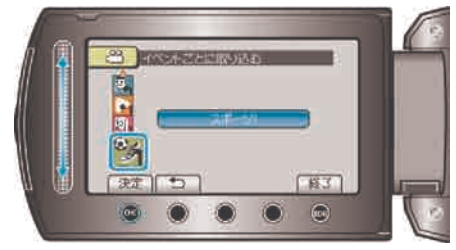

8 プレイリストに並べる日付を選び、 ®をタッチする

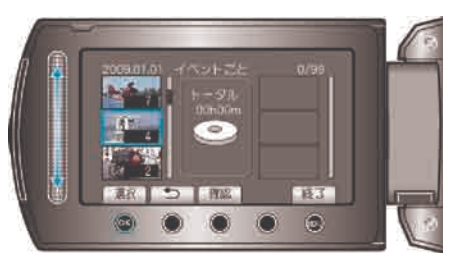

- "確認"をタッチすると、選んだ動画を確認できます。
- 9 挿入位置を選び、 ® をタッチする

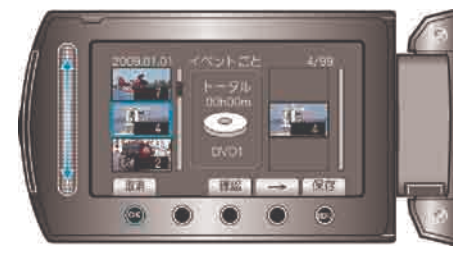

- 右側のプレイリストに選んだ動画が追加されます。
- プレイリストに追加した動画を消すには、「→」をタッチして消したい 動画を選び、 ®をタッチします。
- 手順 8~9 を繰り返し、プレイリストに動画を並べます。
- 10並べ終わったら、 画をタッチする

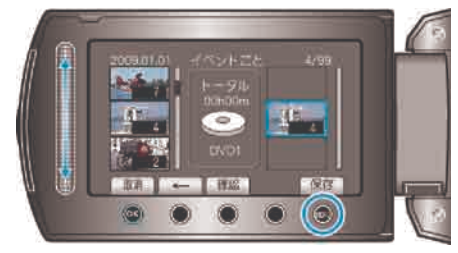

11 "保存して終了"を選び、 ®をタッチする

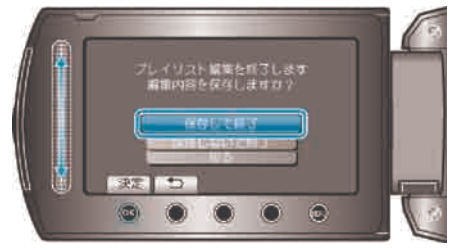

## 8 挿入位置を選び、 ®をタッチする

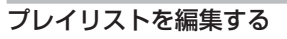

作成したプレイリストの内容を変更できます。

再生モードにする

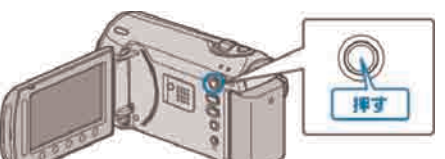

2 動画を選ぶ

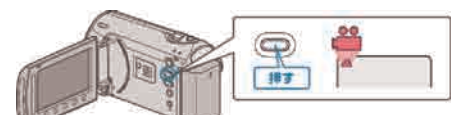

3 個をタッチして、メニューを表示する

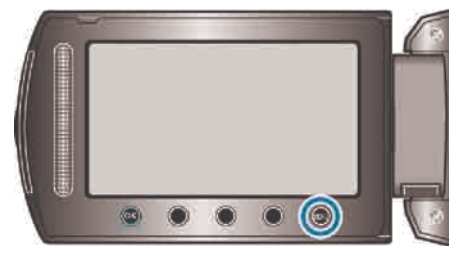

4 "プレイリスト編集"を選び、 ®をタッチする

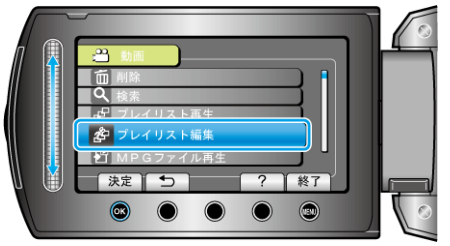

5 "編集"を選び、 6 をタッチする

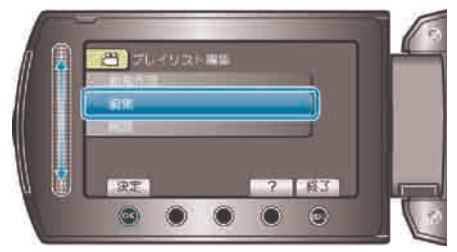

6 編集したいプレイリストを選び、 ® をタッチする

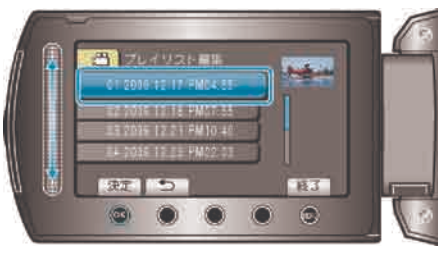

7 プレイリストに並べる動画を選び、 ®をタッチする

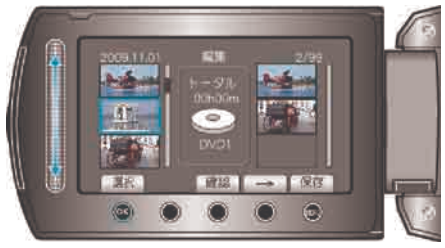

● "確認"をタッチすると、選んだ動画を確認できます。

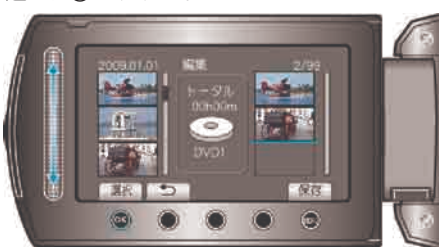

- 右側のプレイリストに選んだ動画が追加されます。
- プレイリストに追加した動画を消すには、「→」をタッチして消したい 動画を選び、 69 をタッチします。
- 手順 7~8 を繰り返し、プレイリストに動画を並べます。
- 9 並べ終わったら、 (@) をタッチする

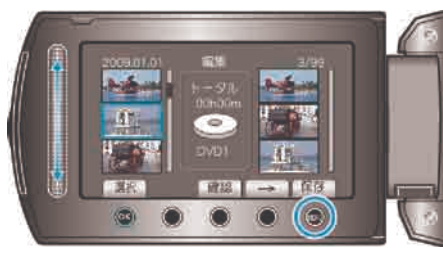

# 10 "保存して終了"を選び、 ®をタッチする

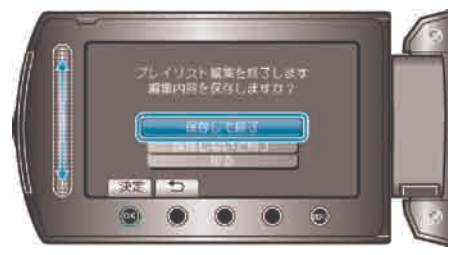

# プレイリストを削除する

作成したプレイリスト削除します。

再生モードにする

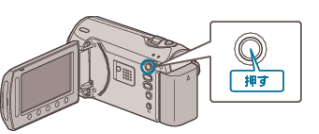

2 動画を選ぶ

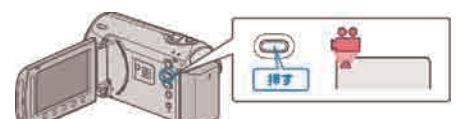

3 . をタッチして、メニューを表示する

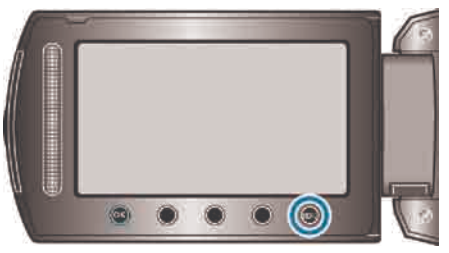

4 "プレイリスト編集"を選び、 ®をタッチする

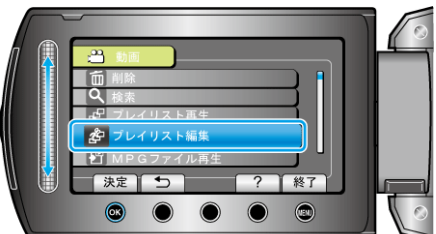

5 "削除"を選び、 ®をタッチする

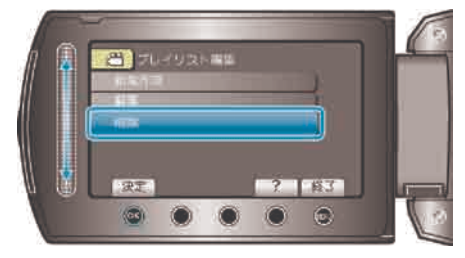

6 削除するプレイリストを選び、 ®をタッチする

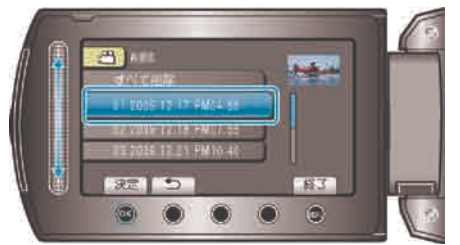

- "すべて削除"を選ぶと、作成したプレイリストをすべて削除します。
- 7 "はい"を選び、 ®をタッチする

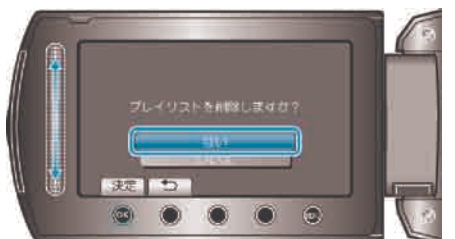

- 削除が完了すると、削除するプレイリスト選択画面に戻ります。
- 削除が終わったら、 ◎ をタッチしてください。

# 映像ファイルをコピーする

動画や静止画を選んで、ほかの SD カードにコピーします。 "すべてコピーする" (☞ P.58) "選んでコピーする" (☞ P.59)

# すべてコピーする

動画や静止画を、ほかのメディアにすべてコピーします。

再生モードにする

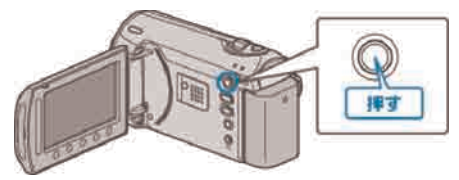

動画または静止画を選ぶ

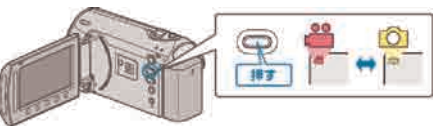

3 ◎をタッチして、メニューを表示する

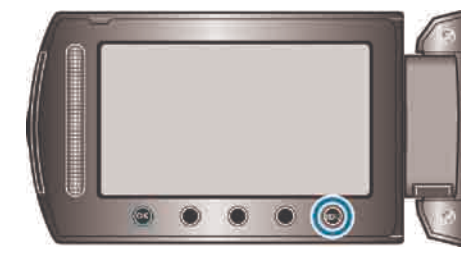

4 "編集"を選び、 (6) をタッチする

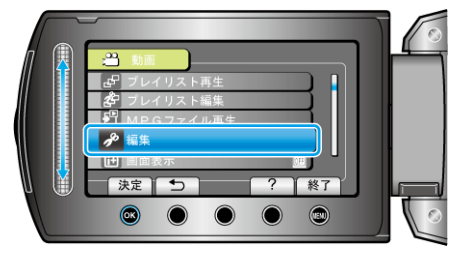

5 "コピー"を選び、 ®をタッチする

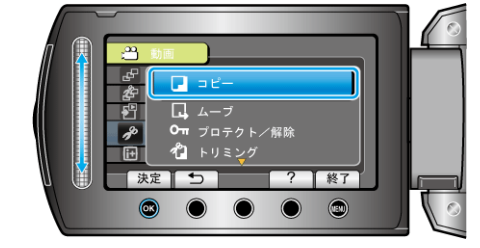

6 コピーの方向を選び、 のをタッチする

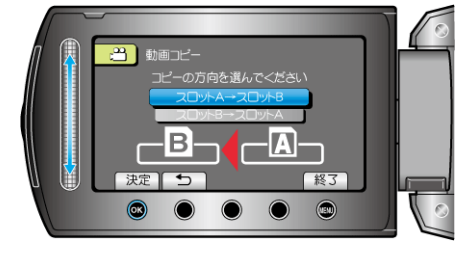

7 "すべてコピー"を選び、 のをタッチする

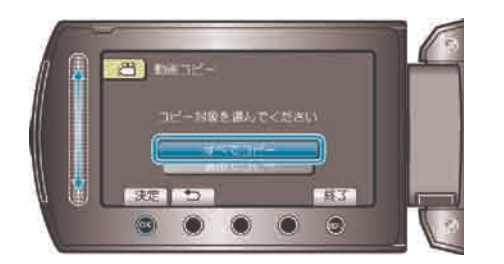

8 "はい"を選び、 5をタッチする

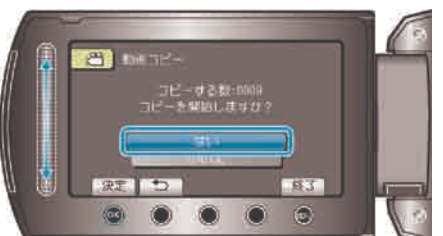

- コピーが始まります。
- コピーが終わったら、 5をタッチしてください。

# 選んでコピーする

動画や静止画を選んで、ほかのメディアにコピーします。

再生モードにする

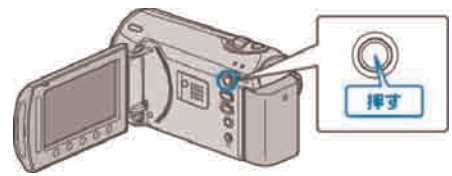

2 動画または静止画を選ぶ

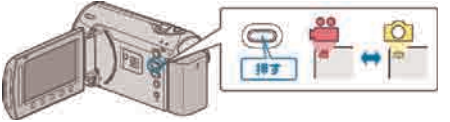

3 2 をタッチして、メニューを表示する

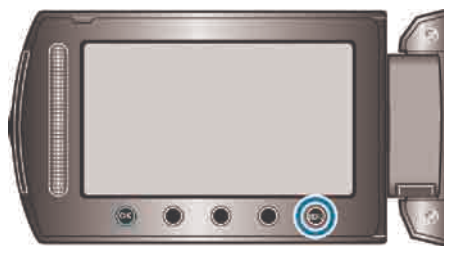

4 "編集"を選び、 ®をタッチする

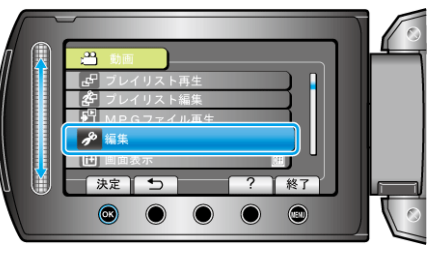

5 "コピー"を選び、 ® をタッチする

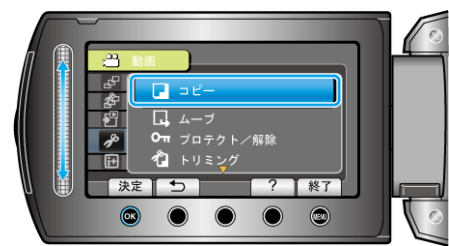

6 コピーの方向を選び、 ®をタッチする

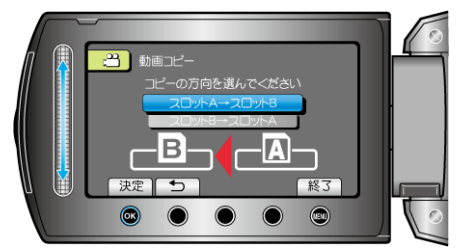

7 "選んでコピー"を選び、 のをタッチする

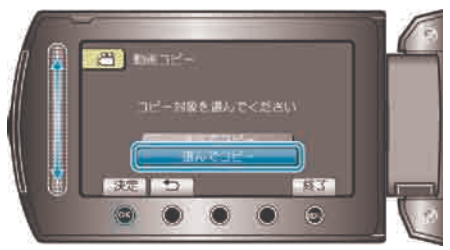

8 コピーする映像を選び、 ®をタッチする

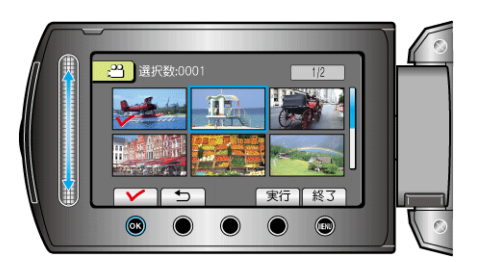

- 選んだ映像にチェックマークが表示されます。 チェックマークを消すときは、もう一度 ⑯ をタッチします。
- コピーする映像を選び終わったら、"実行"をタッチする

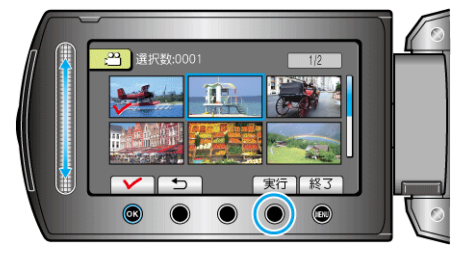

10 "はい"を選び、 のをタッチする

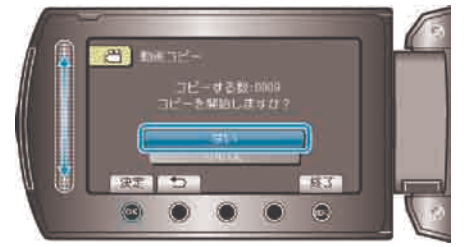

- コピーが始まります。
- コピーが終わったら、 5をタッチしてください。

# 映像ファイルを移動する

動画や静止画をほかの SD カードへ移動できます。 移動した映像は、移動元のメディアから削除されます。 "すべて移動する" (☞ P.60) "選んで移動する" (r P.61)

## すべて移動する

動画や静止画を、ほかのメディアにすべて移動します。 移動した映像は、移動元のメディアから削除されます。 プロテクトマークのある映像は、移動元のメディアから削除されません。

再生モードにする

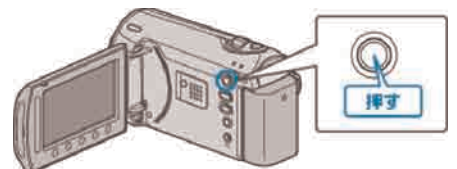

動画または静止画を選ぶ

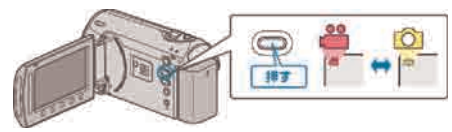

3 @ をタッチして、メニューを表示する

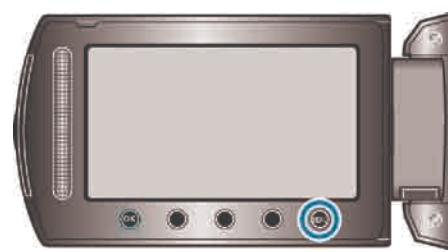

4 "編集"を選び、 ®をタッチする

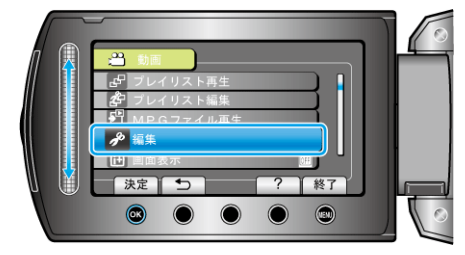

5 "ムーブ"を選び、 ⊛をタッチする

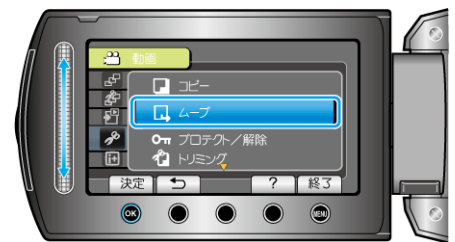

6 移動の方向を選び、 ® をタッチする

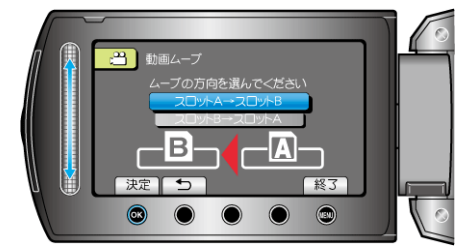

7 "すべてムーブ"を選び、 5をタッチする

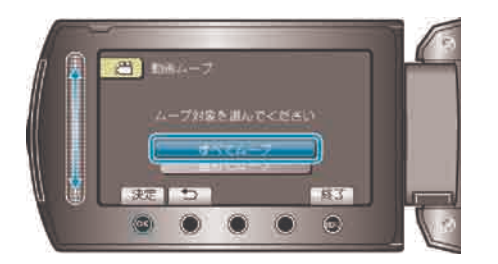

8 "はい"を選び、 5をタッチする

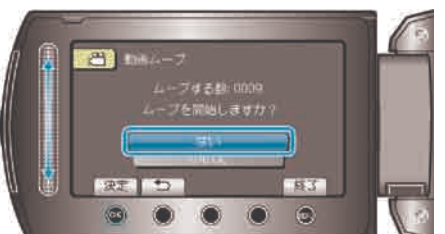

- 映像の移動が始まります。
- 移動が終わったら、 ® をタッチしてください。

#### 選んで移動する

動画や静止画を選んで、ほかのメディアに移動します。 <sub>コンロー・カ</sub>ニュー・・・・。<br>移動した映像は、移動元のメディアから削除されます。

再生モードにする

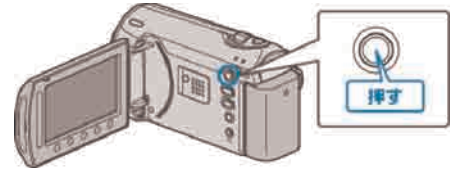

2 動画または静止画を選ぶ

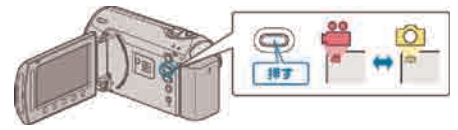

3 . をタッチして、メニューを表示する

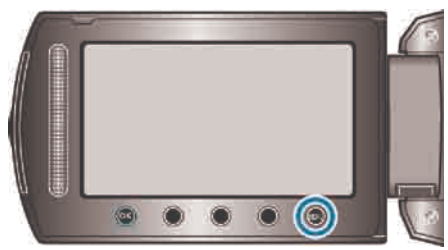

4 "編集"を選び、 ®をタッチする

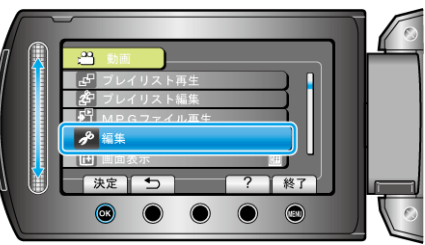

5 "ムーブ"を選び、 (6) をタッチする

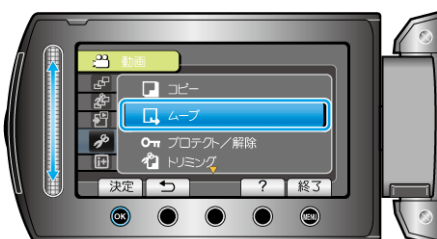

6 移動の方向を選び、 6 をタッチする

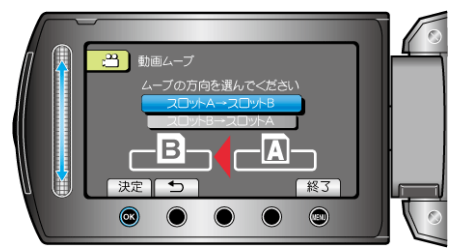

7 "選んでムーブ"を選び、 ®をタッチする

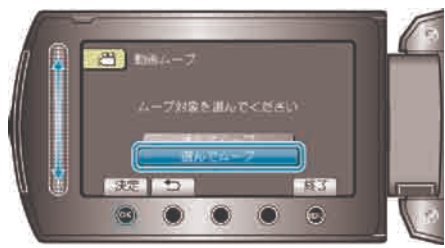

#### 8 移動する映像を選び、 ®をタッチする

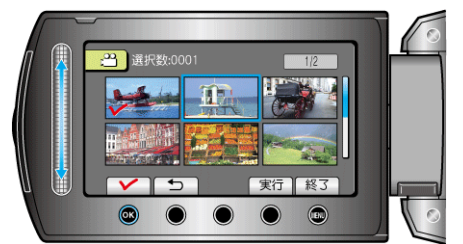

- 選んだ映像にチェックマークが表示されます。 チェックマークを消すときは、もう一度 <br />
をタッチします。
- 9 移動する映像を選び終わったら、実行をタッチする

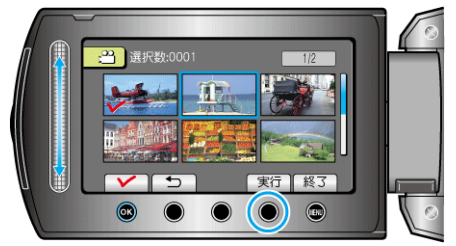

10 "はい"を選び、 ®をタッチする

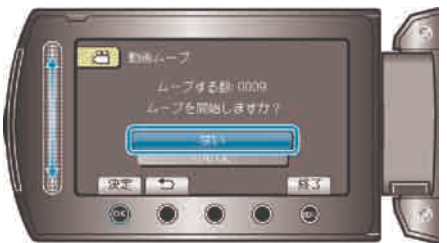

- 映像の移動が始まります。
- 移動が終わったら、 ® をタッチしてください。

# **DVD** レコーダーやビデオデッキでダビングす る

DVD レコーダーやビデオデッキに接続して、動画をダビングすることが できます。

- テレビや DVD レコーダー、ビデオデッキなどの取扱説明書もご覧くだ さい。
- ビデオ機器に接続する

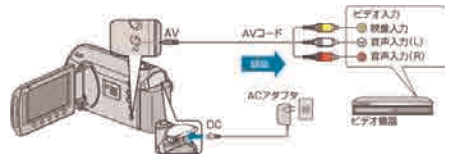

- 電源ボタンを2秒以上押して、電源を切ってください。
- 2 再生モードにする

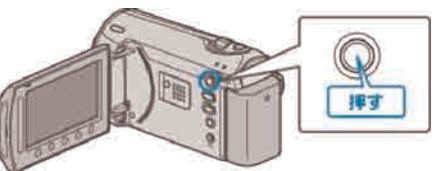

- 3 テレビ・ビデオ機器の録画の準備をする
- 対応する外部入力に切り換えます。
- 市販の DVD-R やビデオテープなどを入れます。
- 4 本機の再生の準備をする
- 接続設定メニューの"ビデオ出力"を接続するテレビの画面比 (4:3 また は 16:9)に合わせます。
- "ビデオ出力" (☞ P.95)
- 日付も一緒にダビングしたいときは、接続設定メニューの"テレビ表示"を "入"にします。

また、再生メニューの"画面表示"を"日付のみ表示"にしてください。 "テレビ表示" (r P.95)

"画面表示" ( @ P.83)

#### 5 録画を開始する

- 本機で動画を再生し、ビデオ機器の録画ボタンを押してください。
- "動画を再生する" (r P.36)
- 再生が終わったら、ビデオ機器の録画を停止してください。
- メモ:
- ダビングしたい動画がたくさんあるときは、事前にプレイリストを作成 しておき、プレイリストを再生してお気に入りの動画を一度にダビング することができます。

"映像を選んでプレイリストを作る" (r P.53)

"プレイリストを再生する" (r P.41)

ご注意:

- 本機は、ブルーレイレコーダーなどと USB ケーブルで接続して行うダ ビングはできません。 付属の専用 AV コードを接続してダビングしてください。
- 
- 本機では、DVD ライターを使っての保存はできません。

# <span id="page-62-0"></span>パソコンに保存する

## **Windows** パソコンをお使いのかたは

付属ソフトを使って、パソコンに映像を保存できます。また、パソコンの DVD ドライブを使って DVD を作ることもできます。 付属ソフトをインストールしていない場合、外部ストレージとして接続されます。 メモ:

- ディスクに記録するには、お使いのパソコンに記録型 DVD ドライブが必要です。
- 付属ソフトでは、静止画をディスクに記録できません。

#### 付属ソフト **Everio MediaBrowser** の操作などで困ったときは

下記のお問い合わせ先へご相談ください。

● ピクセラユーザーサポートセンター

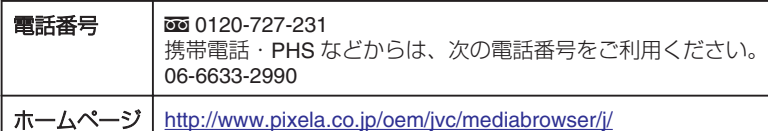

● YouTube にアップロードするときや iTunes に転送するときの操作については、Everio MediaBrowser の「ヘルプ」メニューの「MediaBrowser ヘルプ」 をご覧ください。

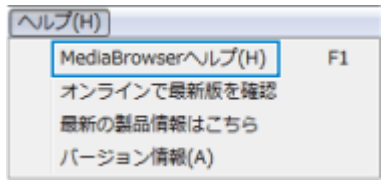

#### **Mac** パソコンをお使いのかたは

動画や静止画のファイルをパソコンにコピーしてください。 **"Mac パソコンをお使いのかたは" (☞ P.68)** 

#### パソコンの性能(目安)を確かめる

スタートメニューの「コンピュータ」(または「マイコンピュータ」)を右クリックし、「プロパティ」を選んで次の項目を確認します。

# <span id="page-63-0"></span>**Windows Vista/Windows 7** をお使いのかたは

● WEB ユーザーガイドの動画の操作説明をご覧ください。

#### **Windows XP** をお使いのかたは

● WEB ユーザーガイドの動画の操作説明をご覧ください。

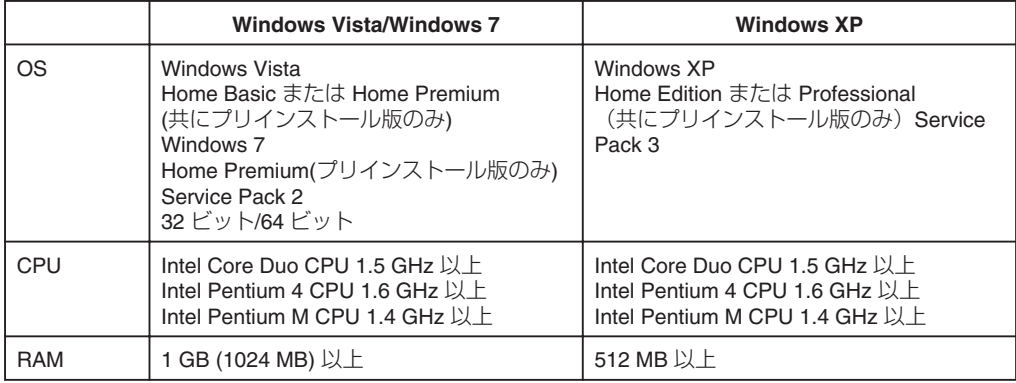

メモ:

● 上記の条件を満たしていないパソコンでは、付属ソフトの使用について動作を保証することができません。

● 詳しくは、パソコンの製造元にお問い合わせください。

#### 付属ソフトをインストールする

付属のソフトを使って、撮影した映像をカレンダー型式で表示したり、簡単な編集をすることができます。

## **Windows Vista/Windows 7** をお使いの場合

● WEB ユーザーガイドの動画の操作説明をご覧ください。

#### **Windows XP** をお使いの場合

● WEB ユーザーガイドの動画の操作説明をご覧ください。

# すべての映像をバックアップする

バックアップする前に、パソコンのハードディスク(HDD)に十分な空 き容量があることを確認してください。

USB ケーブルと AC アダプターを接続する

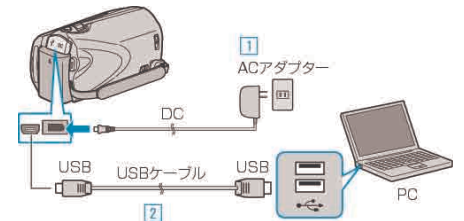

- ① 本機に AC アダプターをつなぐ ② 付属の USB ケーブルでつなぐ
- 2 液晶モニターを開く

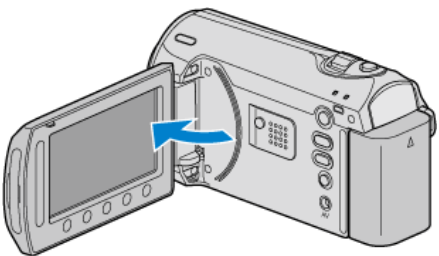

- USB メニューが表示されます。
- 3 "バックアップする"を選び、 6% をタッチする

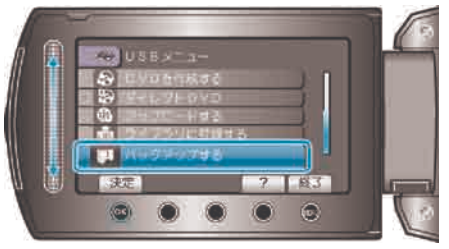

- パソコンで付属ソフト「Everio MediaBrowser」が立ち上がります。 以降の手順は、パソコンで操作します。
- ボリュームを選ぶ

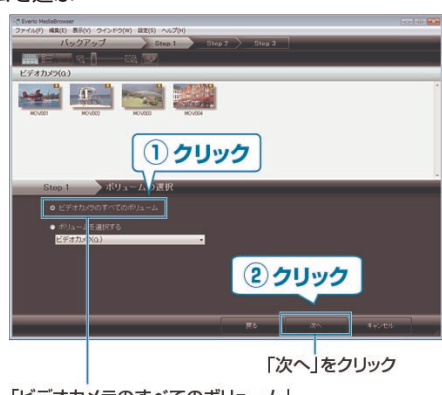

「ビデオカメラのすべてのボリューム」 をクリック

5 バックアップを開始する

ファイルの保存先 (パソコン)

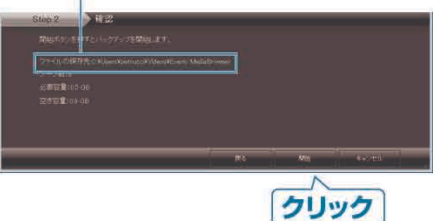

- バックアップが始まります。
- バックアップが終わったら、「OK」をクリックする

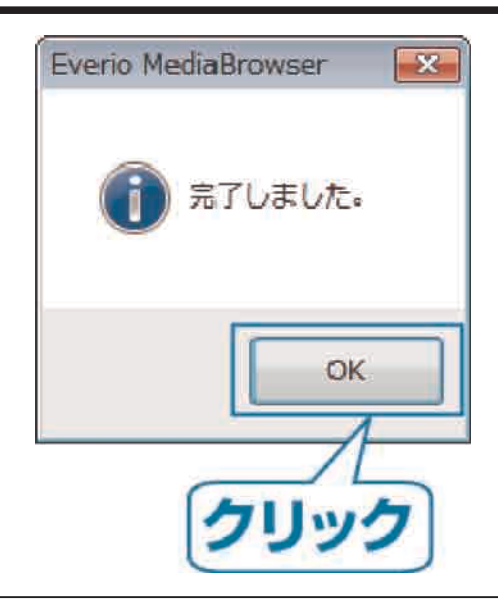

メモ:

- バックアップ前には、動画や静止画を保存してある SD カードをカメラ に装着してください。
- 付属ソフト「Everio MediaBrowser」の操作などで困ったときは、「ピク セラ ユーザーサポートセンター」へご相談ください。

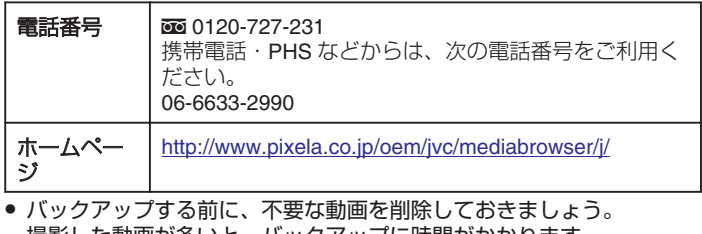

撮影した動画が多いと、バックアップに時間がかかります。 "不要な映像を削除する" (r P.41)

# 本機をパソコンから取りはずすとき

「ハードウェアの安全な取り外し」をクリックする

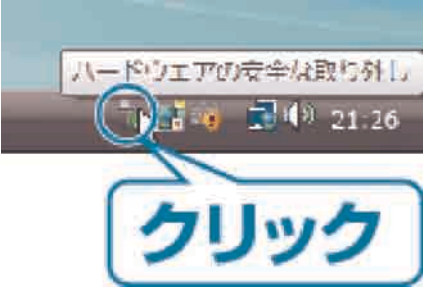

- 2 「USB 大容量記憶装置~」をクリックする
- 3 (Windows Vista の場合) 「OK」をクリックする
- 4 USB ケーブルをパソコンから取りはずし、本機の画面を閉じる

# ファイルを整理する

ファイルをバックアップしたら、「家族旅行」、「運動会」などの名前を付 けて整理しましょう。 ディスクをつくるときだけでなく、鑑賞するときにも役立ちます。

# 整理するファイルのある月を表示する

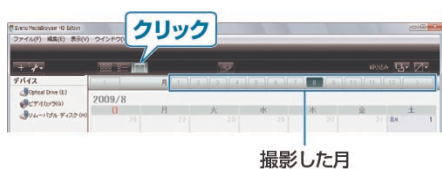

# ユーザーリストを作成する

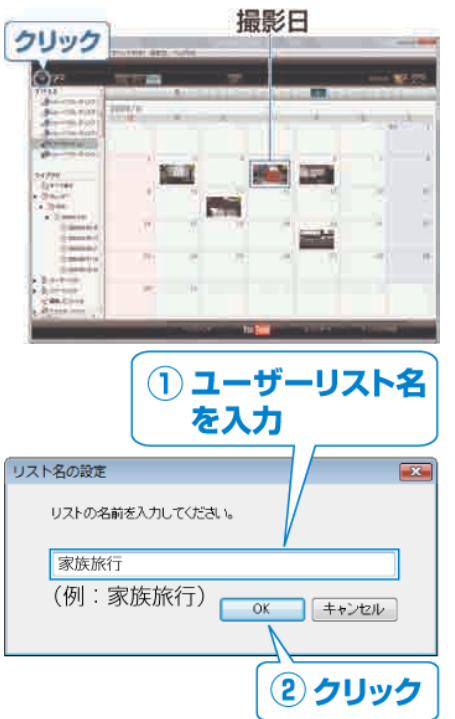

- ライブラリのユーザーリストに、新しいユーザーリストが追加されます。
- 3 撮影日をクリックする
- その日に撮影したファイルのサムネイルが表示されます。
- 4 作成したユーザーリストにファイルを登録する

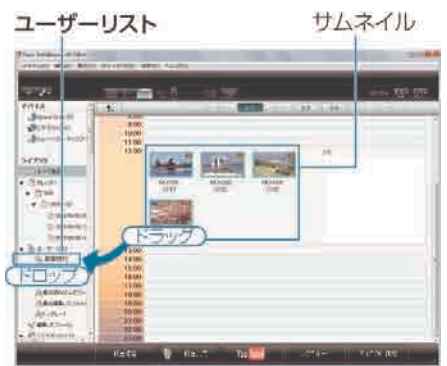

動画と静止画を区別するとき:-

- 画面右上の「絞り込み」 メニューを使ってファイルを絞り込むことがで きます。
- サムネイルの右上隅に表示されている動画/静止画アイコンを確認しま す。

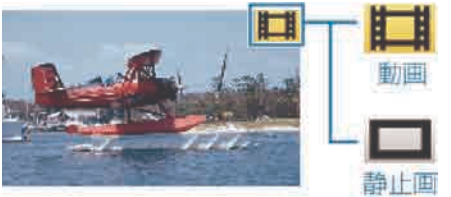

#### メモ:

● 付属ソフト「Everio MediaBrowser」の操作などで困ったときは、「ピク セラ ユーザーサポートセンター」へご相談ください。

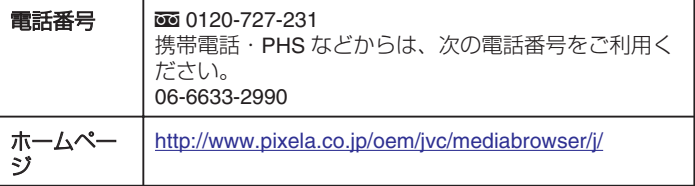

# 動画をディスクに記録する

- ユーザーリストを使って整理した動画をまとめて DVD に保存します。
- 新しいディスクをパソコンの記録型 DVD ドライブに入れる
- 2 保存したいユーザーリストを選ぶ

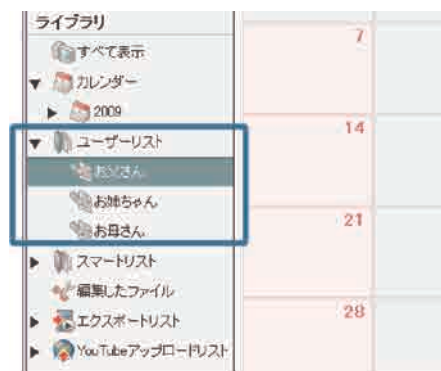

ファイルの選びかたを選ぶ

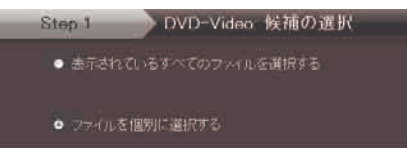

- ●「表示されているすべてのファイルを選択する」を選んだ場合は、表示 されている動画だけを DVD に保存します。 手順 5 に進んでください。
- ●「ファイルを個別に選択する」を選んだ場合は、手順4に進んでください。
- 4 (「ファイルを個別に選択する」を選んだ場合) DVD に保存したいファ イルを順番に選ぶ

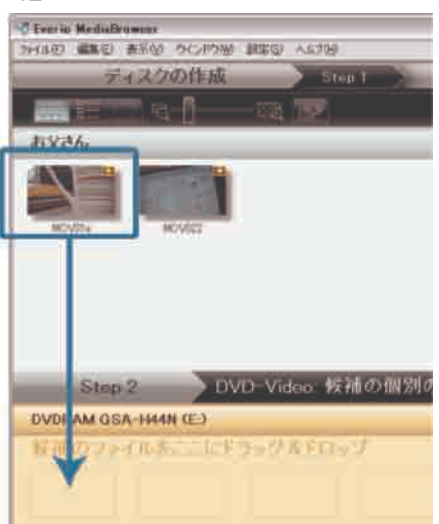

- 選び終わったら、「次へ」をクリックしてください。
- ディスクのトップメニューを設定する

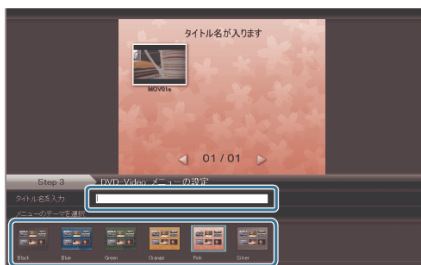

- タイトル名とメニューの背景画を設定します。
- 6 ディスク作成を開始する

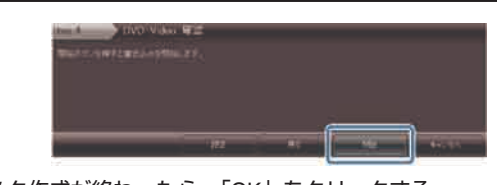

- ディスク作成が終わったら、「OK」をクリックする
- メモ:
- 付属ソフト「Everio MediaBrowser| では、以下の種類のディスクを使 用することができます。
- DVD-R DVD-R DL
- DVD-RW
- DVD+R DVD+R DL
- DVD+RW
- Everio MediaBrowser のヘルプを見るには、Everio MediaBrowser のメ ニューバーから「ヘルプ」を選ぶか、F1 ボタンを押してヘルプを表示 します。
- 付属ソフト「Everio MediaBrowser| の操作などで困ったときは、「ピク セラ ユーザーサポートセンター」へご相談ください。

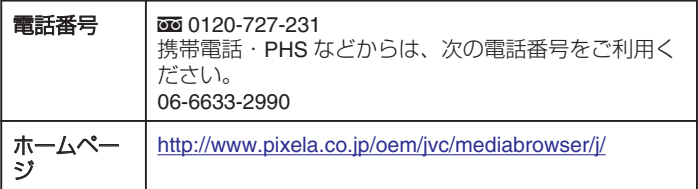

# ファイルとフォルダの一覧について

SD カードには、フォルダとファイルが次のように作成されています。 フォルダとファイルは必要になったときに作成されます。<br>
コメルダとファイルは必要になったときに作成されます。

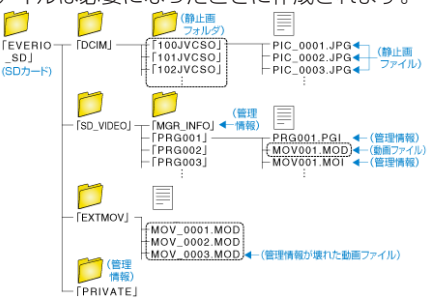

ご注意:

フォルダやファイルの削除・移動・名前の変更などをパソコンで行うと、 本機で再生できなくなります。

# **Mac** パソコンをお使いのかたは

次の方法でファイルを Mac パソコンにコピーしてください。

#### USB ケーブルと AC アダプターを接続する

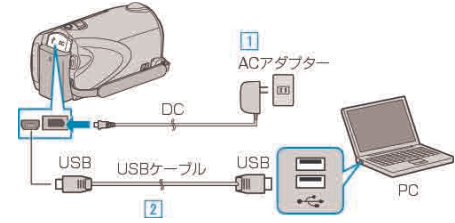

- ① 本機に AC アダプターをつなぐ ② 付属の USB ケーブルでつなぐ
- 2 液晶モニターを開く

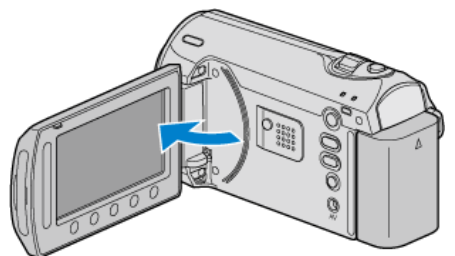

- USB メニューが表示されます。
- 3 "パソコンで見る"を選び、 ® をタッチする

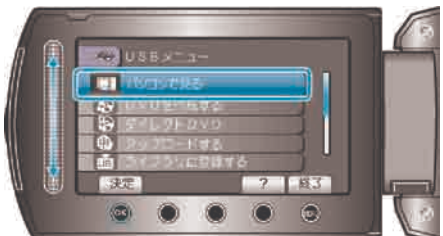

- 以降の手順は、パソコンで操作します。
- デスクトップに表示された「EVERIO\_SD」アイコンをクリックする
- フォルダが開きます。
- カラム表示アイコンをクリックする

カラム表示アイコン

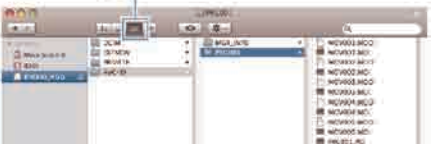

- 保存したいファイルがあるフォルダを捜してください。
- パソコンの任意のフォルダにファイルをコピーする(デスクトップな ど)

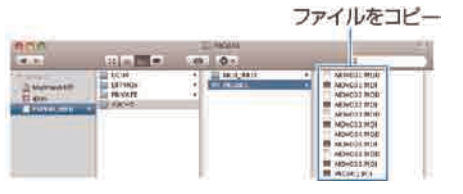

- ご注意:
- フォルダやファイルの削除・移動・名前の変更などをパソコンで行うと、 本機で再生できなくなります。
- メモ:
- ファイルを編集するには、MOD/JPEG に対応したソフトウェアで編集 してください。
- 本機をパソコンから取りはずすとき、デスクトップに表示された「EV-ERIO\_SD」アイコンをゴミ箱にドラッグ&ドロップしてください。

## **iMovie** と **iPhoto** について

アップル社の iMovie'08、 '09(動画)または iPhoto(静止画)を使っても、 パソコンにファイルを取り込めます。

パソコンの性能を確認するには、アップルメニューから「この Mac につ いて」を選んでください。OS のバージョン、プロセッサ、搭載メモリー を確認できます。

- iMovie または iPhoto の最新情報については、アップル社のホームペー ジをご覧ください。
- iMovie と iPhoto の操作については、それぞれのソフトのヘルプをお読 みください。
- すべての環境で動作を保証するものではありません。

# メニュー操作のしかた

- スライダーと操作ボタンを使ってメニューを設定します。
- お使いのモードによって表示されるメニューが異なります。
- 1 . @ をタッチして、メニューを表示する

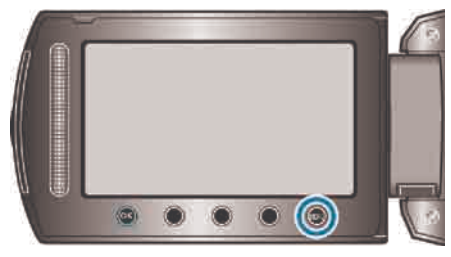

2 設定したいメニューを選び、 ® をタッチする

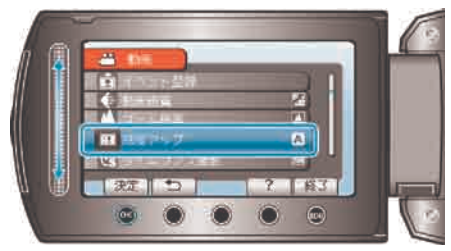

3 設定を変更し、 ® をタッチする

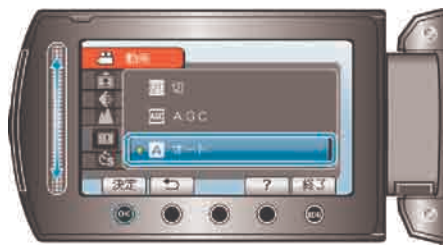

- メモ:
- メニューを閉じるときは、 ◎ をタッチします。
- 一つ前の画面に戻るときは、ちをタッチします。
- ヘルプを表示するときは、? をタッチします。
- すべての設定をお買い上げ時に戻すとき:
- 本体設定メニューの"工場出荷"を設定します。
- "工場出荷" (☞ P.93)

# 撮影メニュー**(**動画**)**

明るさやホワイトバランスなどを、被写体や目的に合わせて調節したり、画質や感度アップなどの設定を変えたりできます。

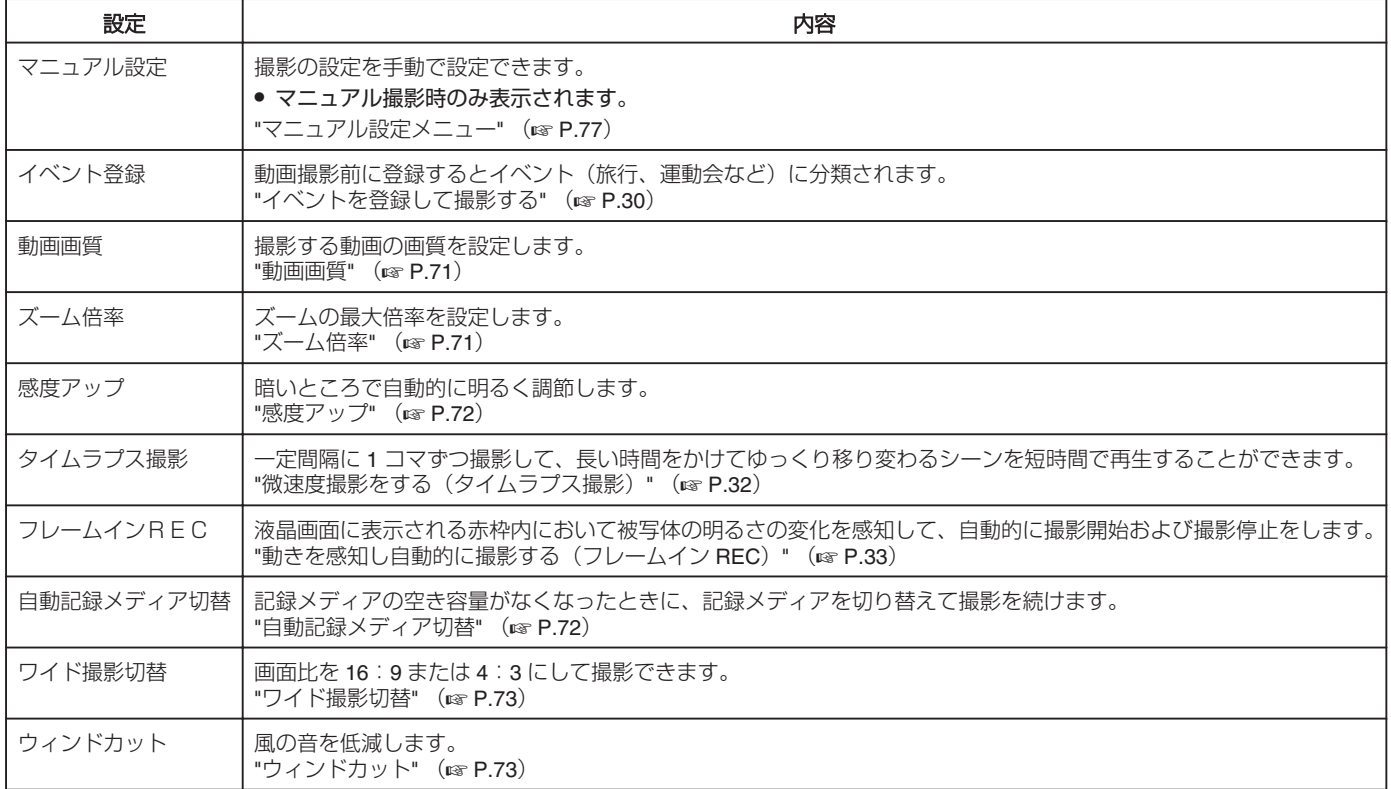

# イベント登録

動画撮影前に登録するとイベント(旅行、運動会など)に分類されます。 操作方法はこちら "イベントを登録して撮影する" (m P.30)

## 動画画質

撮影する動画の画質を設定します。

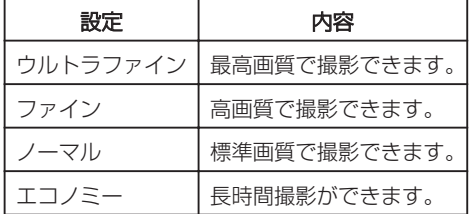

## 項目を表示するには

動画を選ぶ

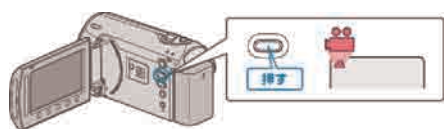

2 3 をタッチして、メニューを表示する

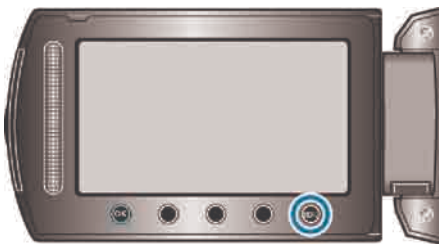

3 "動画画質"を選び、 6% をタッチする

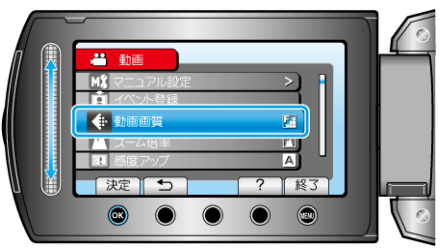

メモ:

● 残量時間表示からも、動画画質を変更できます。 スライダーで動画画質を選んで、 をタッチしてください。

# ズーム倍率

ズームの最大倍率を設定します。

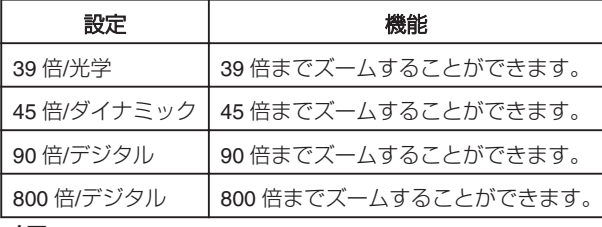

メモ:

- ダイナミックズームを使えば、ほとんど画質を劣化させることなくズー ム領域を広げることができます。
- デジタルズームでは映像を電子的に引き伸ばすため、映像が粗くなりま 。<br>す。

## 項目を表示するには

動画を選ぶ

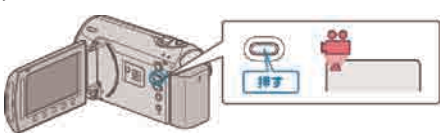

2 @ をタッチして、メニューを表示する

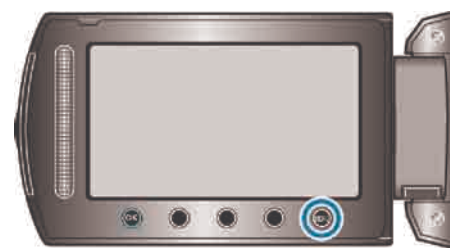

3 "ズーム倍率"を選び、 ® をタッチする

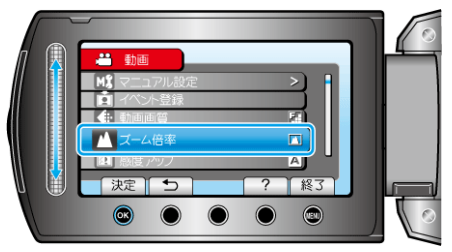

#### 感度アップ

暗いところで自動的に明るく調節します。

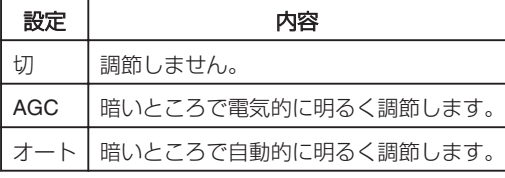

メモ:

● "オート"では"AGC"より明るくなりますが、被写体の動きが不自然にな ることがあります。

● 静止画とは、別に設定できます。

"感度アップ(静止画)" (☞ P.76)

#### 項目を表示するには

動画を選ぶ

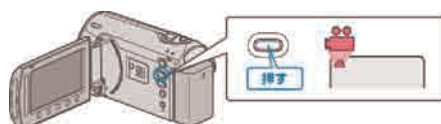

2 (@をタッチして、メニューを表示する

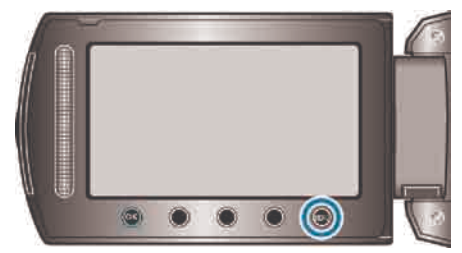

3 "感度アップ"を選び、 ®をタッチする

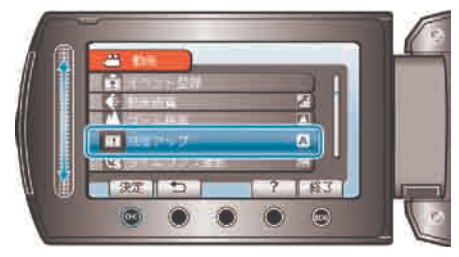

#### タイムラプス撮影

一定間隔に 1 コマずつ撮影して、長い時間をかけてゆっくり移り変わる シーンを短時間で再生することができます。 花のつぼみが開く様子を観察するときなどに便利です。 操作方法はこちら "微速度撮影をする(タイムラプス撮影)" (r P.32)

#### フレームイン **REC**

被写体の明るさの変化を感知して、自動的に撮影します。 操作方法はこちら "動きを感知し自動的に撮影する (フレームイン REC) " (☞ P.33)

#### 自動記録メディア切替

記録メディアの空き容量がなくなったときに、記録メディアを切り替えて 撮影を続けます。

● 切り替え時は若干タイムラグが発生する為、記録が少し途切れます。

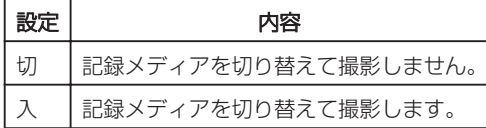

#### 項目を表示するには

#### 動画を選ぶ

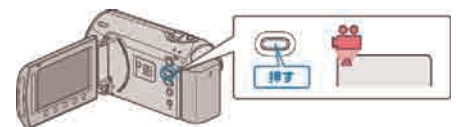

2 . をタッチして、メニューを表示する

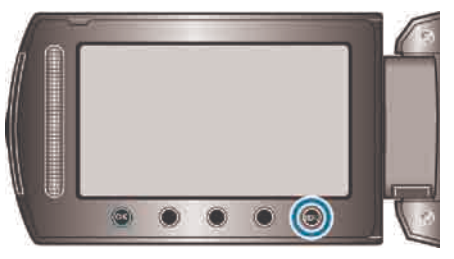

3 "自動記録メディア切替"を選び、 ® をタッチする

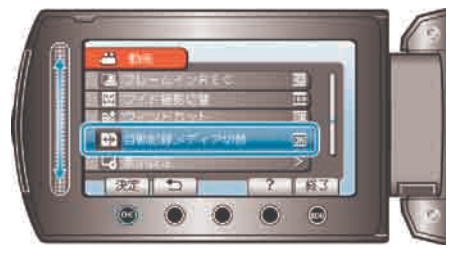
# ワイド撮影切替

画面比を 16:9 または 4:3 にして撮影できます。

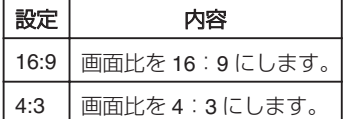

# 項目を表示するには

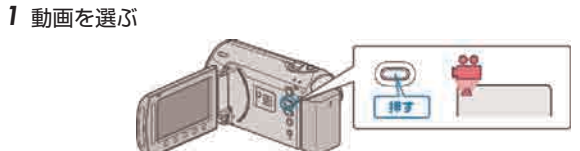

2 . をタッチして、メニューを表示する

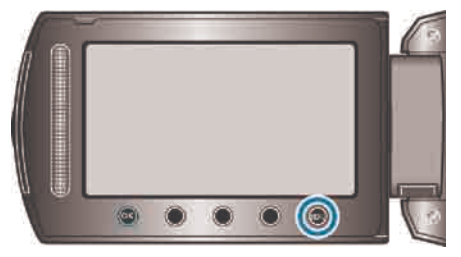

3 "ワイド撮影切替"を選び、 ® をタッチする

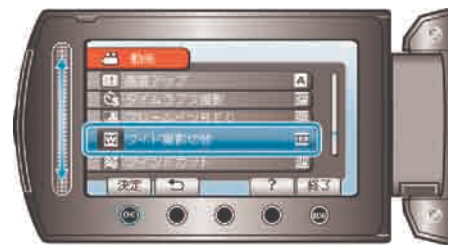

ウィンドカット

風の音を低減します。

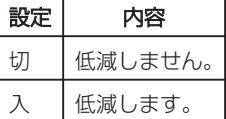

### 項目を表示するには

動画を選ぶ

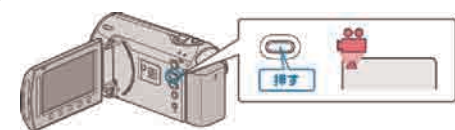

2 ◎をタッチして、メニューを表示する

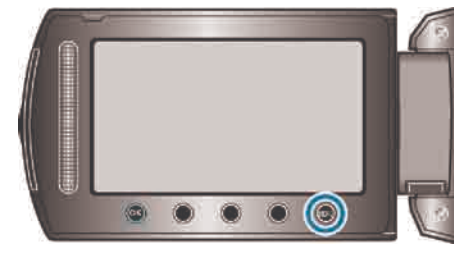

3 "ウィンドカット"を選び、 ® をタッチする

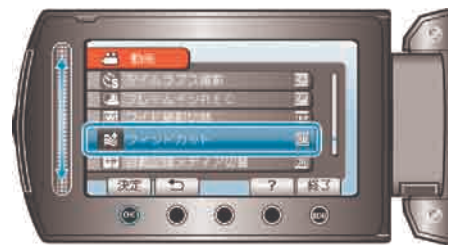

# 撮影メニュー**(**静止画**)**

明るさやホワイトバランスなどを、被写体や目的に合わせて調節したり、画質や感度アップなどの設定を変えたりできます。

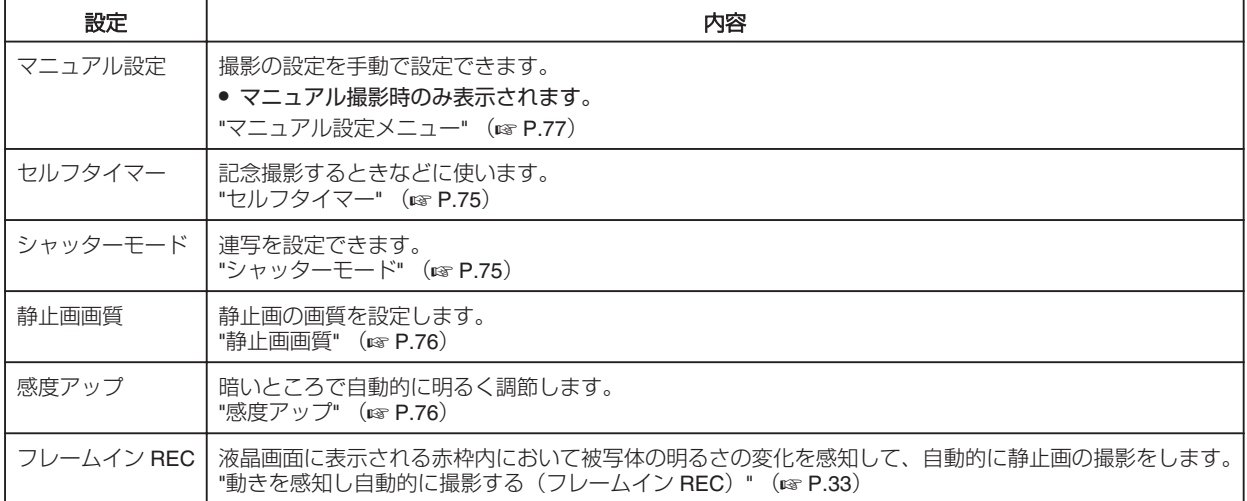

### セルフタイマー

記念写真などを撮影するときは、10 秒セルフタイマーを使うと便利です。 また、2 秒セルフタイマーを使えば、シャッターを切るときの手ぶれを防 ぐことができます。

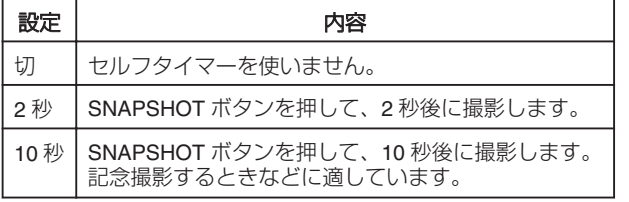

### 項目を表示するには

### 静止画を選ぶ

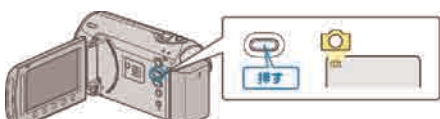

2 . をタッチして、メニューを表示する

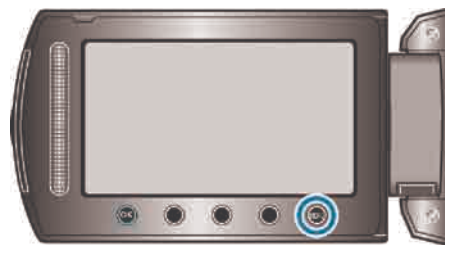

3 "セルフタイマー"を選び、 のをタッチする

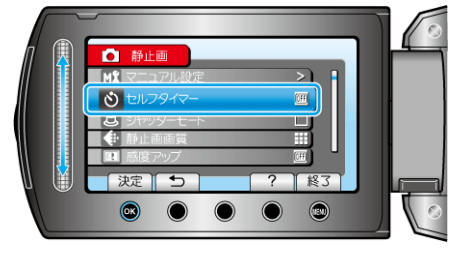

### シャッターモード

連写を設定できます。

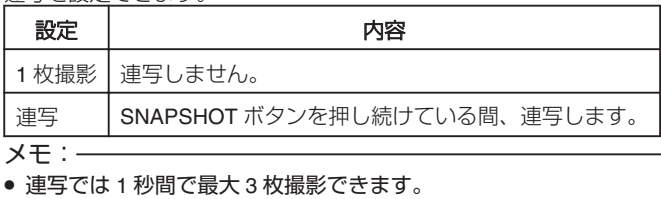

- 
- SD カードによっては、連写できないことがあります。
- 連写し続けると、連写速度が低下します。

# 項目を表示するには

### 静止画を選ぶ

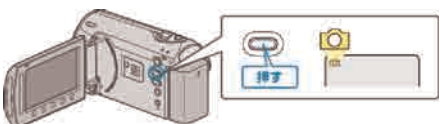

2 @ をタッチして、メニューを表示する

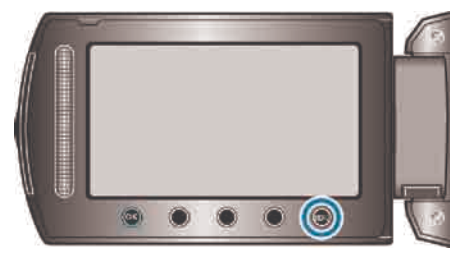

3 "シャッターモード"を選び、 5 をタッチする

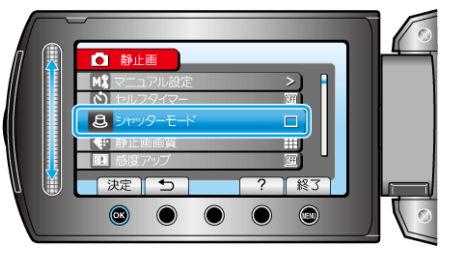

## 静止画画質

静止画の画質を設定します。

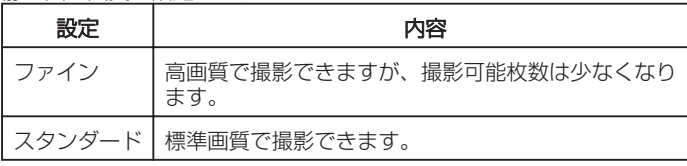

### 項目を表示するには

静止画を選ぶ

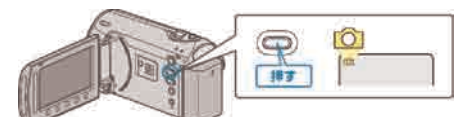

## 2 . をタッチして、メニューを表示する

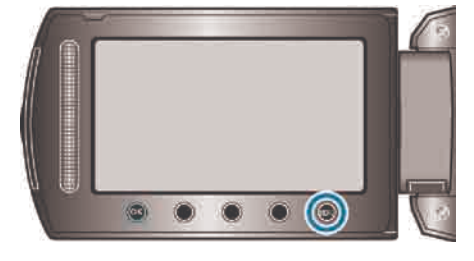

## 3 "静止画画質"を選び、 6 をタッチする

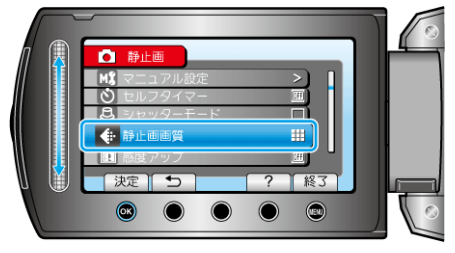

### 感度アップ

暗いところで自動的に明るく調節します。

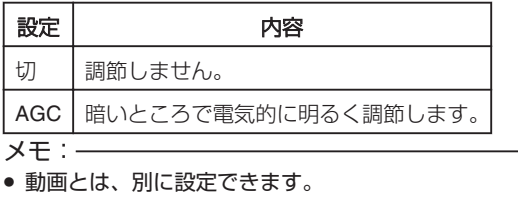

"感度アップ(動画)" (☞ P.72)

### 項目を表示するには

静止画を選ぶ

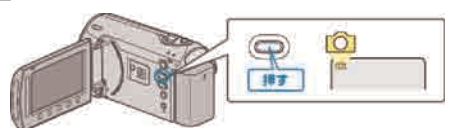

2 3 をタッチして、メニューを表示する

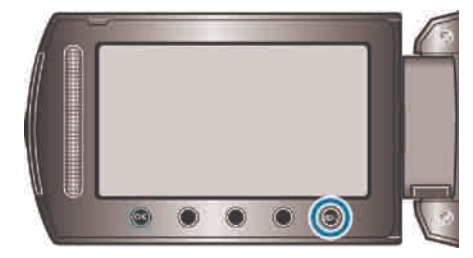

3 "感度アップ"を選び、 ®をタッチする

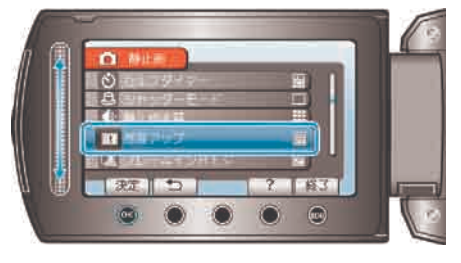

フレームイン **REC** 被写体の明るさの変化を感知して、自動的に撮影します。 操作方法はこちら "動きを感知し自動的に撮影する(フレームイン REC) " (ra P.33)

# <span id="page-76-0"></span>マニュアル設定メニュー

撮影の設定を手動で設定できます。

メモ:

## ● マニュアル撮影時のみ表示されます。

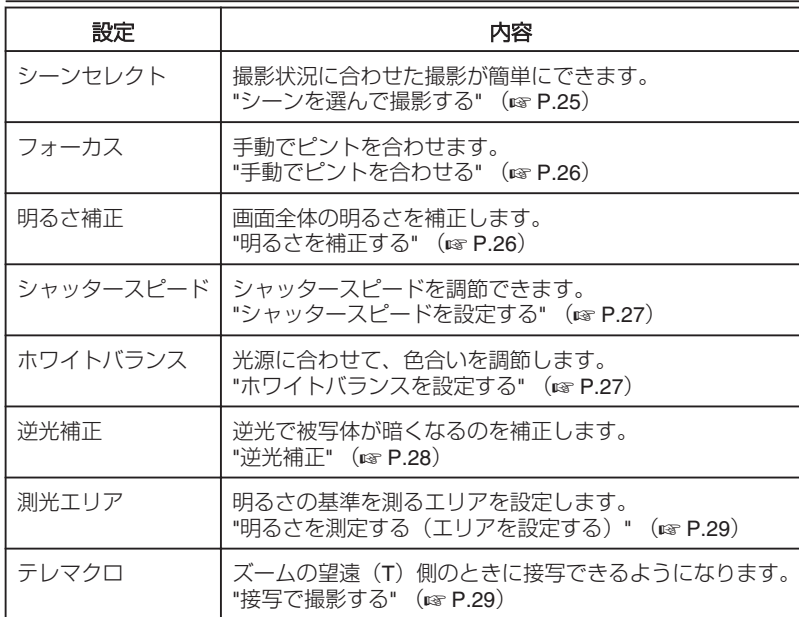

### <span id="page-77-0"></span>シーンセレクト

状況に合わせた撮影ができます。 操作方法はこちら "シーンを選んで撮影する" (B P.25)

#### フォーカス

オートまたはマニュアル(手動)でピントを合わせることができます。 操作方法はこちら "手動でピントを合わせる" (r P.26)

### 明るさ補正

画面全体の明るさを補正します。 操作方法はこちら "明るさを補正する" (☞ P.26)

### シャッタースピード

シャッタースピードを調節できます。 操作方法はこちら "シャッタースピードを設定する" (☞ P.27)

### ホワイトバランス

光源に合わせて、色合いを調節します。 操作方法はこちら "ホワイトバランスを設定する" (A P.27)

### 逆光補正

逆光で被写体が暗くなるのを補正します。 操作方法はこちら "逆光補正" (☞ P.28)

### 測光エリア

明るさの基準を測るエリアを設定します。 操作方法はこちら "明るさを測定する (エリアを設定する) " (

### テレマクロ

ズームの望遠(T)側のときに接写できるようになります。 操作方法はこちら "接写で撮影する" (A P.29)

再生メニュー**(**動画**)**

動画の削除や検索ができます。

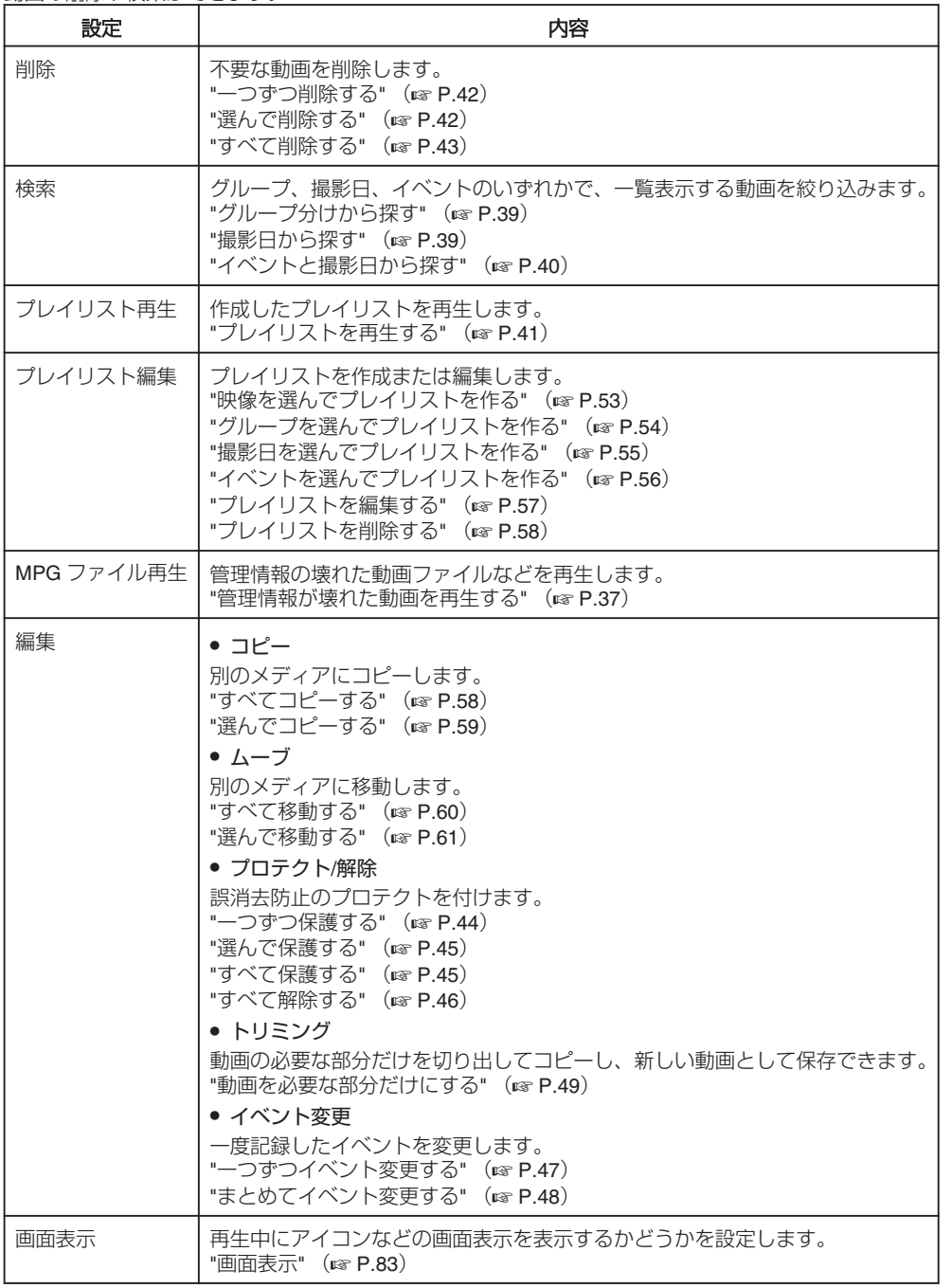

### <span id="page-79-0"></span>削除

不要な動画を削除します。 操作方法はこちら "一つずつ削除する" (☞ P.42) "選んで削除する" (☞ P.42) "すべて削除する" (☞ P.43)

#### 検索

グループ、撮影日、イベントのいずれかで、一覧表示する動画を絞り込み ます。 操作方法はこちら "グループ分けから探す" (☞ P.39) "撮影日から探す" (☞ P.39) "イベントと撮影日から探す" (r P.40)

### プレイリスト再生

作成したプレイリストを再生します。 操作方法はこちら "プレイリストを再生する" (☞ P.41)

# プレイリスト編集

お好みの動画だけを並べた一覧をプレイリストといいます。 プレイリストを作成しておくと、お気に入りの動画だけを好きな順番に並 べて再生できます。 動画ファイルをプレイリストに登録しても、元の動画ファイルはそのまま 残ります。 操作方法はこちら "映像を選んでプレイリストを作る" (A P.53) "グループを選んでプレイリストを作る" (☞ P.54) "撮影日を選んでプレイリストを作る" (☞ P.55) "イベントを選んでプレイリストを作る" (r P.56) "プレイリストを編集する" (☞ P.57) "プレイリストを削除する" (☞ P.58)

**MPG** ファイル再生

管理情報の壊れた動画ファイルなどを再生します。 操作方法はこちら "管理情報が壊れた動画を再生する" (B P.37)

# 編集

動画をコピーしたり、保護したりできます。

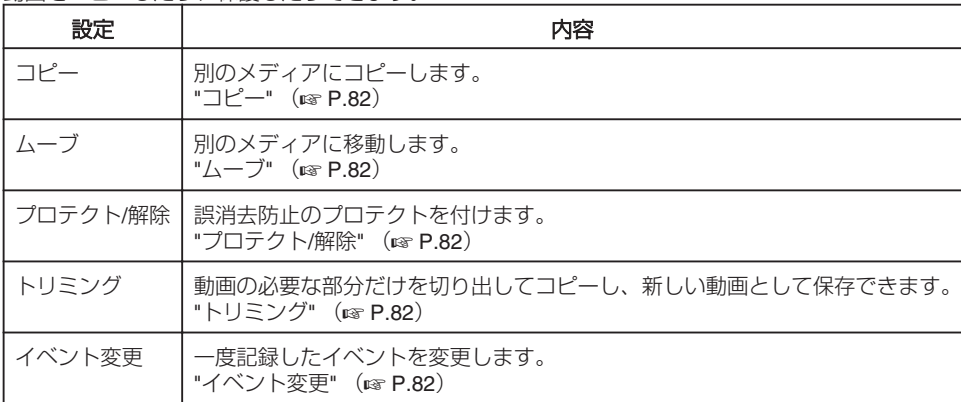

# <span id="page-81-0"></span>コピー

別のメディアにコピーします。 操作方法はこちら "すべてコピーする" (☞ P.58) "選んでコピーする" (☞ P.59)

### ムーブ

別のメディアに移動します。 操作方法はこちら "すべて移動する" (☞ P.60) "選んで移動する" (☞ P.61)

### プロテクト**/**解除

誤消去防止のプロテクトを付けます。 操作方法はこちら "一つずつ保護する" (A P.44) "選んで保護する" (☞ P.45) "すべて保護する" (☞ P.45) "すべて解除する" (☞ P.46)

### トリミング

動画の必要な部分だけを切り出してコピーし、新しい動画として保存でき ます。 操作方法はこちら ……………。。。。。<br>"動画を必要な部分だけにする" (☞ P.49)

### イベント変更

一度記録したイベントを変更します。 操作方法はこちら "一つずつイベント変更する" (A P.47) "まとめてイベント変更する" (☞ P.48)

# 画面表示

再生中にアイコンなどの画面表示を表示するかどうかを設定します。

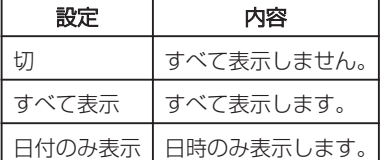

# 項目を表示するには

再生モードにする

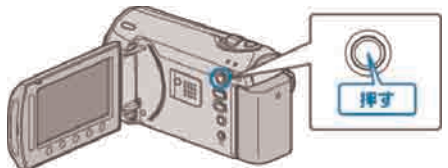

動画を選ぶ

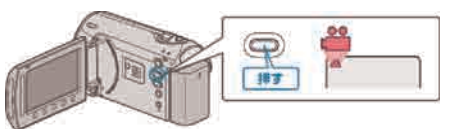

3 . をタッチして、メニューを表示する

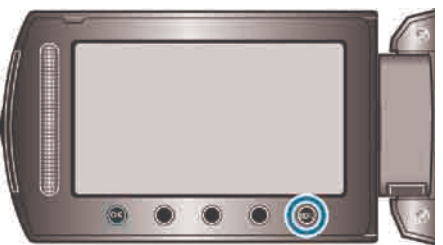

4 "画面表示"を選び、 ®をタッチする

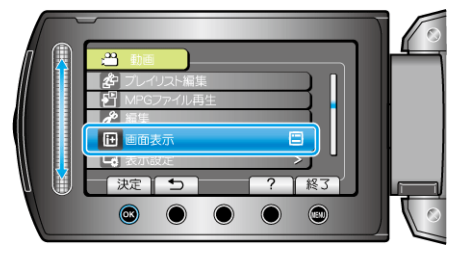

# 再生メニュー**(**静止画**)**

静止画の削除や検索ができます。

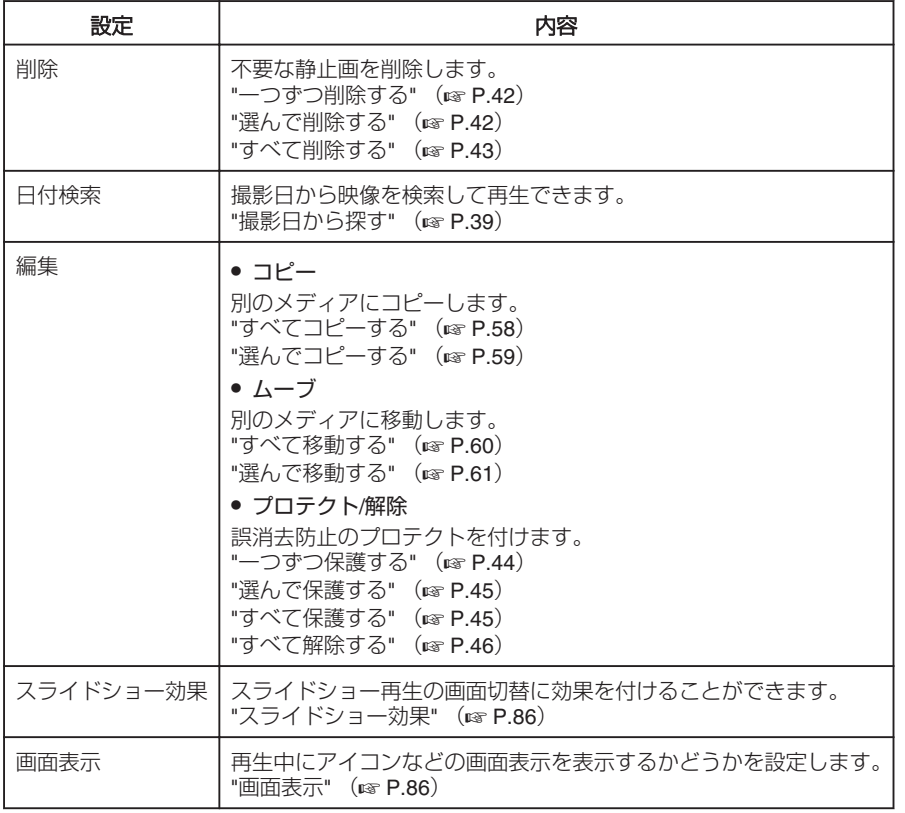

## 削除

不要な静止画を削除します。 操作方法はこちら "一つずつ削除する" (☞ P.42) "選んで削除する" (☞ P.42) "すべて削除する" (☞ P.43)

### 日付検索

撮影日から映像を検索して再生できます。 操作方法はこちら "撮影日から探す" (☞ P.39)

# 編集

静止画をコピーしたり、保護したりできます。

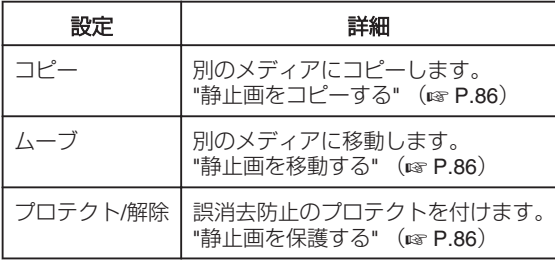

# コピー

別のメディアにコピーします。 操作方法はこちら "すべてコピーする" (☞ P.58) "選んでコピーする" (☞ P.59)

### ムーブ

別のメディアに移動します。 操作方法はこちら "すべて移動する" (☞ P.60) "選んで移動する" (☞ P.61)

### プロテクト**/**解除

誤消去防止のプロテクトを付けます。 操作方法はこちら "一つずつ保護する" (' P.44) "選んで保護する" (☞ P.45) "すべて保護する" (☞ P.45) "すべて解除する" (☞ P.46)

### スライドショー効果

スライドショー再生の画面切替に効果を付けることができます。

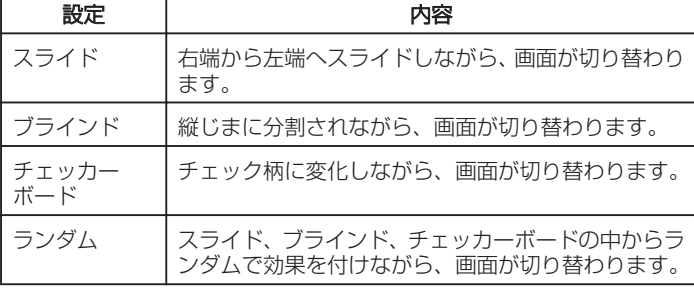

### 項目を表示するには

再生モードにする

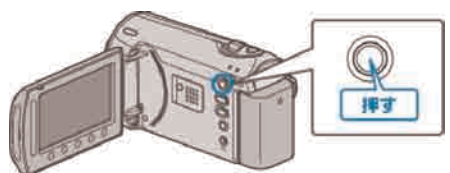

#### 2 静止画を選ぶ

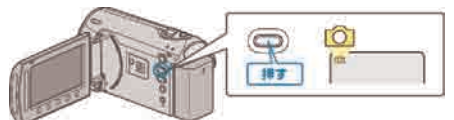

### 3 ◎ をタッチして、メニューを表示する

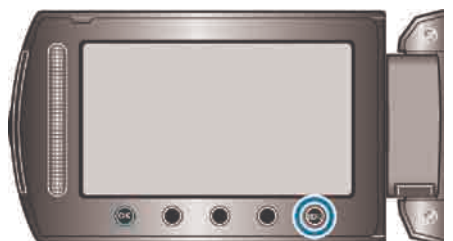

4 "スライドショー効果"を選び、 ® をタッチする

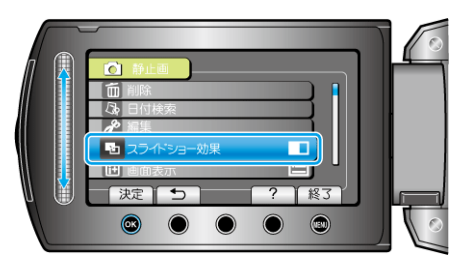

### 画面表示

再生中にアイコンなどの画面表示を表示するかどうかを設定します。

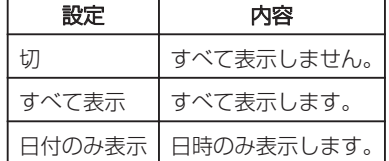

### 項目を表示するには

再生モードにする

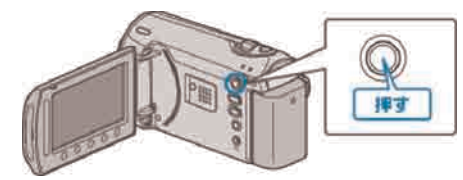

### 2 静止画を選ぶ

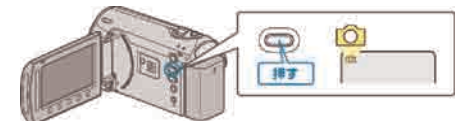

3 . をタッチして、メニューを表示する

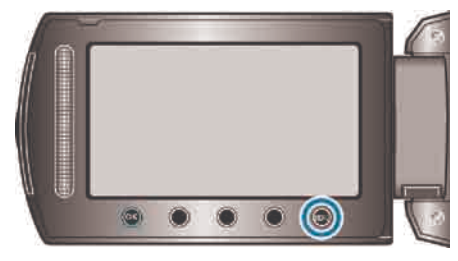

4 "画面表示"を選び、 ⊛ をタッチする

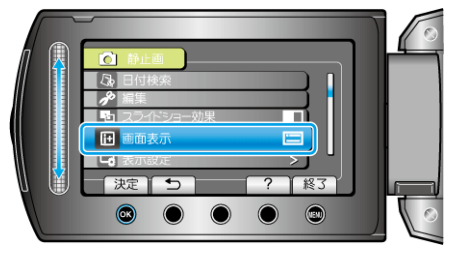

# 表示設定メニュー

液晶モニターの明るさなど、表示に関した設定ができます。

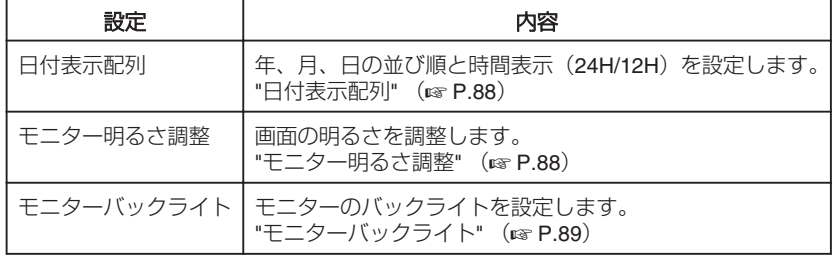

### 日付表示配列

年、月、日の並び順と時間表示(24H/12H)に設定します。

1 . ◎ をタッチして、メニューを表示する

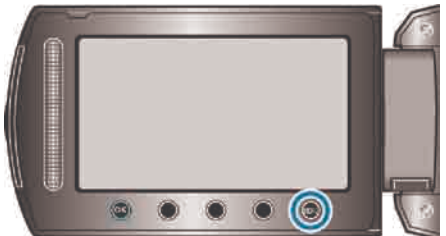

2 "表示設定"を選び、 ® をタッチする

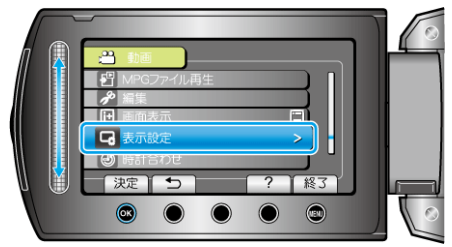

3 "日付表示配列"を選び、 ® をタッチする

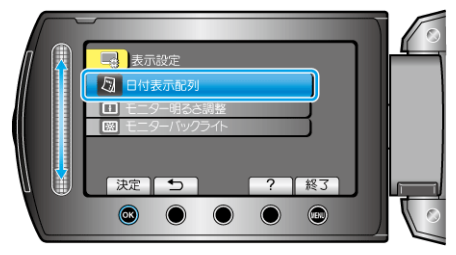

日時表示の並び順と時間表示を設定する

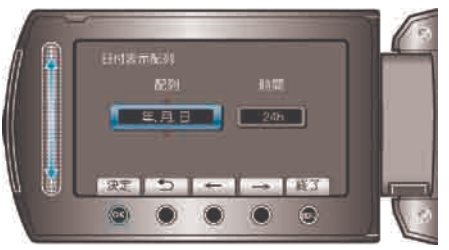

- 並び順は、"年.月.日"、"月.日.年"、"日.月.年"のどれかに設定します。
- 時間表示は、"12h"、"24h"のどちらかに設定します。
- 操作ボタンの「←」/「→」をタッチすると、カーソルを移動できます。
- 設定が終わったら、 ®をタッチしてください。

## モニター明るさ調整

画面の明るさを調整します。 1 . ◎ をタッチして、メニューを表示する

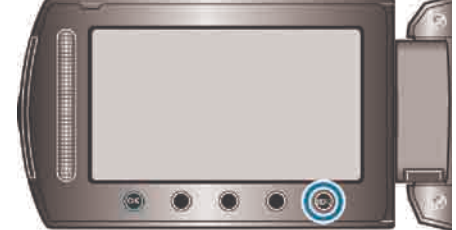

2 "表示設定"を選び、 6% をタッチする

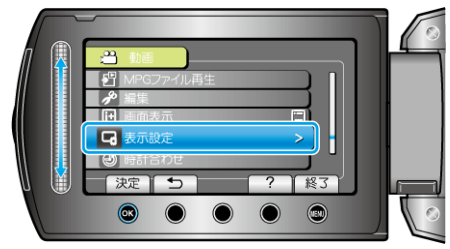

3 "モニター明るさ調整"を選び、 ® をタッチする

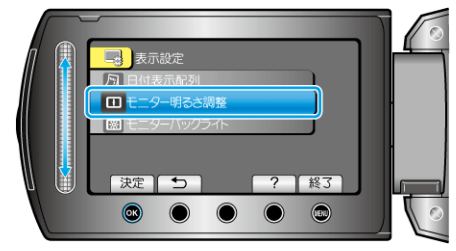

4 画面の明るさを調整する

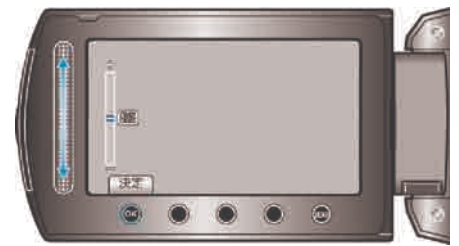

- 上にスライドすると、明るくなります。
- 下にスライドすると、暗くなります。
- 設定が終わったら、 <br をタッチしてください。

### モニターバックライト

モニターのバックライトを設定します。

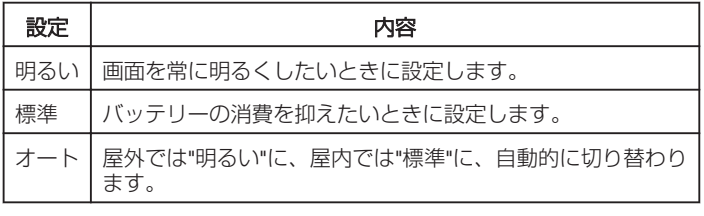

# 項目を表示するには

1 2をタッチして、メニューを表示する

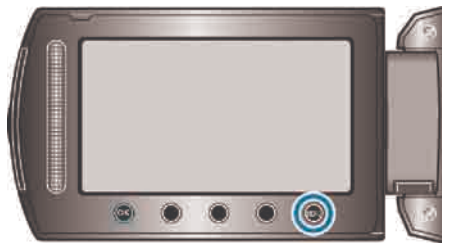

2 "表示設定"を選び、 6% をタッチする

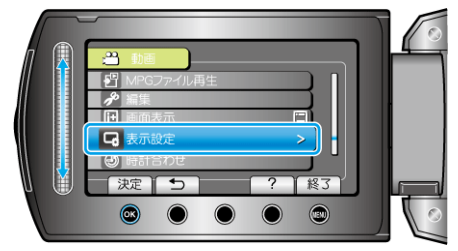

3 "モニターバックライト"を選び、 ®をタッチする

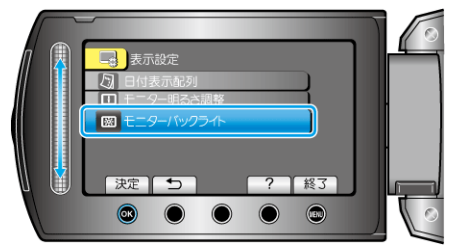

# 時計合わせ

現時刻を修正したり、海外で使うときに合わせ直します。 操作方法はこちら "時計を合わせる" (☞ P.15) "時差のある地域で使うとき" (☞ P.18) "旅行先がサマータイムのとき" (☞ P.18)

# 本体設定メニュー

操作音など、本体に関した設定ができます。

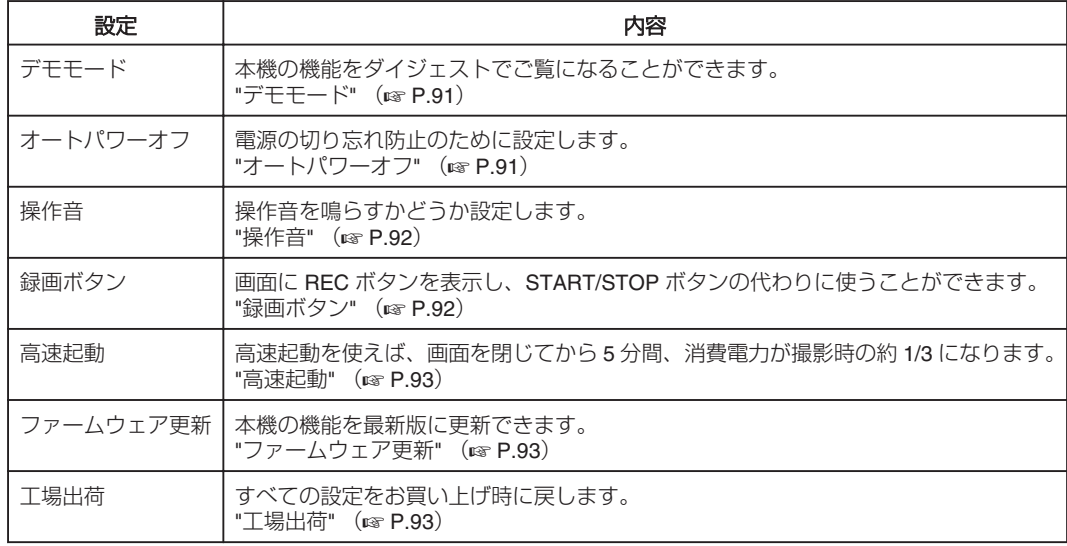

### デモモード

本機の機能などを紹介するデモモードを再生します。

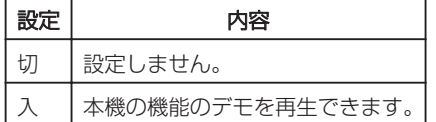

### デモモードを表示するには

- ① バッテリー、SD カードを取りはずす
- ② AC アダプターを接続する
- ③ 液晶モニターを開いて電源を入れる
- 3 分経つと、デモが再生されます。 ● 再生をやめるときは、 ®をタッチします。
- メモ:
- 再生モードでは表示されません。

### 項目を表示するには

1 @ をタッチして、メニューを表示する

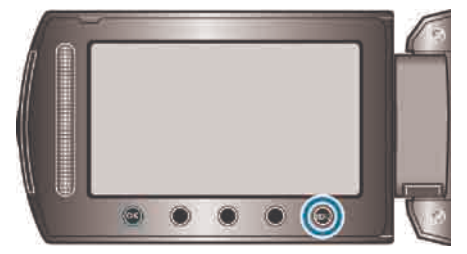

2 "本体設定"を選び、 6% をタッチする

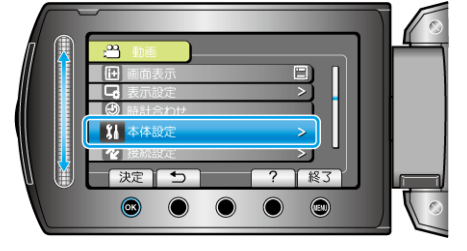

### 3 "デモモード"を選び、 5 をタッチする

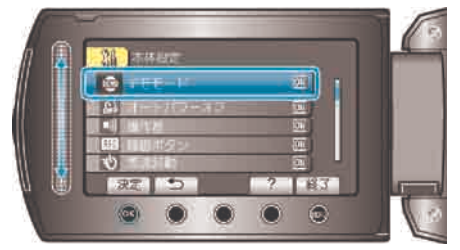

# オートパワーオフ

電源の切り忘れ防止のために設定します。

設定 ねんこう 内容 しんちょう 切 → 5 分放置しても電源が切れません。 入 |5分放置すると、自動で電源が切れます。

# メモ:

- バッテリー使用時は、5 分間放置すると自動に電源を切ります。
- AC アダプター使用時は、待機状態になります。

### 項目を表示するには

1 . ◎ をタッチして、メニューを表示する

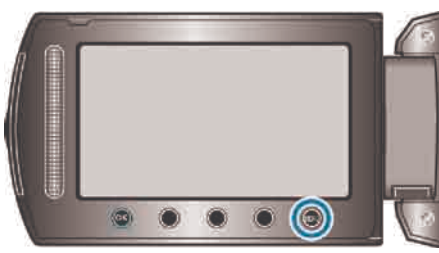

### 2 "本体設定"を選び、 のをタッチする

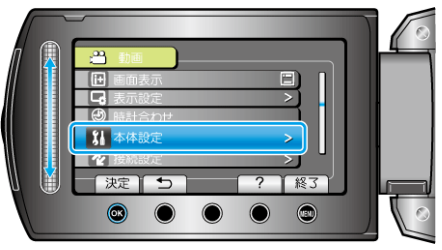

3 オートパワーオフ"を選び、 のをタッチする

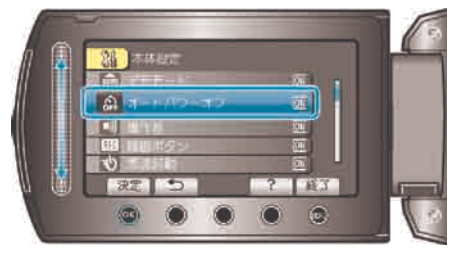

## 操作音

操作音を鳴らすかどうか設定します。

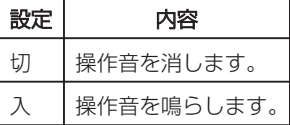

### 項目を表示するには

1 . ◎ をタッチして、メニューを表示する

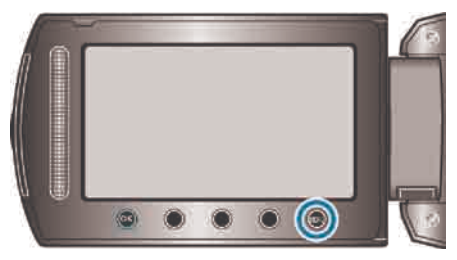

2 "本体設定"を選び、 ® をタッチする

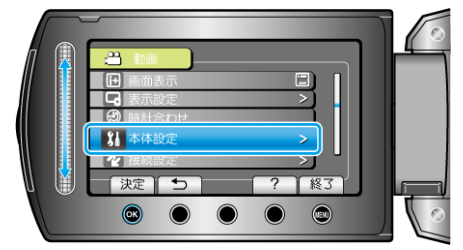

3 "操作音"を選び、 ® をタッチする

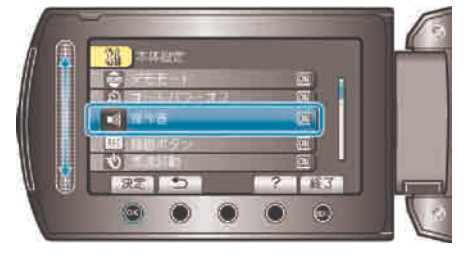

### 録画ボタン

画面に「録画」ボタンを表示し、START/STOP ボタンと同様の操作をす ることができるようになります。

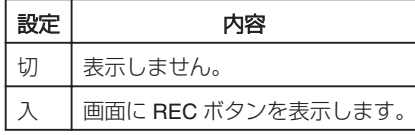

### 項目を表示するには

1 . ◎ をタッチして、メニューを表示する

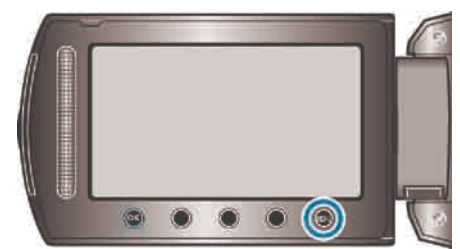

2 "本体設定"を選び、 ® をタッチする

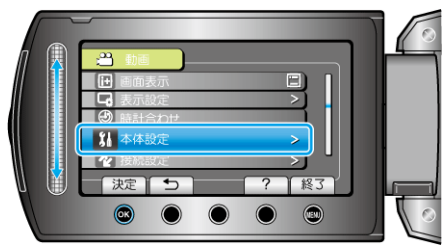

3 "録画ボタン"を選び、 5 をタッチする

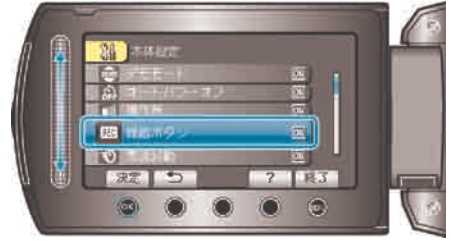

## 高速起動

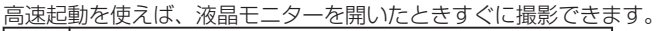

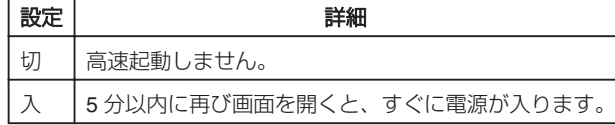

### 項目を表示するには

1 . ◎ をタッチして、メニューを表示する

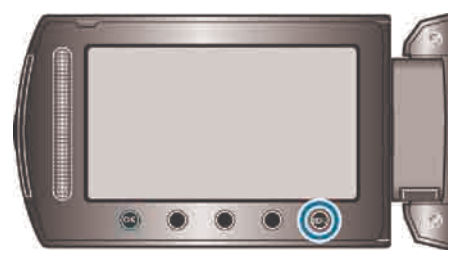

2 "本体設定"を選び、 ® をタッチする

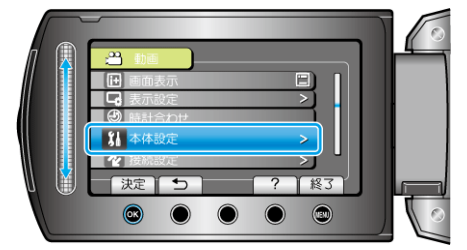

 $3$  "高速起動"を選び、 $\omega$ をタッチする

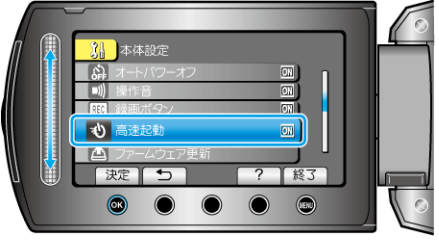

● 画面を閉じてから5分間、消費電力が撮影時の約 1/3 になります。

### ファームウェア更新

本機の機能を最新版に更新できます。 詳しくは、ビクターのホームページをご覧ください。 (本体ソフトウェアをアップデートするためのプログラムが提供されるま で、ホームページに説明はありません) <http://www.jvc-victor.co.jp/dvmain/support/download/index.html>

# 工場出荷

すべての設定をお買い上げ時に戻します。

1 . ◎ をタッチして、メニューを表示する

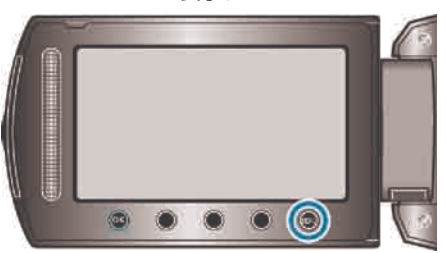

2 "本体設定"を選び、 ®をタッチする

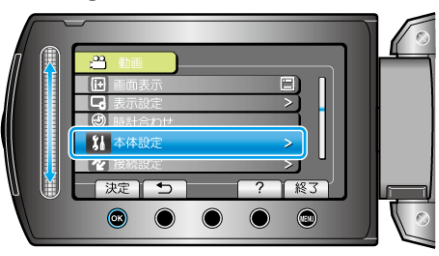

3 "工場出荷"を選び、 ® をタッチする

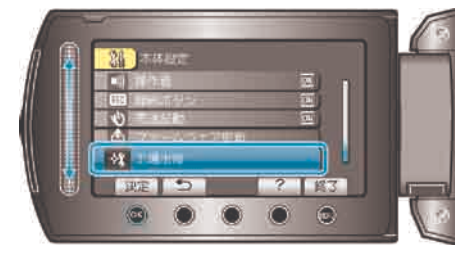

4 "はい"を選び、 のをタッチする

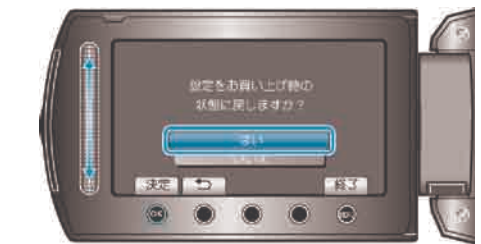

● すべての設定がお買い上げ時の設定に戻ります。

# 接続設定メニュー

テレビや DVD レコーダーと接続するときの設定ができます。

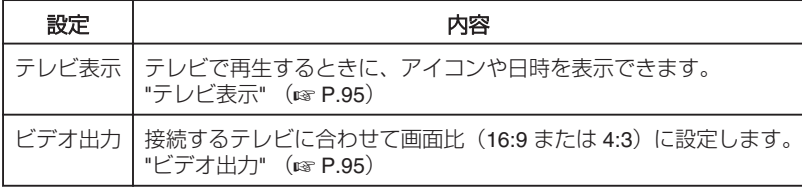

# テレビ表示

テレビで再生するときに、アイコンや日時を表示できます。

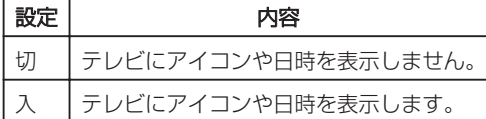

### 項目を表示するには

1 @ をタッチして、メニューを表示する

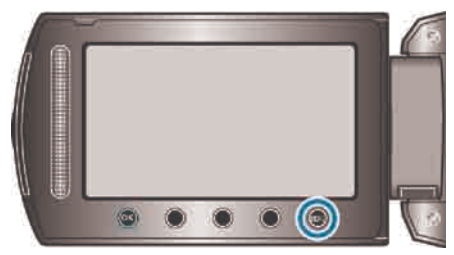

2 "接続設定"を選び、 ® をタッチする

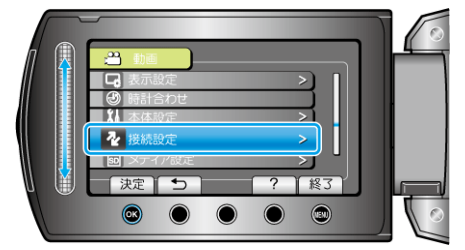

3 "テレビ表示"を選び、 ® をタッチする

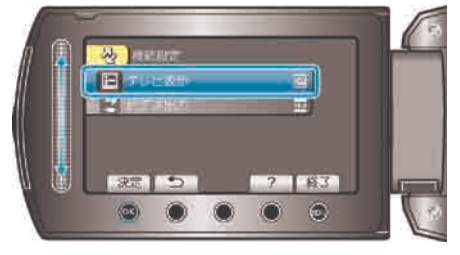

# ビデオ出力

接続するテレビに合わせて画面比 (16:9 または 4:3)に設定します。

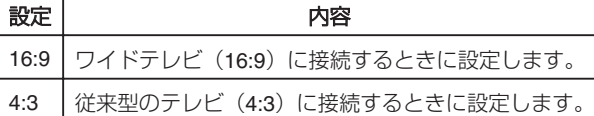

### 項目を表示するには

1 @ をタッチして、メニューを表示する

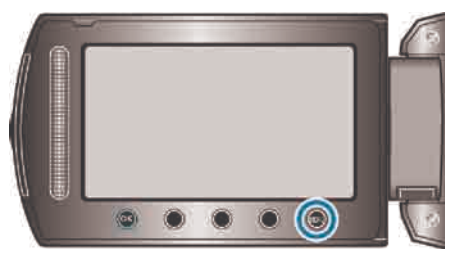

2 "接続設定"を選び、 ® をタッチする

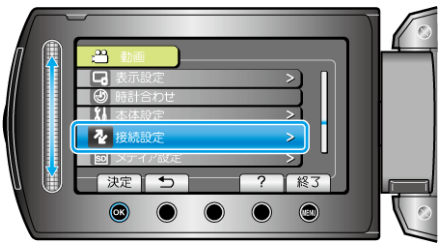

3 "ビデオ出力"を選び、 ® をタッチする

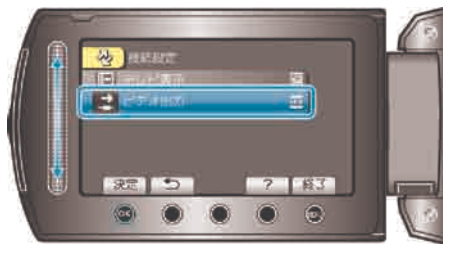

# メディア設定メニュー

記録メディアに関する設定ができます。

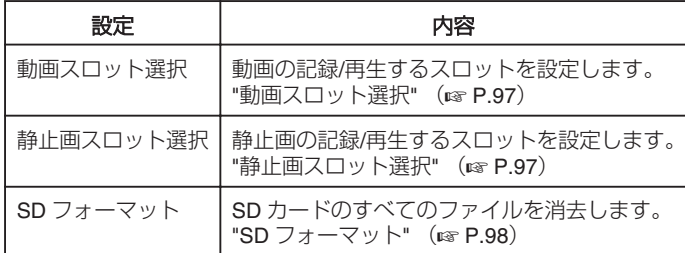

## 動画スロット選択

動画の記録/再生するメディアを設定します。

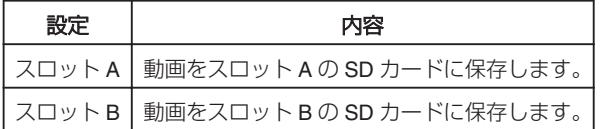

### 項目を表示するには

1 @ をタッチして、メニューを表示する

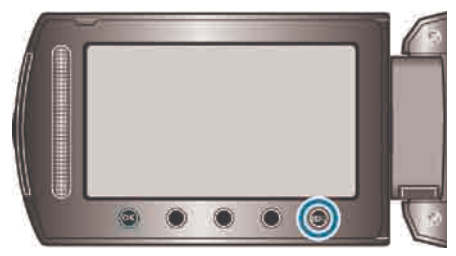

2 "メディア設定"を選び、 ® をタッチする

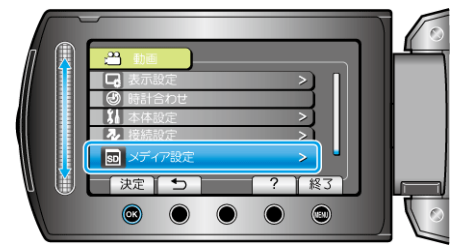

3 "動画スロット選択"を選び、 ® をタッチする

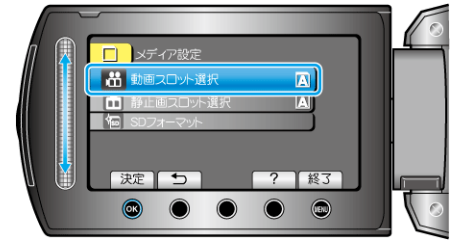

# 静止画スロット選択

静止画の記録/再生するメディアを設定します。

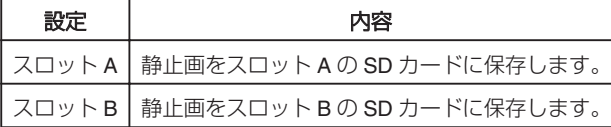

## 項目を表示するには

1 . ◎ をタッチして、メニューを表示する

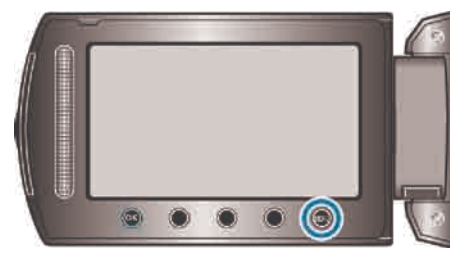

2 "メディア設定"を選び、 ® をタッチする

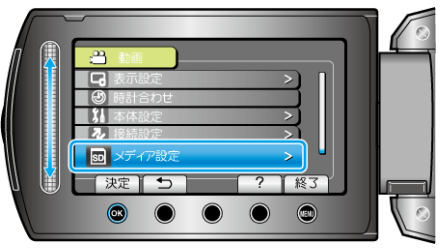

3 静止画スロット選択を選び、 ®をタッチする

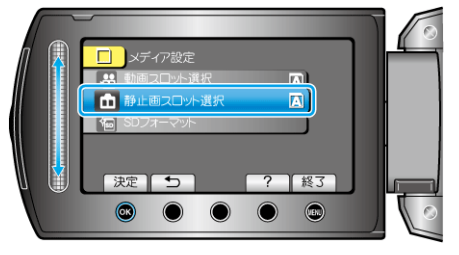

### **SD** フォーマット

SD カードのすべてのファイルを消去します。

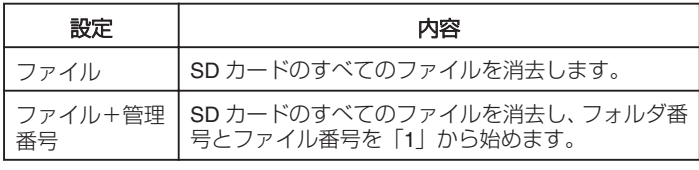

ご注意:

- SD カードが入っていないときは選べません。
- フォーマットすると、カード内のデータはすべて消えます。
- フォーマットする前に、カード内のすべてのファイルをパソコンなどに コピーしてください。
- フォーマットに時間がかかることがありますので、十分に充電したバッ テリーをお使いになるか、AC アダプターを接続してください。

項目を表示するには

1 3をタッチして、メニューを表示する

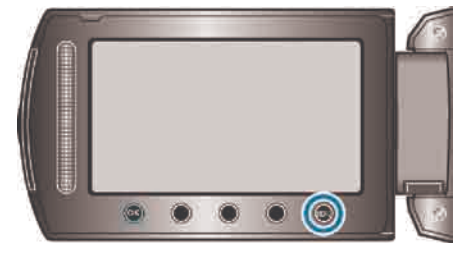

2 "メディア設定"を選び、 ® をタッチする

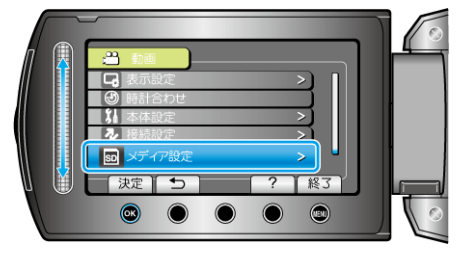

3 "SD フォーマット"を選び、 5 をタッチする

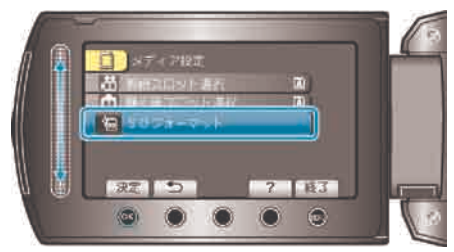

● フォーマットするカードを入れたスロットを選んで、 ® をタッチして ください。

# 本体前面

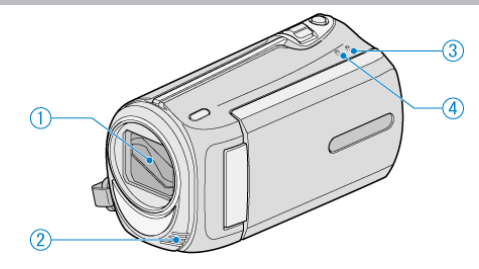

- *1* レンズ/レンズカバー
- レンズやレンズカバーは、さわらないでください。
- *2* ステレオマイク
- 動画の撮影中に、指などでふさがないようにしてください。
- *3* POWER/CHARGE(電源/充電)ランプ
- 点灯:電源「入」
- 点滅:充電中
- 消灯:充電完了
- *4* ACCESS(アクセス)ランプ
- 点灯/点滅中は、ファイルの記録中や再生中です。 バッテリーや AC アダプター、SD カードは取りはずさないでください。

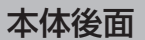

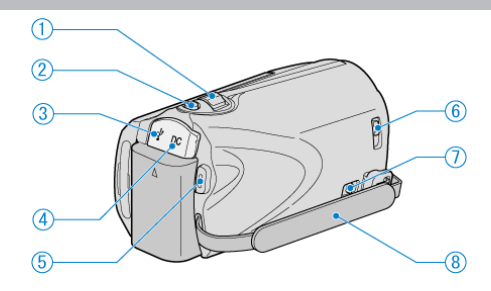

- *1* ズーム/音量レバー
- 撮影中:撮影の範囲を調節できます。
- 再生中(一覧表示):一覧表示する画像の数を切り替えます。
- 動画再生中:音量を調節します。
- *2* SNAPSHOT(静止画撮影)ボタン
- 静止画を撮影します。
- *3* USB 端子
- USB ケーブルを使ってパソコンとつなげます。
- *4* DC 端子
- AC アダプターとつないで充電をします。
- *5* START/STOP(動画録画)ボタン
- 動画撮影を開始/停止します。
- *6* レンズカバースイッチ
- レンズカバーを開閉します。
- *7* グリップベルト取りはずしレバー
- グリップベルトを外してハンドストラップとして使うことができます。
- *8* グリップベルト
- グリップベルトに手を通して、しっかりと固定します。
- "グリップベルトを調節する" (B P.14)

# <span id="page-99-0"></span>本体裏面

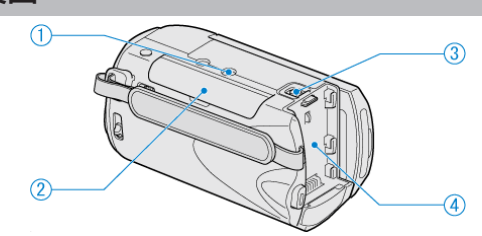

# *1* 三脚取り付け穴

"三脚の取り付けかた" (☞ P.17)

*2* SD カードスロット

● 別売の SD カードを入れてください。 "SD カードを入れる" (☞ P.14)

*3* バッテリー取りはずしレバー

"[バッテリーを充電する](#page-12-0)" (B P.13)

*4* バッテリー取り付け部

# 本体内側

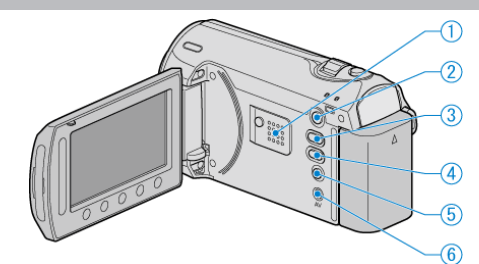

- *1* スピーカー
- 動画の再生中に音が出ます。
- 2 □ (再生) ボタン
- 撮影モードと再生モードを切り換えます。
- 3 当/ Q (動画/静止画) ボタン
- 動画と静止画を切り換えます。
- 4 UPLOAD/EXPORT (アップロード/iTunes 転送)ボタン
- 撮影:YouTube や iTunes 用の動画を撮ります。
- 再生:YouTube や iTunes 用の動画に変更します。
- 5 **b** (電源/情報) ボタン
- 撮影:残量時間(動画のみ)やバッテリー残量を表示します。
- 再生:撮影日などのファイル情報を表示します。
- 長押しすると、液晶モニターを開いたまま、電源を入/切できます。
- *6* AV 端子
- テレビなどと接続するときに使用します。

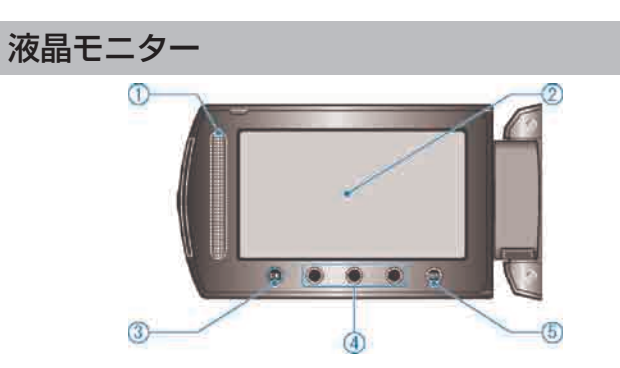

- スライダー LASER TOUCH OPERATION (レーザータッチオペレーション)
- メニューや一覧表示で、項目や画像を選択します。 "操作ボタンの使いかた" ( or P.16)
- 液晶モニター
- 開閉すると、電源を入/切できます。
- 自分を撮るときは、回転させて使用します。

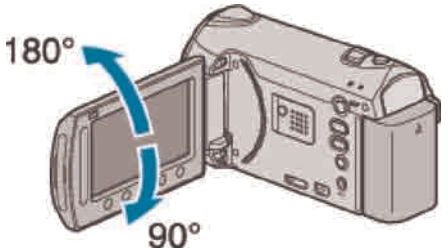

- 3 OK ボタン
- 選択した項目や画像を決定します。
- 操作ボタン
- 操作ボタンの役割が表示されることがあります。
- 5 MENU (メニュー) ボタン
- 設定メニューを表示します。

ご注意:

● 表面を強く押したり強い衝撃を与えないでください。 <sub>な曲 と益 くかした ラ 益 、 闘 事 と うたな。<br>傷がついたり、割れる場合があります。</sub>

# 撮影共通

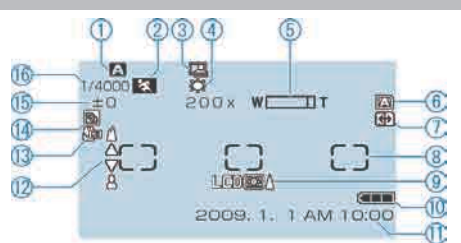

 撮影モード "動画をオートで撮影する" ( ar P.19) "マニュアルで撮影する" (r P.24)

 シーンセレクト "シーンを選んで撮影する" (r P.25)

3 フレームイン RFC "動きを感知し自動的に撮影する(フレームイン REC) " (☞ P.33)

 ホワイトバランス "[ホワイトバランス](#page-77-0)" (mg P.78)

5 ズーム倍率 "ズーム倍率" (☞ P.71)

 メディア "動画スロット選択" (☞ P.97) "静止画スロット選択" (☞ P.97)

7 自動記録メディア切替 "自動記録メディア切替" (☞ P.72)

 測光エリア "スポット" "[測光エリア](#page-77-0)" (☞ P.78)

 モニターバックライト "モニターバックライト" (☞ P.89)

10 バッテリー残量 "残量時間/バッテリー残量" (r P.34)

11 日付と時刻 "時計を合わせる" (r P.15)

12 フォーカス "[フォーカス](#page-77-0)" (☞ P.78)

13 テレマクロ "[テレマクロ](#page-77-0)" (☞ P.78)

14 逆光補正 "[逆光補正](#page-77-0)" (☞ P.78)

15 明るさ補正 "[明るさ補正](#page-77-0)" (☞ P.78)

16 シャッタースピード "[シャッタースピード](#page-77-0)" (BF.78)

# 動画撮影

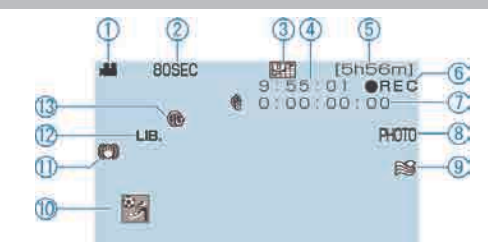

 動画モード "<a />
■/ △ (動画/静止画) ボタン" (☞ P.100) タイムラプス撮影 "微速度撮影をする(タイムラプス撮影)" (r P.32) 動画画質 "動画画質" (☞ P.71) シーンカウンタ 残量時間表示

 $6$  REC 中 (撮影中) "動画をオートで撮影する" (ra P.20)

7 タイムラプス撮影カウンタ "微速度撮影をする(タイムラプス撮影)" (r P.32)

8 静止画撮影 "動画撮影中に静止画を撮影する" (☞ P.21)

 ウィンドカット "ウィンドカット" (☞ P.73)

10 イベント撮影 "イベントを登録して撮影する" ( a P.30)

11 手ぶれ補正 "手ぶれを補正して撮影する" (r P.22)

12 EXPORT 撮影 "iTunes 用の動画を撮影する" (☞ P.31)

13 UPLOAD 撮影 "YouTube 用の動画を撮影する" (☞ P.30)

# 静止画撮影

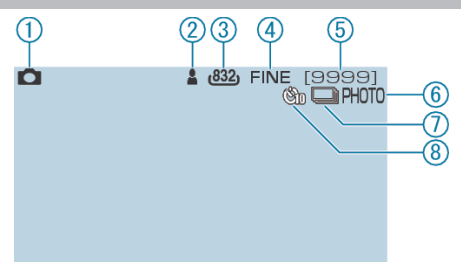

1 静止画モード

" / (動画/[静止画\)ボタン](#page-99-0)" (' P.100)

2 ピント合わせ "静止画をオートで撮影する" (☞ P.22)

3 静止画サイズ

4 静止画画質

"静止画画質" (☞ P.76)

5 残量枚数

6 静止画撮影中

連写

"シャッターモード" (☞ P.75)

8 セルフタイマー "セルフタイマー" (☞ P.75)

# 動画再生

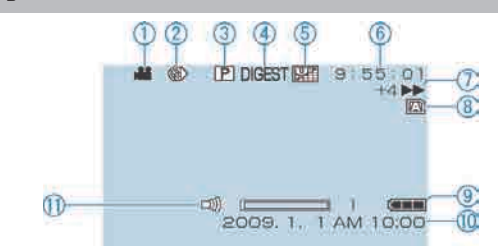

 動画モード "< /a (動画/静止画) ボタン" (☞ P.100)

2 タイムラプス撮影 "タイムラプス撮影" (r P.72) 3 プレイリスト再生

"[プレイリスト再生](#page-79-0)" ( a P.80)

4 ダイジェスト再生 "短時間で動画の内容を確認する" (☞ P.37)

 動画画質 "動画画質" (☞ P.71)

 シーンカウンタ 操作表示 "動画を再生する" (☞ P.36)

 メディア "動画スロット選択" (☞ P.97)

 バッテリー残量 "残量時間/バッテリー残量" (☞ P.34)

10日付と時刻 "時計を合わせる" (☞ P.15)

11 スピーカー音量調整

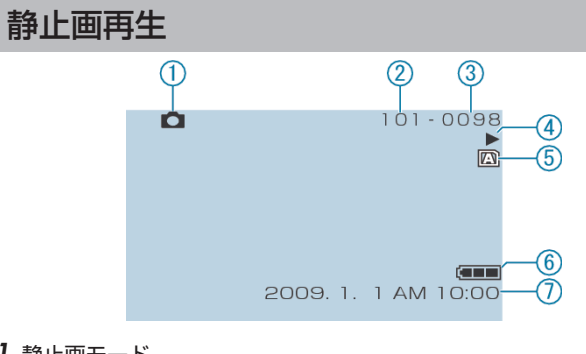

1 静止画モード

"<a<br />
12 (動画/静止画) ボタン" (☞ P.100)

フォルダ番号

- 3 ファイル番号
- 4 操作表示

"静止画を再生する" (☞ P.38)

### メディア

"静止画スロット選択" (☞ P.97)

# 6 バッテリー残量

"残量時間/バッテリー残量" (☞ P.34)

### 7 日付と時刻

"時計を合わせる" (☞ P.15)

# バッテリー

### バッテリー使用時に電源が入らない

バッテリーを充電してください。 "[バッテリーを充電する](#page-12-0)" (m P.13) 本体とバッテリーの端子が汚れている場合は、綿棒のようなもので拭取っ てください。 ビクター製以外のバッテリーをご使用の場合は、安全面、性能面について 保証いたしかねます。 必ずビクター製のバッテリーをお使いください。

#### 充電しても使用時間が短い

繰り返し充電することでバッテリーの性能が劣化します。新しいバッテ リーをお買い求めください。 "別売アクセサリー" (B P.19)

### バッテリーの充電ができない

バッテリーが満充電されていると、ランプは点滅しません。 本体とバッテリーの端子が汚れている場合は、綿棒のようなもので拭取っ てください。 純正品以外の AC アダプターを使用すると本機が破損する可能性があり ます。

純正品の AC アダプターを使用してください。

### バッテリー残量が正しく表示されない

AC アダプターを接続すると、バッテリー残量は表示されません。 高温や低温で長時間使ったり、何度も充電を繰り返していると、正しく表 示できないことがあります。

## 撮影

#### 撮影できない

▲△□ ボタンを確認してください。 "[本体内側](#page-99-0)" (☞ P.100) ■(再生)ボタンで撮影モードにしてください。 "[本体内側](#page-99-0)" (☞ P.100)

#### 自動的に撮影が停止した

仕様上、12 時間以上の連続撮影ができませんので、自動的に撮影が停止 します。

 (撮影の再開には、多少時間がかかる場合があります。) 電源を切り、しばらく経ってから電源を入れてください。(本機の温度が 上がると、回路の保護のため自動的に停止します。)

### 静止画の連写速度が遅い

連写を続けると、連写速度が低下します。 使用する SD カードや撮影条件によって、連写速度が低下します。

### 自動でピントが合わない

暗いところや明暗差の少ないものを撮影しているときは、マニュアル フォーカスをお使いください。 "手動でピントを合わせる" (☞ P.26) レンズの表面をクリーニングクロスできれいに拭いてください。 マニュアル撮影メニューでマニュアルフォーカスを解除してください。 "手動でピントを合わせる" (m P.26)

### ズームができない

静止画の撮影では、デジタルズームは使えません。 微速度撮影中は、ズーム操作ができません。 (また、写真同時撮影、および手ぶれ補正もできません) デジタルズームをするには、メニューの「ズーム倍率」を「90 倍」 また は「800 倍」にしてください。 "ズーム倍率" (☞ P.71)

# **困ったときは**

### カード

### **SD** カードが入らない

カードの入れる向きを間違えないようにしてください。 "SD カードを入れる" (☞ P.14)

### **SD** カードに保存できない

カードに記録するには、メディアの設定が必要です。 "動画スロット選択" (☞ P.97) ほかの機器で使っていたカードをはじめて使うときは、メディア設定の 「SD フォーマット」でカードをフォーマット (初期化) する必要があり ます。 "SD フォーマット" (☞ P.98)

## 再生

#### 音や映像が途切れる

シーンとシーンのつなぎ部分で途切れることがありますが、故障ではあり ません。

### 同じ映像が長く止まって見える

SD カードを交換してください。(SD カードに傷などが生ずると、デー タが読み取りにくくなり、この状態になります。本機はできる限り再生し ようとしますが、この状態が長く続いて再生できない場合は自動的に停止 します。) メディア設定メニューの「SD フォーマット」を実行してください。(デー タはすべて消えます。) "SD フォーマット" (☞ P.98)

#### 映像がカクカクした動きに見える

SD カードを交換してください。(SD カードに傷などが生ずると、デー タが読み取りにくくなり、この状態になります。本機はできる限り再生し ようとしますが、この状態が長く続いて再生できない場合は自動的に停止 します。)

"SD フォーマット" (☞ P.98)

#### 撮影したはずの 動画や静止画が 一覧表示されない

グループ表示や日付検索を解除してください。 "目的の映像を探す" (☞ P.39) メディア設定メニューの"動画スロット選択"や"静止画スロット選択"を変 更してください。(別のメディアのファイルは表示されません。) "動画スロット選択" (☞ P.97) "静止画スロット選択" (☞ P.97) メニューの「MPG ファイル再生」を選んでください。(管理情報の壊れた 動画などを再生できます。) "管理情報が壊れた動画を再生する" (m P.37)

#### 日付表示が出ない

メニューの「画面表示」を設定してください。 "画面表示" (☞ P.83) メニューの「テレビ表示」を「入」にしてください。 "テレビ表示" (☞ P.95)

#### テレビに縦長に映る

接続設定メニューの「ビデオ出力」を「4:3」に設定します。 "ビデオ出力" (☞ P.95) テレビ側で画面を調整してください。

#### テレビに表示される画面が小さい

接続設定メニューの「ビデオ出力」を「16:9」に設定します。 "ビデオ出力" (☞ P.95)

#### 画像を削除できない

保護(プロテクト)されている映像は削除できません。プロテクトを解除 してから、削除してください。 "映像を保護する" (☞ P.44)

# 編集**/**保存

### ブルーレイレコーダーにダビングできない

本機は、ブルーレイレコーダーなどと USB ケーブルで接続して行うダビ ングはできません。付属の専用 AV コードを接続してダビングしてくだ さい。 "DVD レコーダーやビデオデッキでダビングする" (A P.62)

### **SD** カード間でコピー**/**移動できない

SD カードがライトプロテクトされている場合は OFF にしてください。

# パソコン

### パソコンの **HDD** に画像を保存できない

USB ケーブルが正しく接続されていません。 "すべての映像をバックアップする" (B P.65) 付属ソフト「Everio MediaBrowser」がインストールされていないと、一 部の機能が正常に動作しないことがあります。 "[付属ソフトをインストールする](#page-63-0)" (☞ P.64) バックアップする前に、パソコンのハードディスク(HDD)に十分な空 き容量があることを確認してください。 付属ソフトでは、静止画をディスクに記録できません。

### パソコンで **DVD** に保存できない

ディスクに記録するには、お使いのパソコンに記録型 DVD ドライブが必 要です。

### **YouTube** にアップロードできない

YouTube のアカウントが作成されているか確認してください。 (YouTube へのアップロードには、YouTube のアカウントが必要です。) アップロード撮影では、YouTube の時間制限である 10 分間のみ撮影がで きます。 本機ではアップロード用に動画のファイルフォーマットは変換されませ  $h_{\alpha}$ 。。<br>付属ソフト 「Everio MediaBrowser | のヘルプの 「最新の製品情報はこちら | の「Q&A」「最新情報」「ダウンロード情報」などを確認してください。

#### **iTunes** に転送できない

付属ソフト「Everio MediaBrowser」のヘルプの「最新の製品情報はこちら」 の「Q&A」「最新情報」「ダウンロード情報」などを確認してください。

### 画面**/**映像

画面が見えにくい

直射日光下など周囲が明るいと見えにくくなります。

### 画面に明るい光の帯が現れる

本機の向きを変え、光源を画面に入れないようにしてください。 (明るい光源が画面周辺にあると光の帯が現われることがありますが、故 障ではありません。)

#### 被写体が暗い

背景が明るくて被写体が暗いときは、逆光補正を使ってください。 "逆光補正" (☞ P.28) シーンセレクトの「ナイトアイ」を使ってください。 "シーンを選んで撮影する" (☞ P.25) メニューの「感度アップ」を使ってください。 "感度アップ" (☞ P.72) マニュアル設定メニューの「明るさ補正」を「+」側に設定してください。 "明るさを補正する" (☞ P.26)

#### 被写体が明るい

逆光補正を解除してください。 "逆光補正" (☞ P.28) マニュアル設定メニューの「明るさ補正」を「-」側に設定してください。 "明るさを補正する" (☞ P.26)

#### 被写体の色が不自然(赤っぽい、青っぽいなど)

自然な色合いになるまで、しばらく待ってください。(ホワイトバランス の調整に時間がかかることがあります) マニュアル設定メニューの「ホワイトバランス」を「マニュアル」に設定 してください。光源に合わせて「はれ/くもり/ハロゲン」のいずれかを しこくにこい。 っぷにロッヒ こ ドボイン くじング ハログション<br>選んでください。 「ワンタッチ」を選んで調整してください。 "ホワイトバランスを設定する" (B P.27)

# その他

#### スライダーや操作ボタンがきかない

画面周囲のボタンやスライダーは、指でタッチしてください。 爪や手袋などでは操作できません。 画面内の表示に触れても動作しません。

#### 動画モードと静止画モードの切り替えや電源の入**/**切などが遅い

動画や静止画をパソコンなどに保存し、本機から削除することをおすすめ します。

(撮影したファイルが本機に多数あると、本機の反応が遅くなります。)

#### 画質が粗い

デジタルズームでは映像を電子的に引き伸ばすため、映像が粗くなります。

#### 本機が熱くなる

故障ではありません。(長時間使用すると、本機が多少熱くなることがあ ります。)

#### 免責事項

- ・本機や付属品、SD カードの万一の不具合により、正常に録画や録音、
- 再生ができない場合、内容の補償についてはご容赦ください。
- ・商品の不具合によるものも含め、いったん消失した記録内容(データ) の修復などはできません。あらかじめご了承ください。
- ・万一、データが消失してしまった場合でも、当社はその責任を負いかね ます。 あらかじめご了承ください。
- ・品質向上を目的として、交換した不良の記録媒体を解析させていただく - 語会に立て言うことで、久淡した「長い話家派」と説明と
# エラー表示

## レンズカバーを確認してください

レンズカバーを開けてください。

# 時計を合わせてください

AC アダプターを取り付けて、24 時間以上充電してから、時計を設定して ください。(設定しても表示が消えないときは、時計用電池が消耗してい ます。販売店にご連絡ください。) "時計を合わせる" (☞ P.15)

## 通信エラー

USB ケーブルを接続し直してください。 本機を接続している機器の電源と、本機の電源を入れ直してください。 バッテリーをもう一度付け直してください。

#### フォーマットエラー

操作手順を確認し、もう一度繰り返してください。 "SD フォーマット" (☞ P.98) 本機の電源を入れ直してください。

#### カードエラー

本機の電源を入れ直してください。 AC アダプターとバッテリーを取りはずし、SD カードを入れ直してくだ さい。 SD カードの端子の汚れを取り除いてください。 上記の操作で解決しないときは、バックアップをとってから、メディア設 定メニューの「SD フォーマット」を実行してください。(データはすべ て消えます。) "SD フォーマット" (☞ P.98)

# フォーマットされていません

"OK"を選び、「フォーマットしますか?」の画面で"はい"を選んでくださ  $\left| \cdot \right\rangle$ 

## 記録できませんでした

本機の電源を入れ直してください。

## 現在記録できません

動画の撮影をいったん停止してから、静止画を撮影してください。 (動画の撮影中に SD カードを抜き差しすると、 静止画を撮影できません。) メニューの「動画画質」を「エコノミー」以外にしてください。(「エコノ ミー」では静止画の同時撮影ができません。) "動画画質" (& P.71)

# 動画管理ファイルが壊れているため修復します

「OK」を選んで修復してください。(修復に失敗した動画は一覧表示さ れませんが、メニューの「MPG ファイル再生」で再生できることがあり ます。) "管理情報が壊れた動画を再生する" (☞ P.37)

## 未対応のシーン(ファイル)です

本機で記録したファイルをお使いください。 (他機で記録したファイルは、再生できないことがあります。)

# プロテクトがかかっています

メニューの「編集」の「プロテクト/ 解除」で解除してください。 "映像を保護する" (☞ P.44)

# カードがライトプロテクトされています

SD カードのライトプロテクトスイッチを解除してください。

## 空き容量がありません

ファイルを削除するか、パソコンなどに移してください。 新しい SD カードに交換してください。

#### 記録できるフォルダ・ファイル数の上限に達しました

① パソコンなどにファイルまたはフォルダを移してください。(バック アップします。) ② メディア設定メニューの"SD フォーマット"で、 "ファイル+管理番

号" を選んでください。(SD カード内のデータは、すべて消えます。)

# フォルダ数が制限を超えています

① パソコンなどにファイルまたはフォルダを移してください。(バック アップします。) ② メディア設定メニューの"SD フォーマット"で、 "ファイル+管理番 号" を選んでください。(SD カード内のデータは、すべて消えます。)

## ファイル数が制限を超えています

① パソコンなどにファイルまたはフォルダを移してください。(バック アップします。) ② メディア設定メニューの"SD フォーマット"で、 "ファイル+管理番 号" を選んでください。(SD カード内のデータは、すべて消えます。)

#### プレイリスト数が制限を超えています

プレイリストを 99 以下にしてください。 (プレイリストは 99 まで作成できます。)

## ファイルがありません

メディア設定メニューの"動画スロット選択"や"静止画スロット選択"を変 更し、もう一方のメディアに記録されていないか確かめてください。 "動画スロット選択" (☞ P.97) "静止画スロット選択" (A P.97)

## イベント登録されたシーンがありません

イベントを設定してください。 "動画のイベントを変更する" (B P.46)

## プレイリストに登録されているシーンが存在しません

プレイリストを削除し、作り直してください。 "[録画した動画から選んでプレイリストを作る](#page-51-0)" (☞ P.52)

# **日ごろのお手入れ**

本機を末永くお使い頂くためにお手入れをお勧めします。

ご注意:

● お手入れの前に、バッテリーや AC アダプター、電源プラグをはずして ください。

本体

- 乾いた柔らかい布などで汚れを拭き取ります。
- 汚れがひどい場合は薄めた中性洗剤を浸して固く絞った布で拭き、乾い た布で水分を拭き取ります。

ご注意:

- 損傷や故障の原因となりますので、ベンジンやシンナーは使わないでく ださい。
- 化学ぞうきんや洗剤を使う場合は、製品の注意書きに従ってください。
- ゴムやビニール製品などを長時間接触させたままにしないでください。

レンズ・液晶画面

● 市販のレンズブロワーでほこりを落とし、市販のクリーニングクロスな どで汚れを拭いてください。 汚れたまま放置しておくと、カビ発生などの原因となります。

# カメラ本体

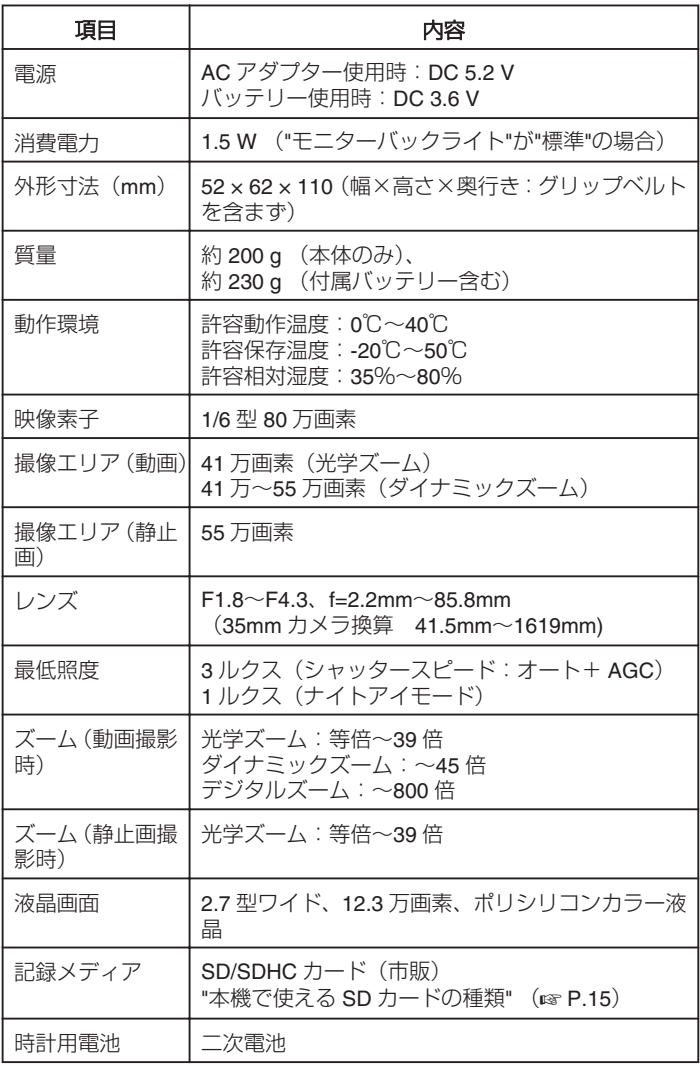

# 動画

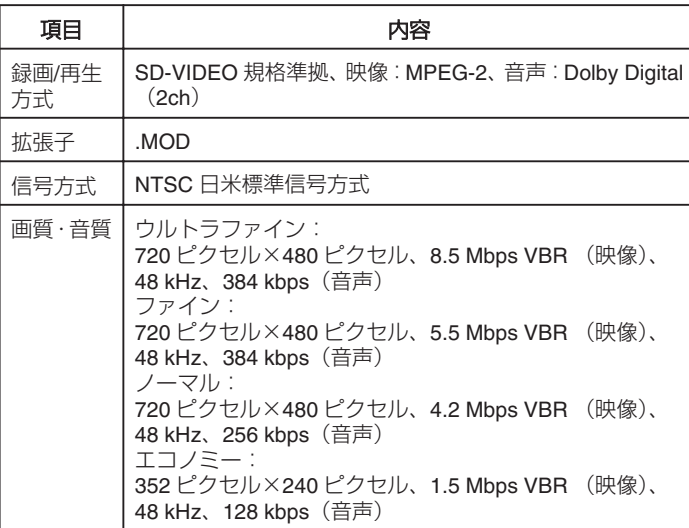

# 静止画

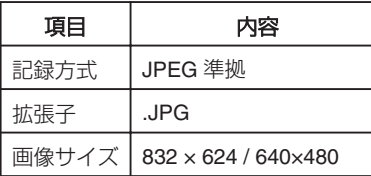

# 画質 ファイン / スタンダード

# **AC** アダプター(**AP-V30)**

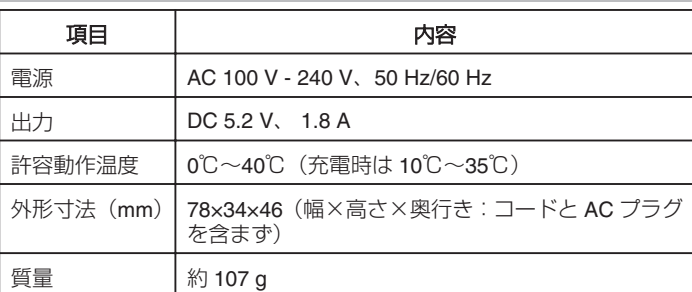

# バッテリー(**BN-VG107**)

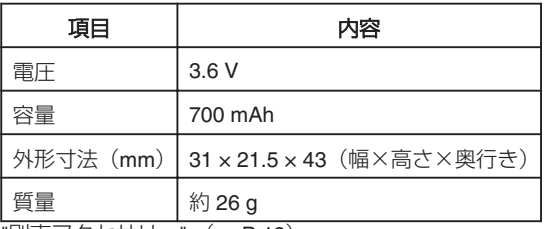

"別売アクセサリー" (☞ P.19)

**Tale** 

 $\mathcal{A}$ 

# 日本ビクター株式会社

〒221-8528 横浜市神奈川区守屋町3-12

@ 2009 Victor Company of Japan, Limited

**C0S3 1209MNH-SW-OT**